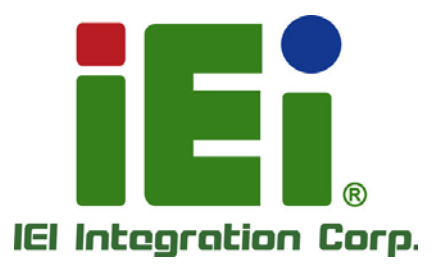

## **MODEL: NANO-BT Series**

**EPIC SBC with 22nm Intel® Atom® or Celeron® SoC, Dual GbE, DDR3, HDMI, VGA, LVDS, USB 3.2 Gen 1, COM Ports, Two SATA 3Gb/s Ports, IPMI 2.0 and RoHS**

## **User Manual**

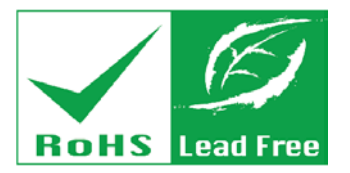

**Rev. 1.15 – June 25, 2021**

## **Revision**

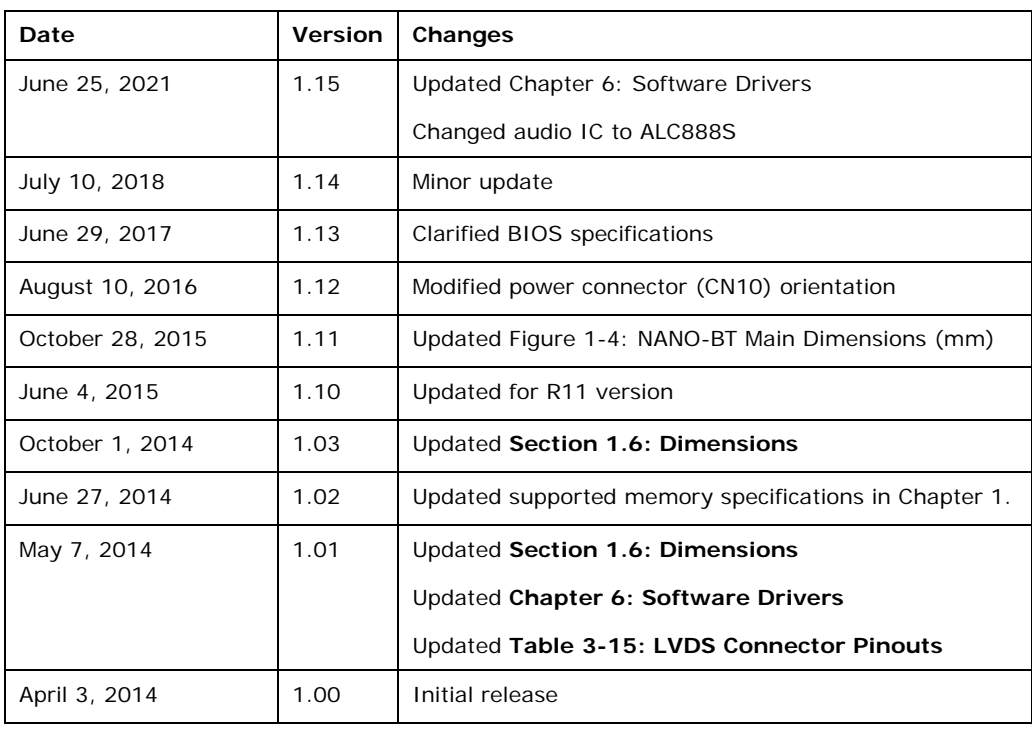

**Integration Corp.** 

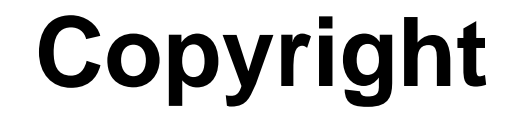

**Integration Corp.** 

#### **COPYRIGHT NOTICE**

The information in this document is subject to change without prior notice in order to improve reliability, design and function and does not represent a commitment on the part of the manufacturer.

In no event will the manufacturer be liable for direct, indirect, special, incidental, or consequential damages arising out of the use or inability to use the product or documentation, even if advised of the possibility of such damages.

This document contains proprietary information protected by copyright. All rights are reserved. No part of this manual may be reproduced by any mechanical, electronic, or other means in any form without prior written permission of the manufacturer.

#### **TRADEMARKS**

All registered trademarks and product names mentioned herein are used for identification purposes only and may be trademarks and/or registered trademarks of their respective owners.

## **Manual Conventions**

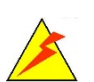

Integration Corp.

#### **WARNING**

Warnings appear where overlooked details may cause damage to the equipment or result in personal injury. Warnings should be taken seriously.

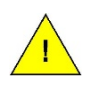

#### **CAUTION**

Cautionary messages should be heeded to help reduce the chance of losing data or damaging the product.

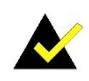

#### **NOTE**

These messages inform the reader of essential but non-critical information. These messages should be read carefully as any directions or instructions contained therein can help avoid making mistakes.

**Page iv**

## **Table of Contents**

f

**Integration Corp.** 

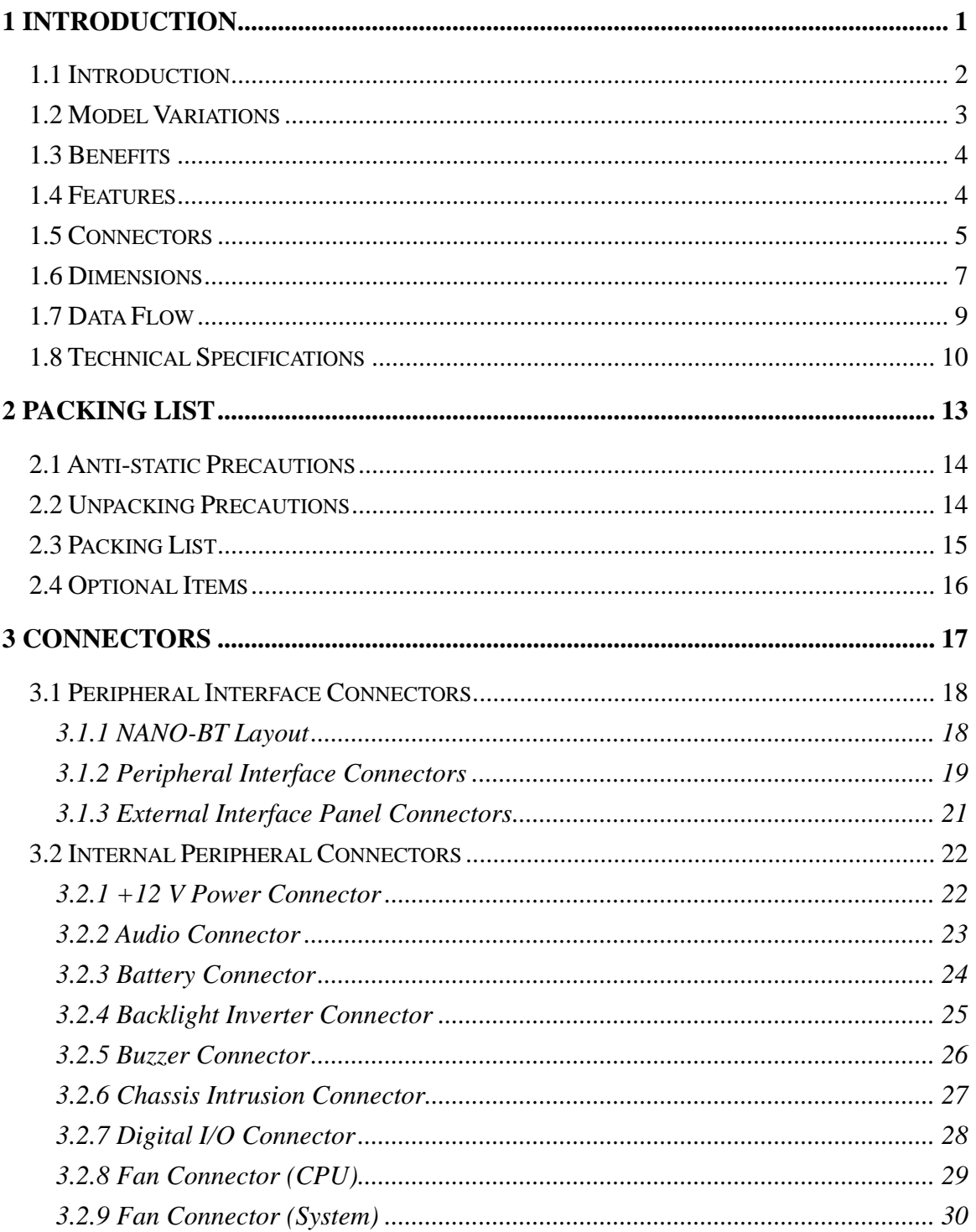

Page v

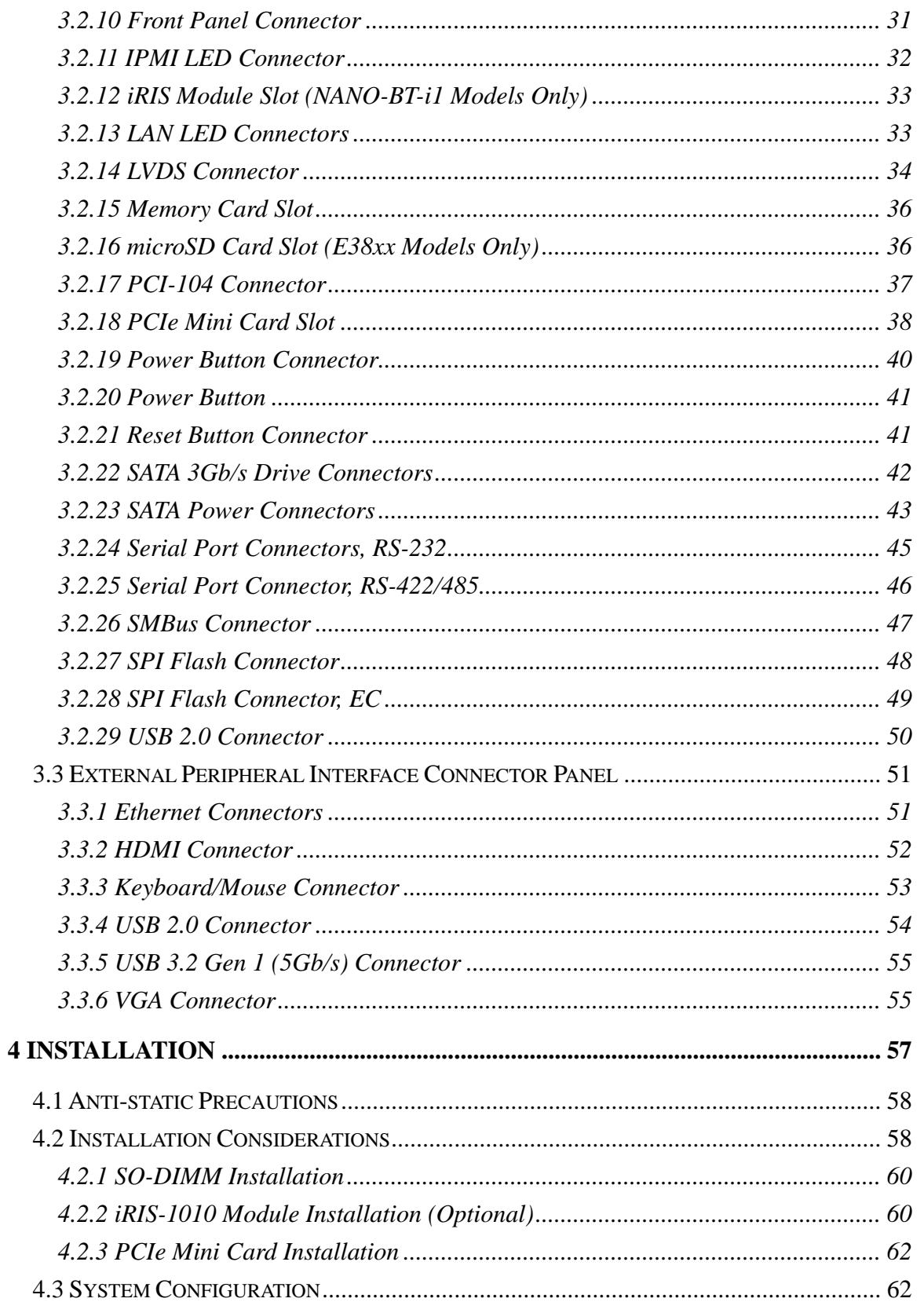

Page vi

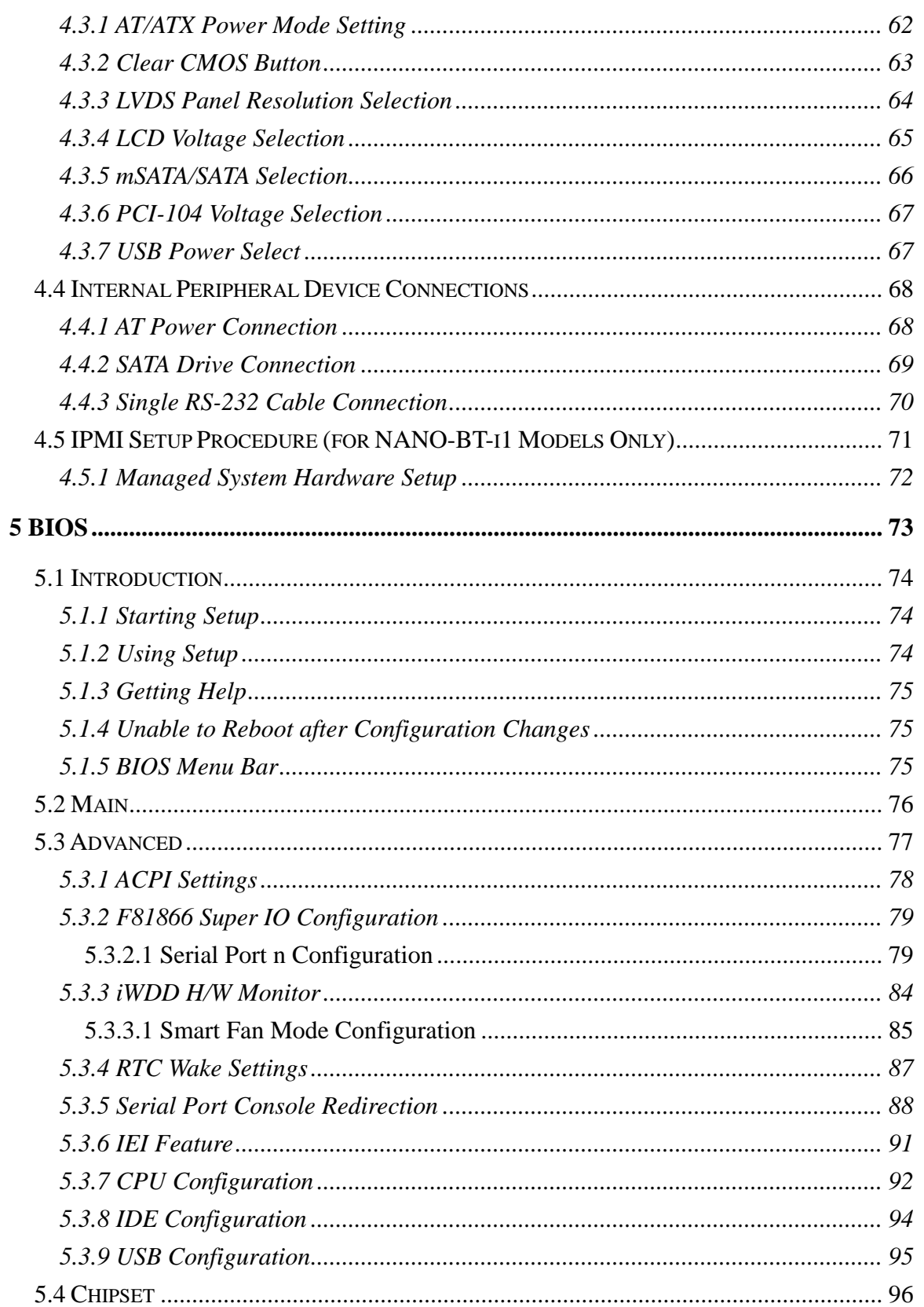

Page vii

**TET Integration Corp.** 

## 28. Integration Corp.

### **NANO-BT EPIC SBC**

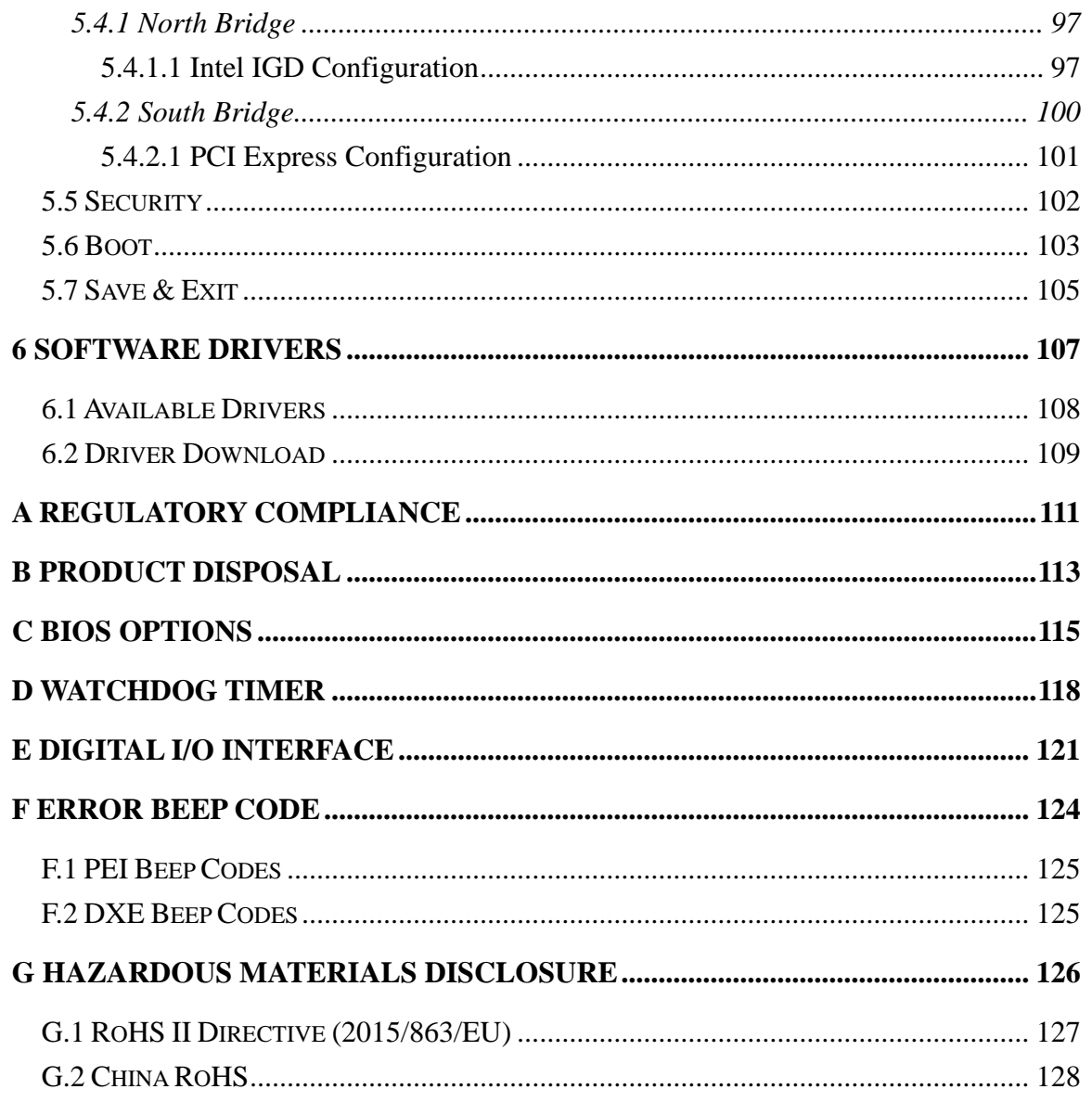

# **List of Figures**

旧

**Integration Corp.** 

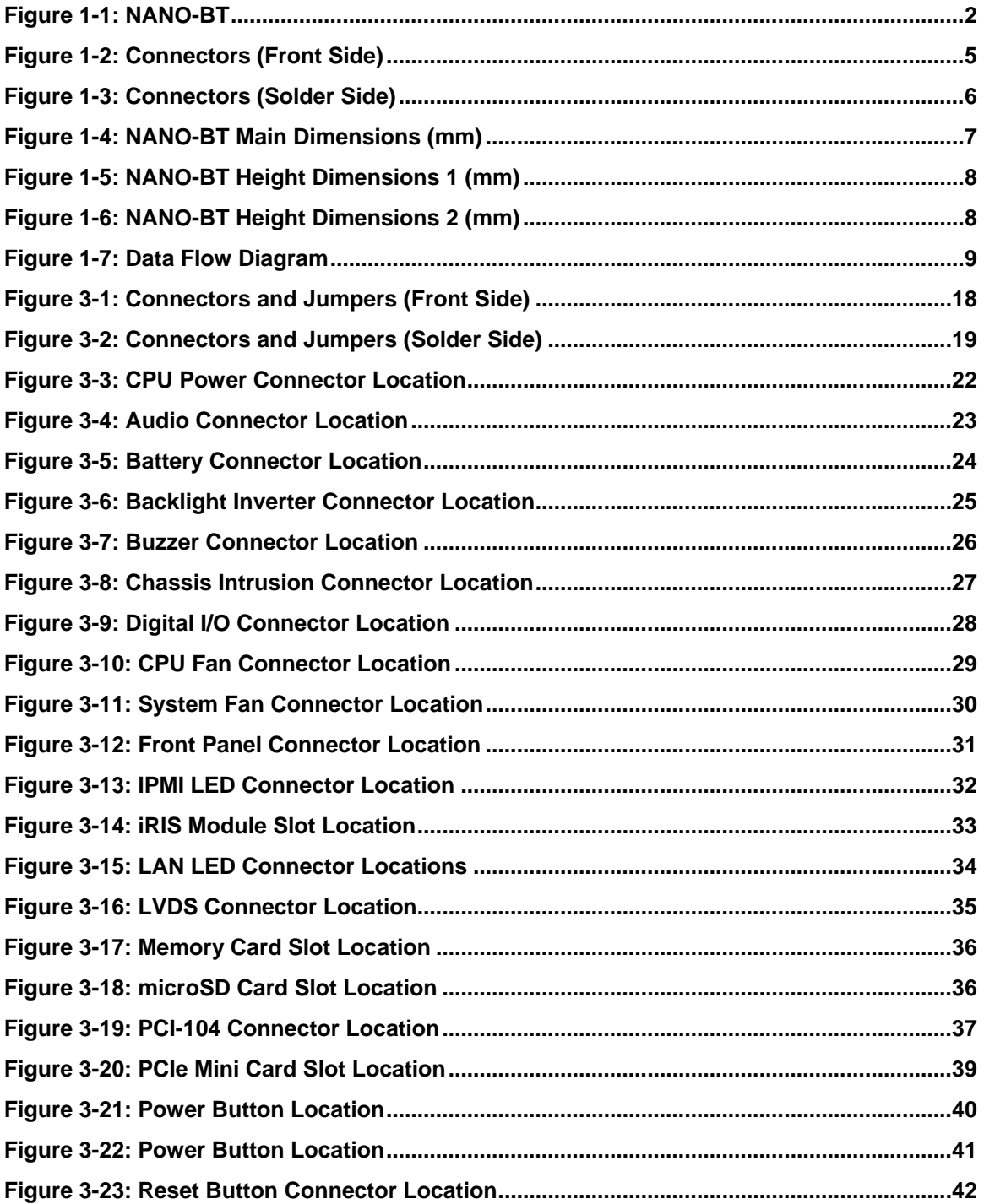

Page ix

# 78<br>Tintegration Corp.

### **NANO-BT EPIC SBC**

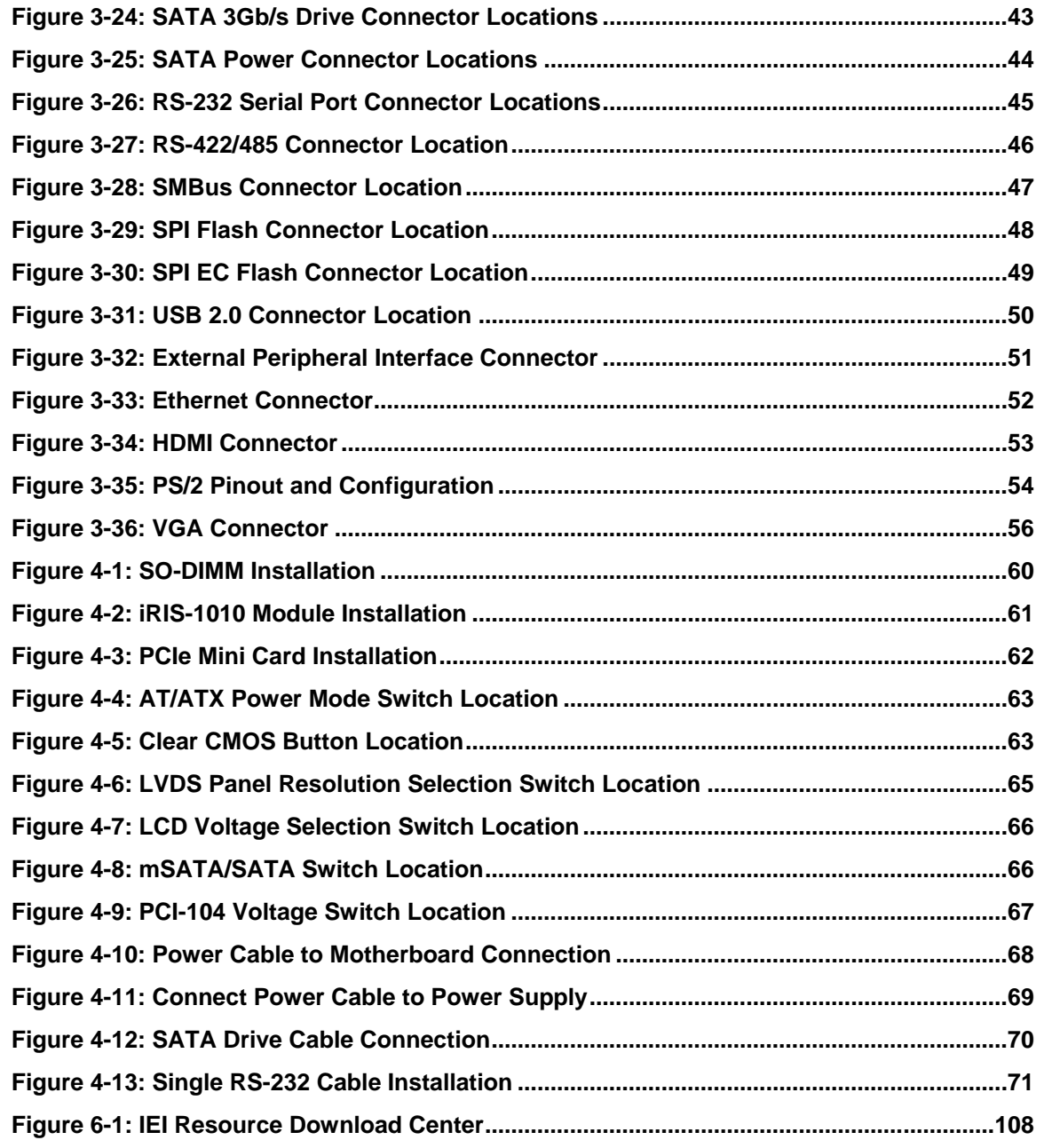

门

)<br>| Integration Corp.

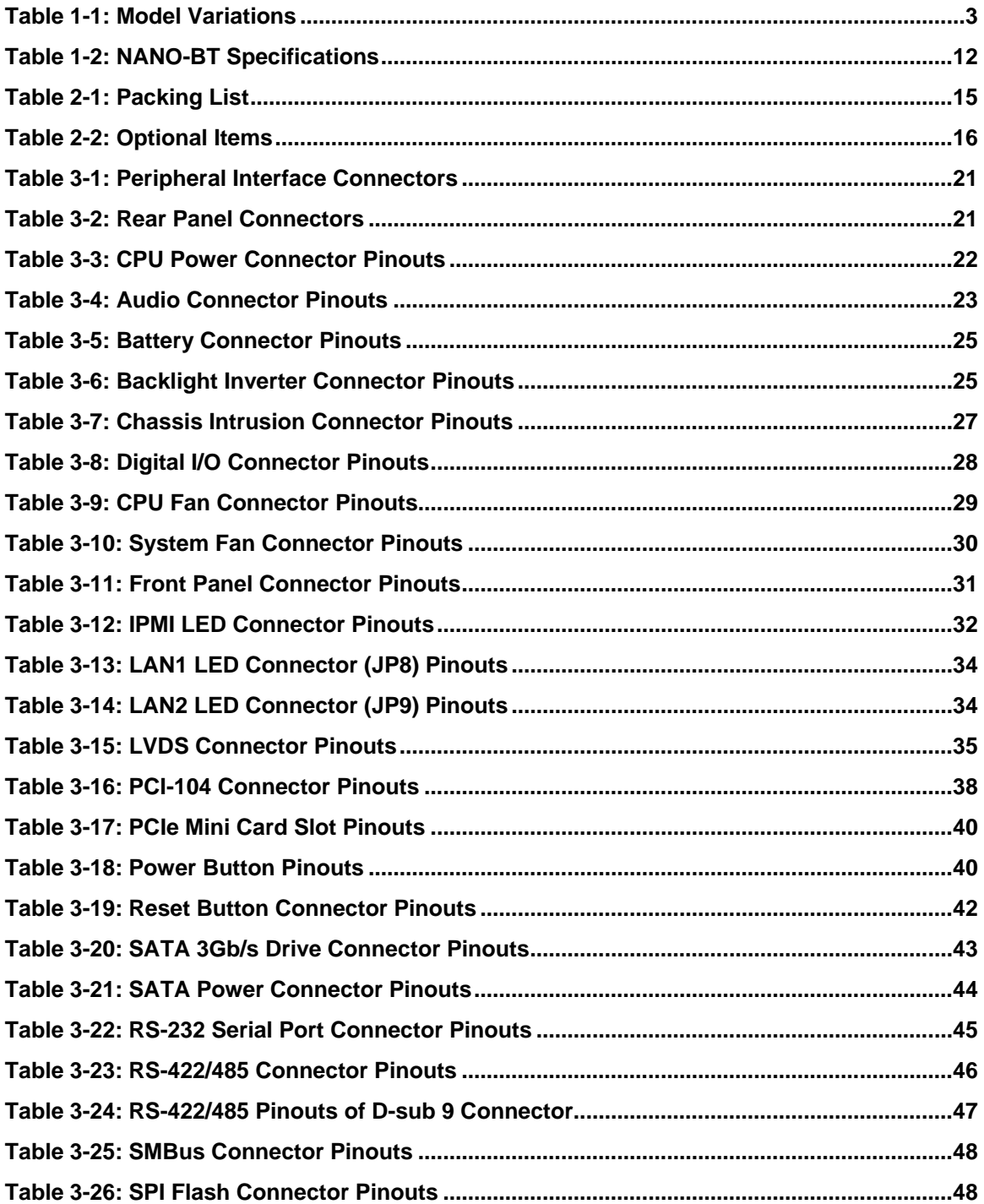

Page xi

## 28. Integration Corp.

### **NANO-BT EPIC SBC**

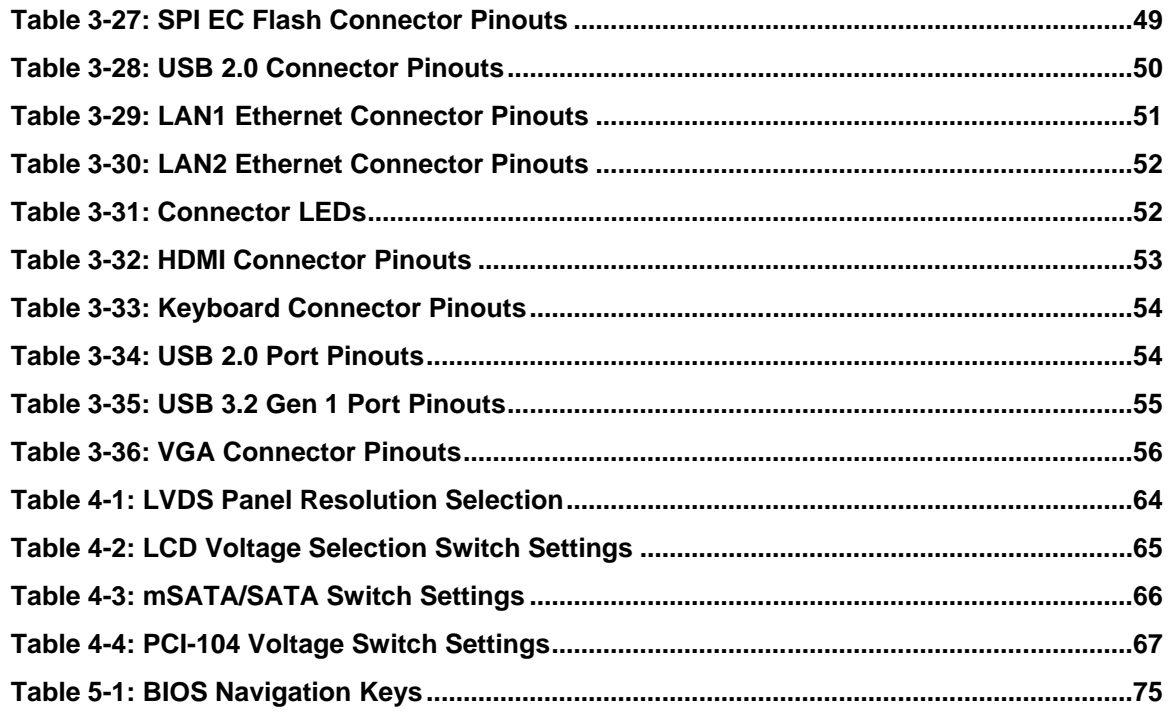

## **BIOS Menus**

**TET Integration Corp.** 

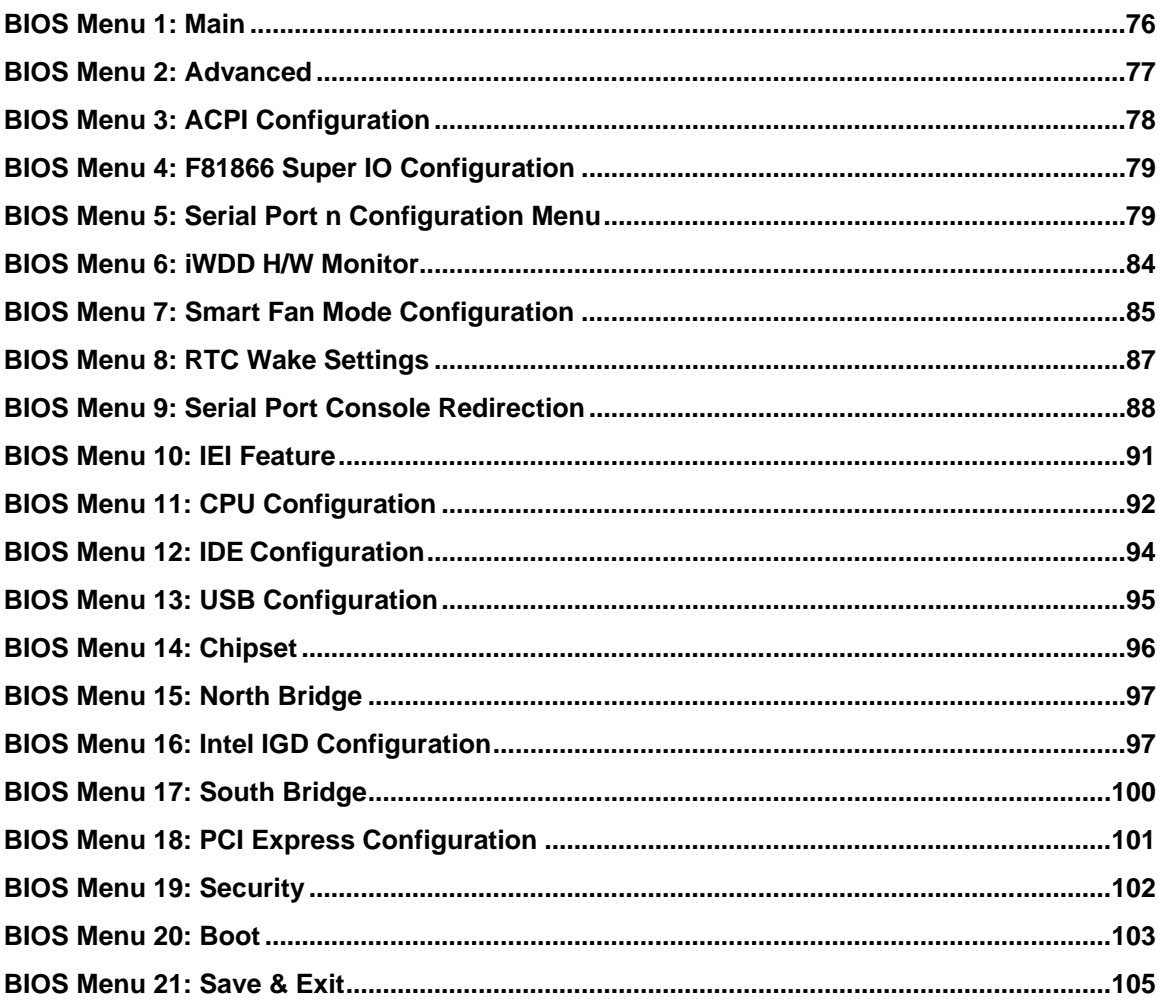

Page xiii

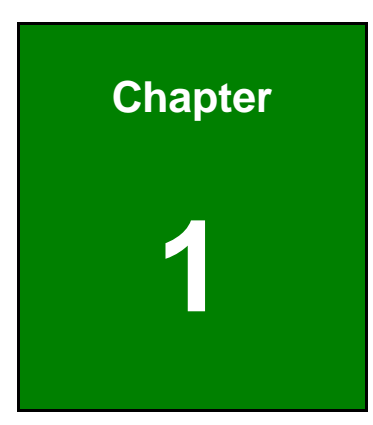

**TER** Integration Corp.

## <span id="page-14-0"></span>**1 Introduction**

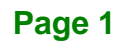

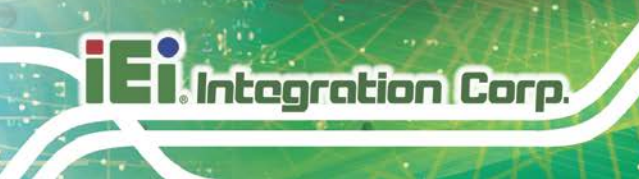

### <span id="page-15-0"></span>**1.1 Introduction**

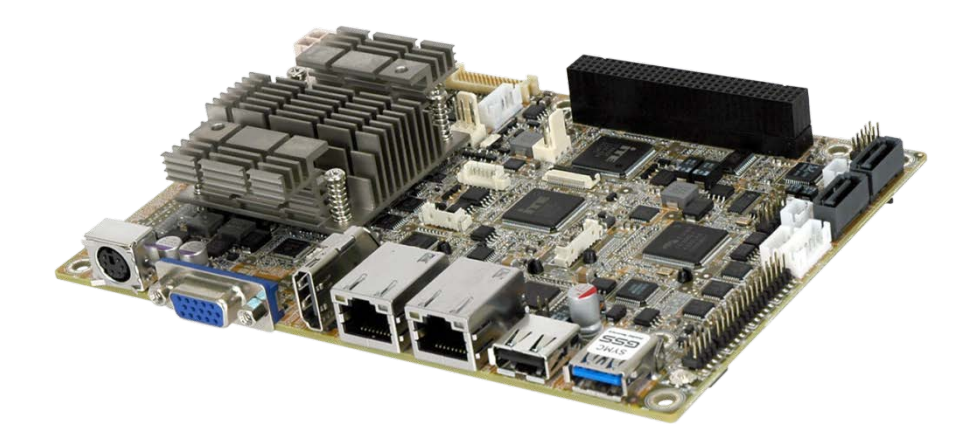

#### <span id="page-15-1"></span>**Figure 1-1: NANO-BT**

The NANO-BT series is an EPIC form factor single bard computer. It has an on-board 22nm Intel® Atom® or Celeron® processor, and supports one 204-pin 1333/1066 MHz dual-channel unbuffered DDR3 Low Voltage (DDR3L) SDRAM SO-DIMM with up to 8.0 GB of memory.

The NANO-BT-i1 models feature Intelligent Platform Management Interface (IPMI) that helps lower the overall costs of server management by enabling users to maximize IT resource, save time and manage multiple systems. The NANO-BT-i1 supports IPMI 2.0 through the optional iRIS-1010 module.

The NANO-BT includes one VGA port and one HDMI port for dual independent display It also has an internal 18-bit/24-bit dual-channel LVDS connector supporting up to 1920 x 1200 resolutions. Expansion and I/O include one PCI-104 slot, one PCIe Mini slot, one USB 3.2 Gen 1 (5Gb/s) port plus one USB 2.0 on the rear panel, two USB 2.0 by pin header, two SATA 3Gb/s connectors, three RS-232 serial ports, and one PS/2 keyboard/mouse connector.

## <span id="page-16-0"></span>**1.2 Model Variations**

There are several models of the NANO-BT series. The model variations are listed in **[Table](#page-16-1) 1-1**.

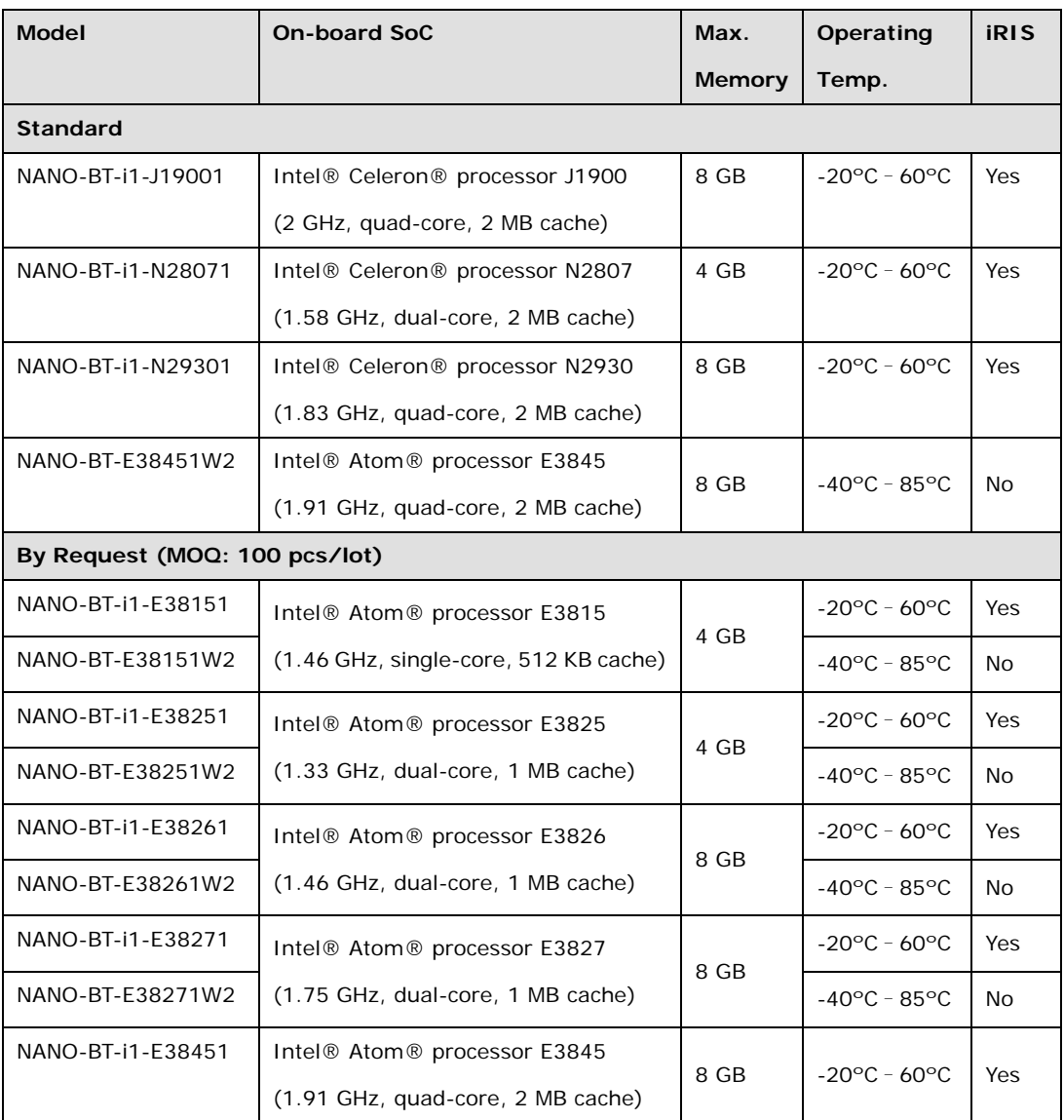

<span id="page-16-1"></span>**Table 1-1: Model Variations**

**Integration Corp.** 

### <span id="page-17-0"></span>**1.3 Benefits**

Some of the NANO-BT motherboard benefits include:

- Powerful graphics with multiple monitors
- Staying connected with both wired LAN connections
- Speedy running of multiple programs and applications

#### <span id="page-17-1"></span>**1.4 Features**

Some of the NANO-BT motherboard features are listed below:

- EPIC form factor
- RoHS compliant
- On-board 22nm Intel® Atom® or Celeron® processor
- One 204-pin 1333/1066 MHz dual-channel unbuffered DDR3L (1.35 V) SDRAM SO-DIMM slot supports up to 8.0 GB of memory
- **EXECTS**, VGA and HDMI interfaces for dual independent display
- **Supports IPMI 2.0 via IEI iRIS-1010 module**
- Two Intel® PCIe GbE connectors
- **Two SATA 3Gb/s connectors**
- One full-size PCIe Mini card expansion slot
- One PCI-104 expansion slot
- One USB 3.2 Gen 1 (5Gb/s) port and three USB 2.0 ports
- Three RS-232 serial ports and one RS-422/485 serial port
- High Definition Audio

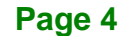

## <span id="page-18-0"></span>**1.5 Connectors**

The connectors on the NANO-BT are shown in the figure below.

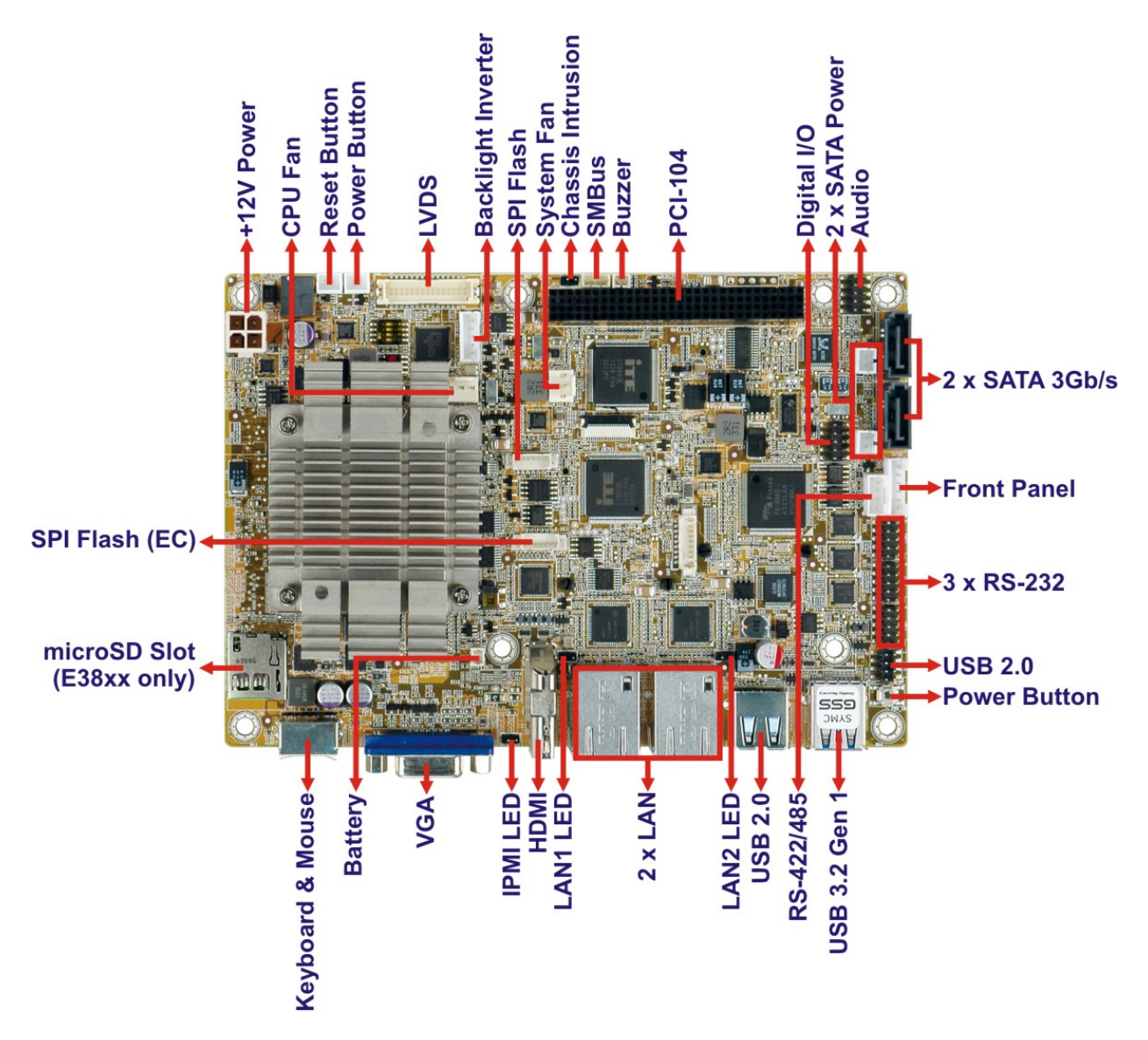

<span id="page-18-1"></span>**Figure 1-2: Connectors (Front Side)** 

**Integration Corp.** 

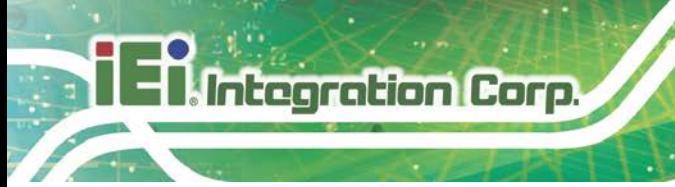

<span id="page-19-0"></span>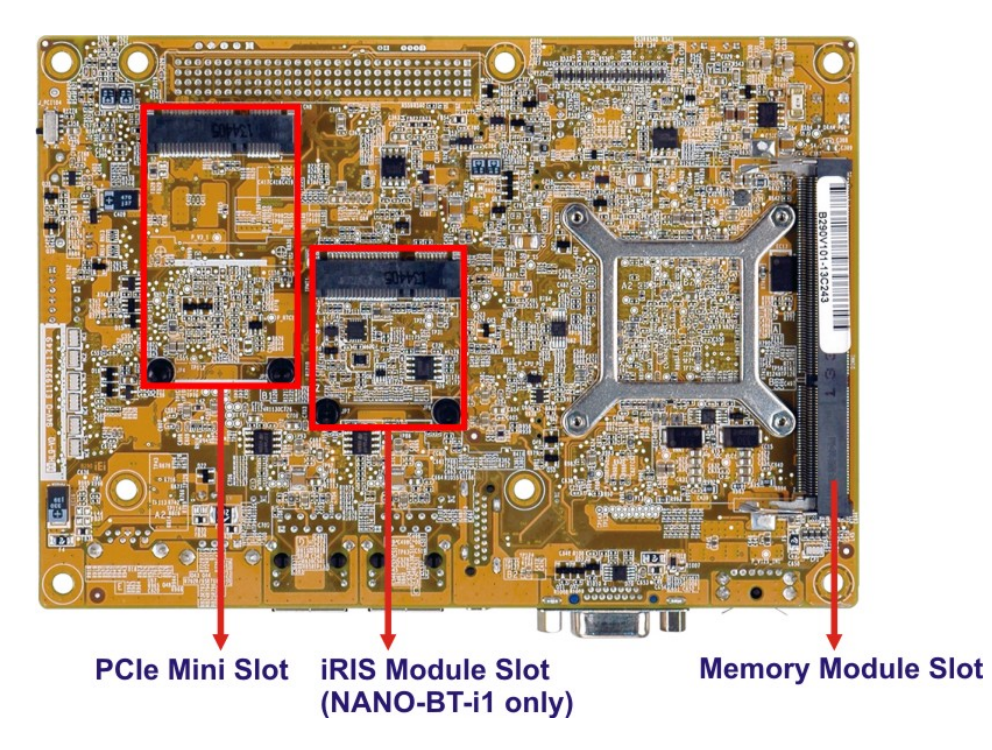

**Figure 1-3: Connectors (Solder Side)** 

## <span id="page-20-1"></span>**1.6 Dimensions**

The main dimensions of the NANO-BT are shown in the diagram below.

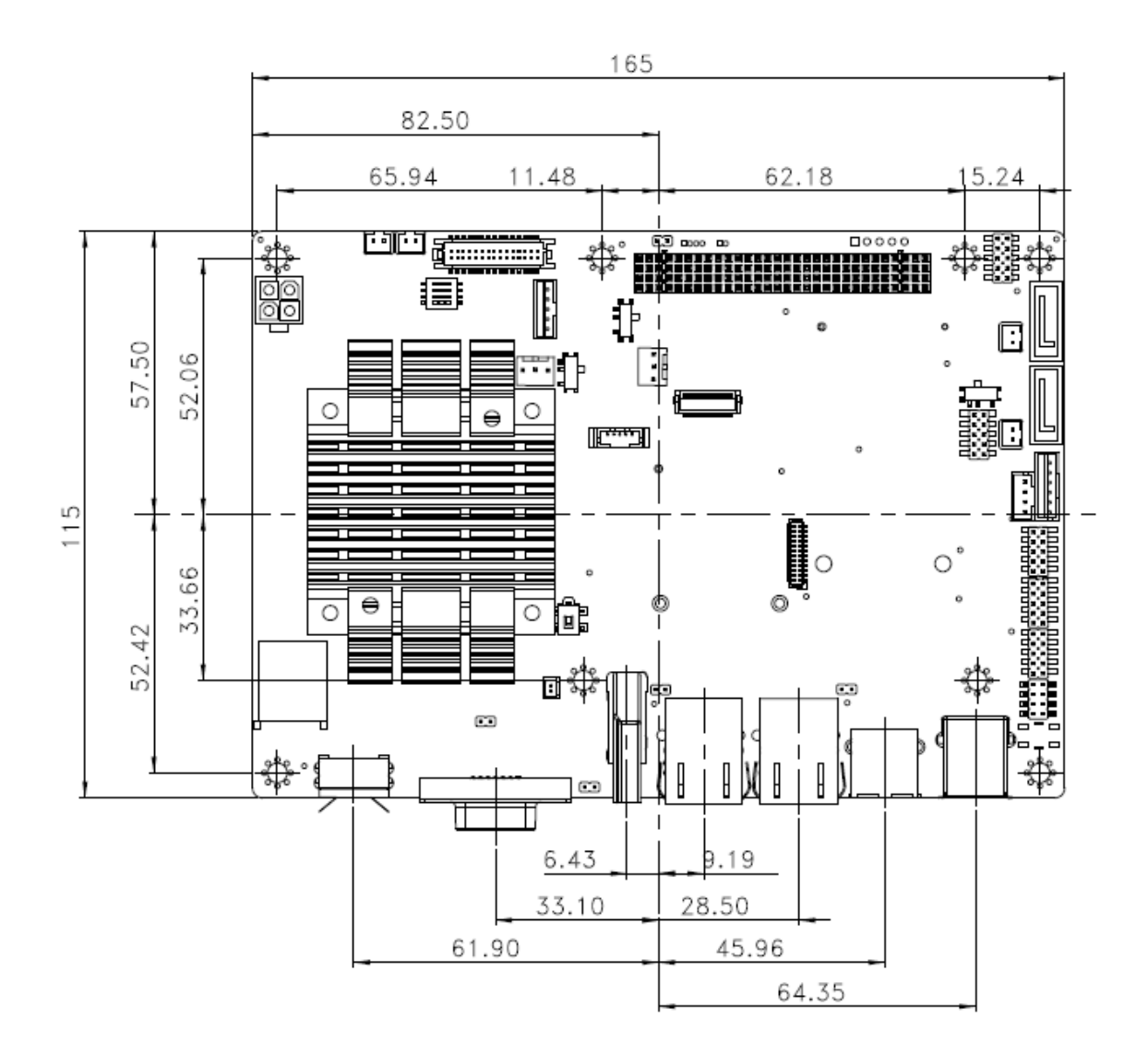

<span id="page-20-0"></span>**Figure 1-4: NANO-BT Main Dimensions (mm)**

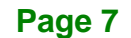

**Integration Corp.** 

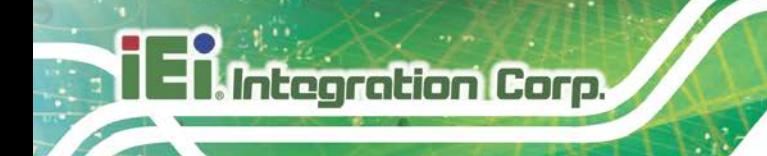

The height of the NANO-BT series varies depending on the heatsink installed on the board. **[Figure](#page-21-0) 1-5** shows the height dimensions of the following models:

- NANO-BT-i1-E38271
- NANO-BT-i1-E38261
- NANO-BT-i1-E38251
- NANO-BT-i1-E38151
- NANO-BT-i1-N28071

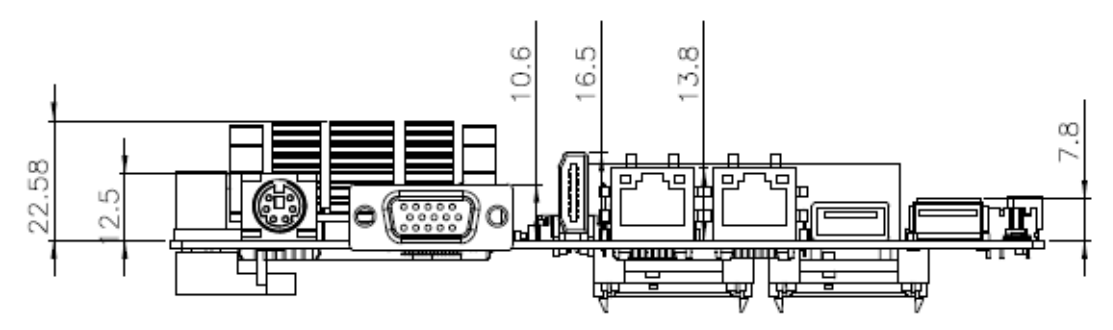

<span id="page-21-0"></span>**Figure 1-5: NANO-BT Height Dimensions 1 (mm)**

**[Figure](#page-21-1) 1-6** shows the height dimensions of the following models:

- NANO-BT-i1-E38451
- NANO-BT-i1-J19001
- NANO-BT-i1-N29301
- NANO-BT-E38xx1W2

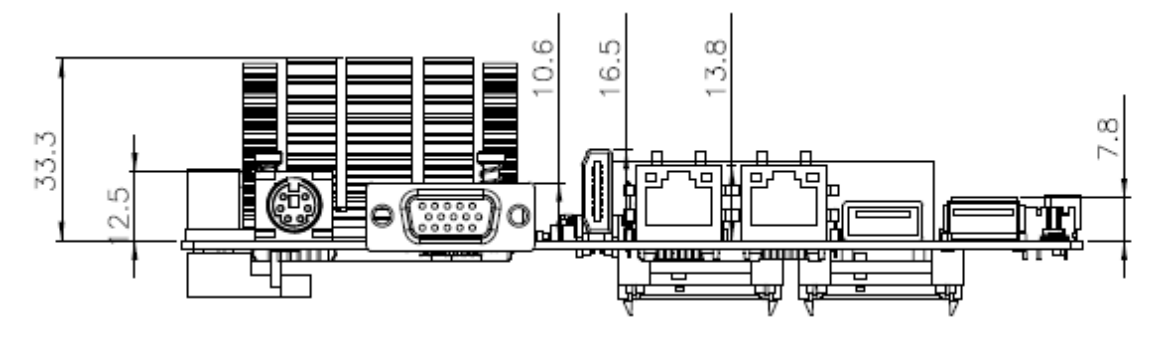

<span id="page-21-1"></span>**Figure 1-6: NANO-BT Height Dimensions 2 (mm)**

#### <span id="page-22-0"></span>**1.7 Data Flow**

**[Figure](#page-22-1) 1-7** shows the data flow between the system chipset, the CPU and other components installed on the motherboard.

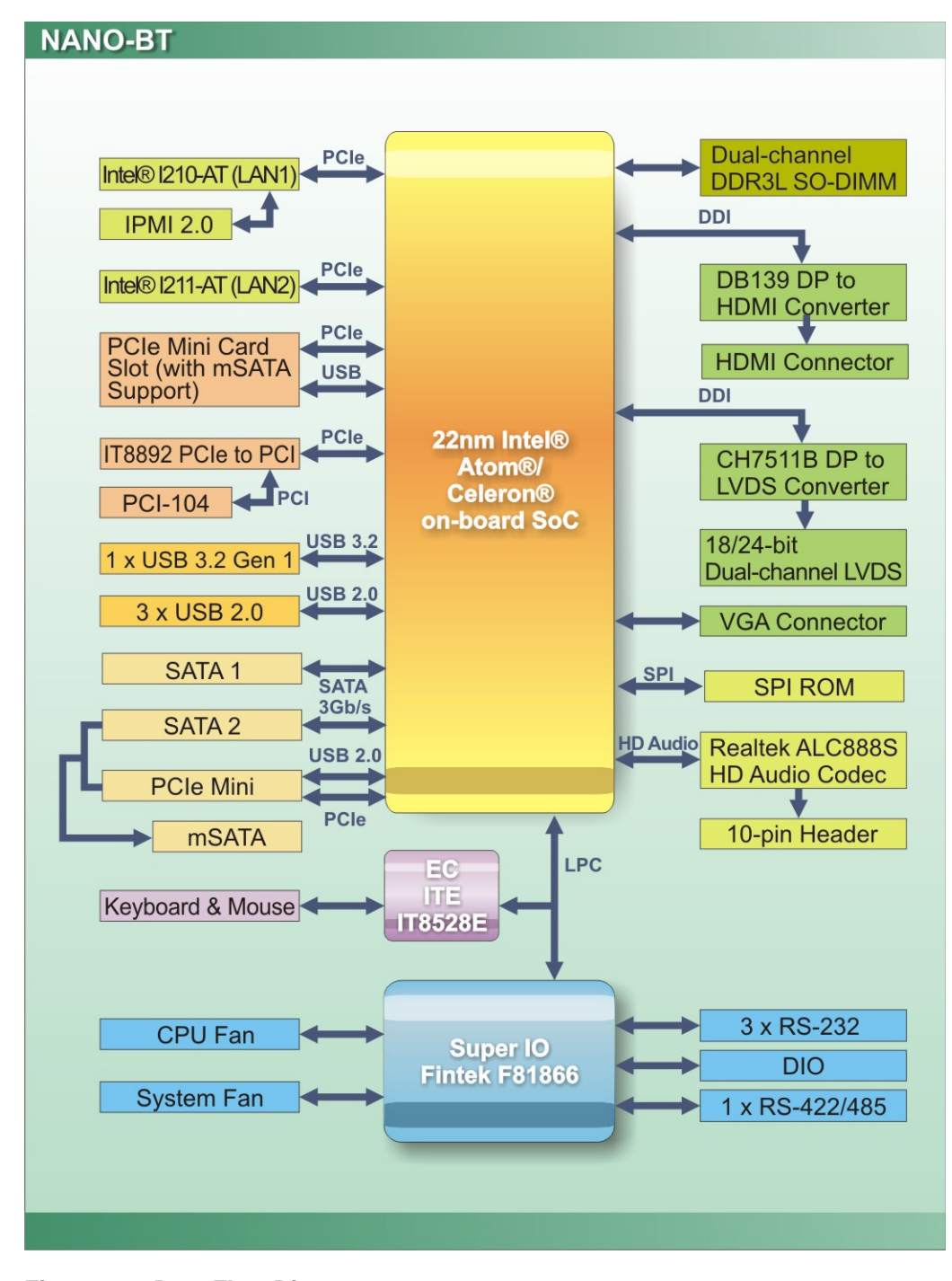

<span id="page-22-1"></span>**Figure 1-7: Data Flow Diagram**

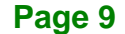

**Integration Corp.** 

## <span id="page-23-0"></span>**1.8 Technical Specifications**

NANO-BT technical specifications are listed below.

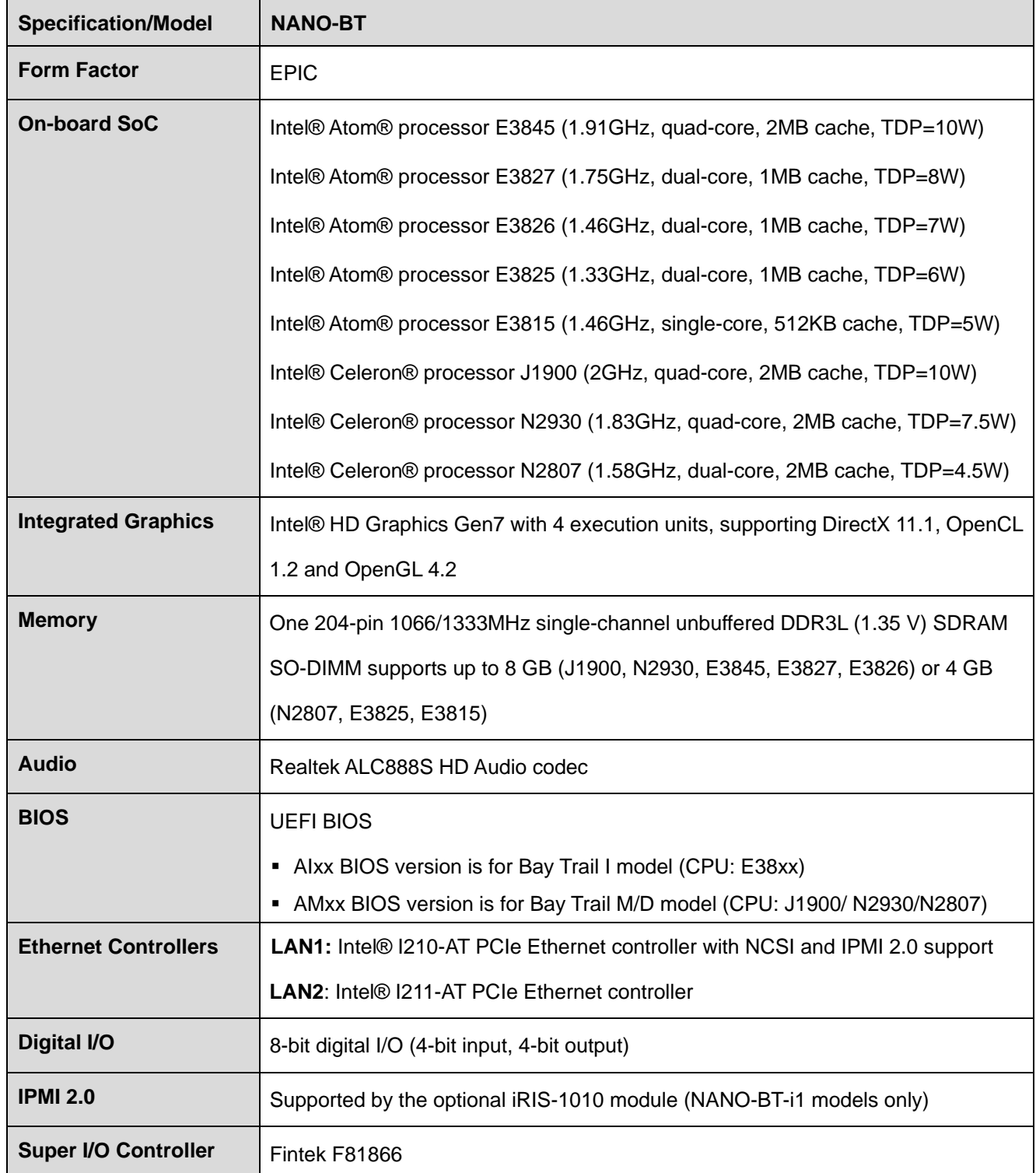

**Page 10**

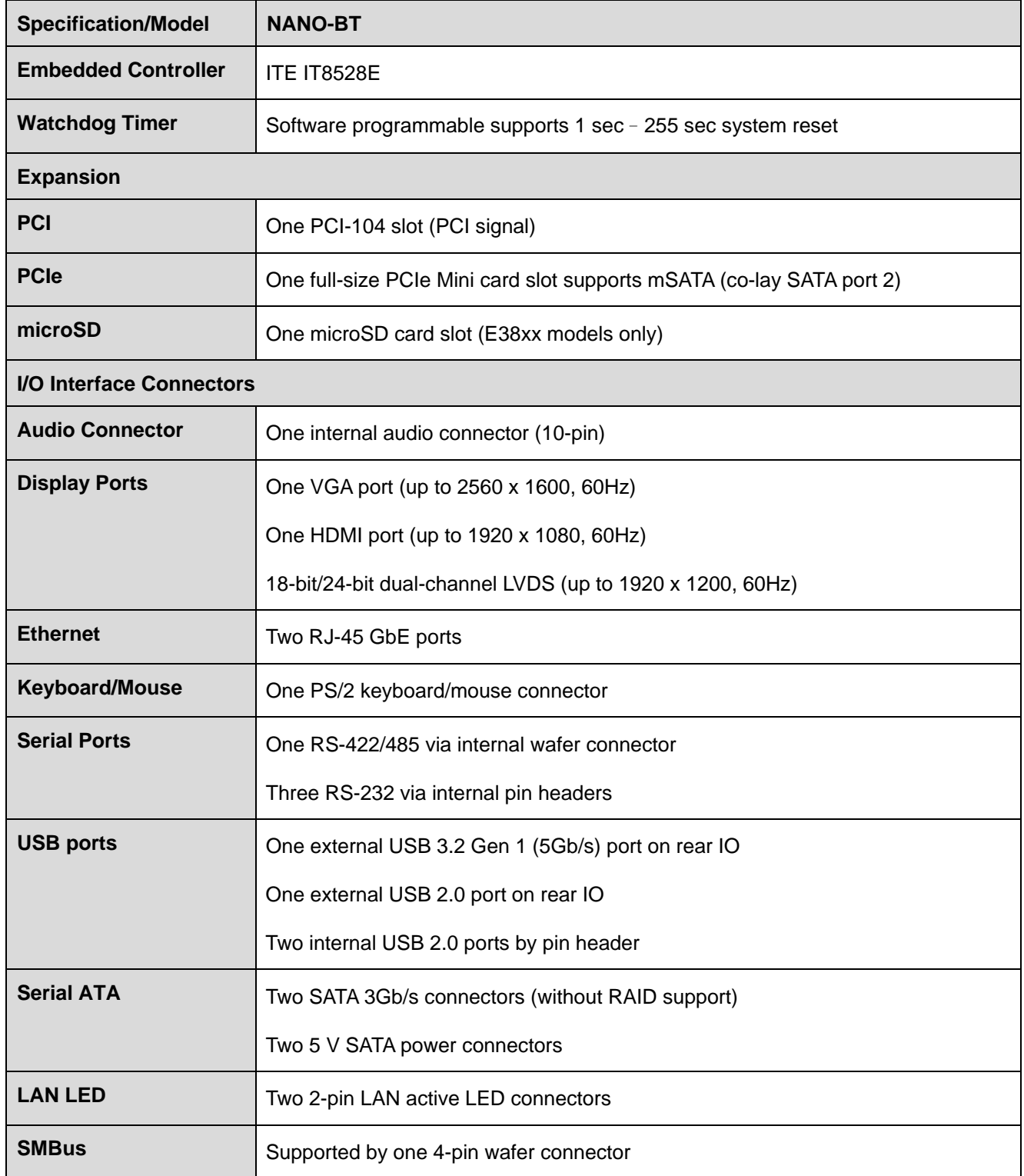

**TER Integration Corp.** 

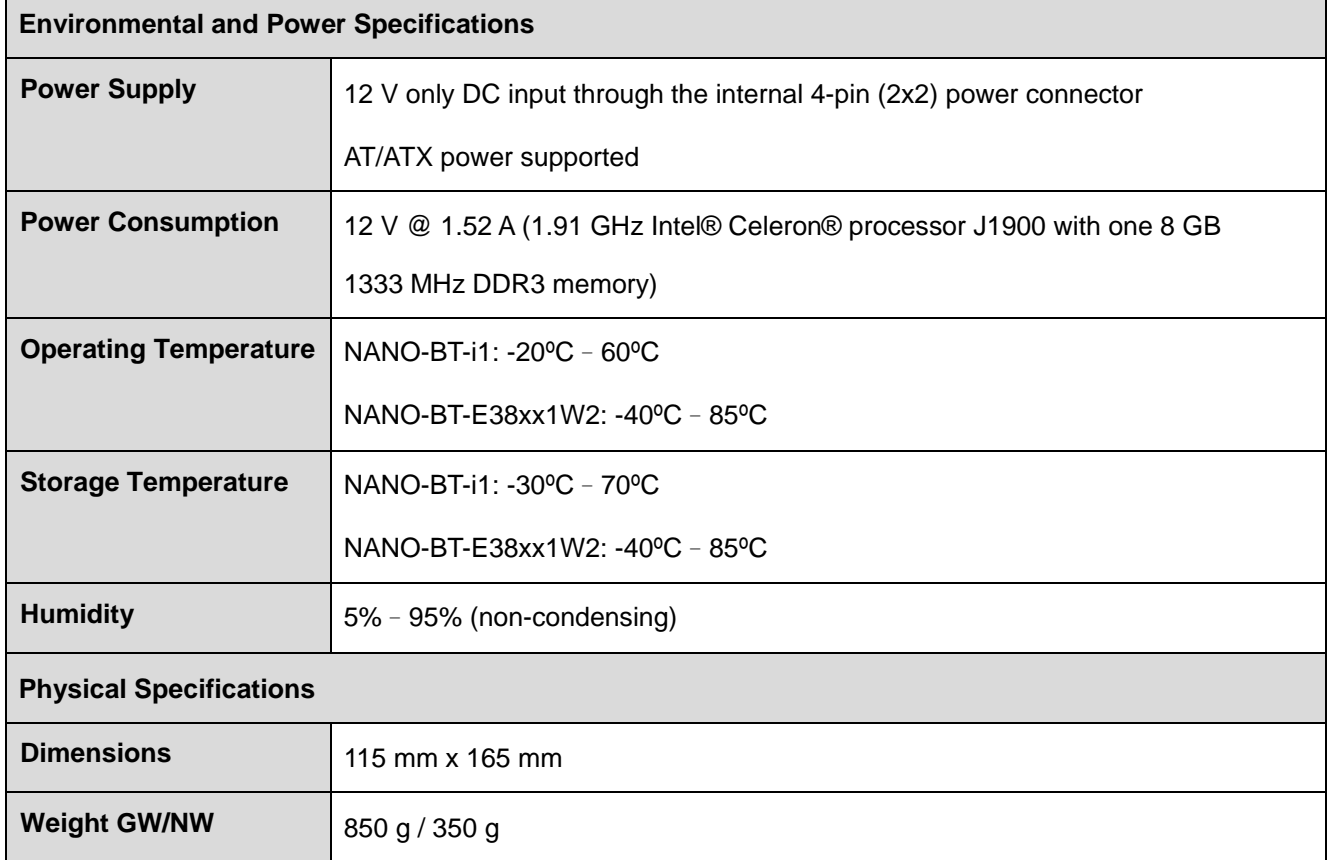

<span id="page-25-0"></span>**Table 1-2: NANO-BT Specifications**

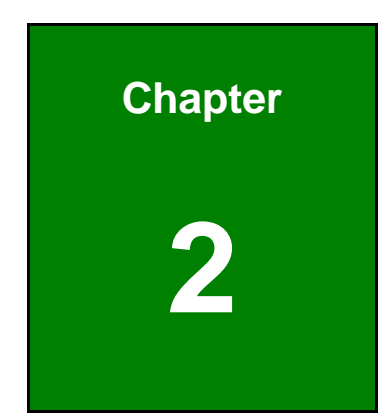

**TER** Integration Corp.

# <span id="page-26-0"></span>**2 Packing List**

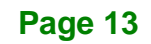

### <span id="page-27-0"></span>**2.1 Anti-static Precautions**

## **WARNING!**

Static electricity can destroy certain electronics. Make sure to follow the ESD precautions to prevent damage to the product, and injury to the user.

Make sure to adhere to the following guidelines:

- *Wear an anti-static wristband*: Wearing an anti-static wristband can prevent electrostatic discharge.
- *Self-grounding*: Touch a grounded conductor every few minutes to discharge any excess static buildup.
- *Use an anti-static pad*: When configuring any circuit board, place it on an anti-static mat.
- **Only handle the edges of the PCB**: Don't touch the surface of the motherboard. Hold the motherboard by the edges when handling.

### <span id="page-27-1"></span>**2.2 Unpacking Precautions**

When the NANO-BT is unpacked, please do the following:

- Follow the antistatic guidelines above.
- Make sure the packing box is facing upwards when opening.
- Make sure all the packing list items are present.

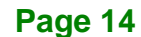

## <span id="page-28-0"></span>**2.3 Packing List**

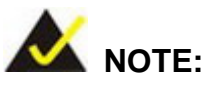

If any of the components listed in the checklist below are missing, do not proceed with the installation. Contact the IEI reseller or vendor the NANO-BT was purchased from or contact an IEI sales representative directly by sending an email to [sales@ieiworld.com](mailto:326H378Hsales@ieiworld.com)

The NANO-BT is shipped with the following components:

| Quantity       | <b>Item and Part Number</b>     | Image            |
|----------------|---------------------------------|------------------|
| $\mathbf{1}$   | NANO-BT single board computer   |                  |
| $\overline{2}$ | SATA and power cable            |                  |
| $\overline{2}$ | Single RS-232 cable             |                  |
| 1              | 12 V AT power cable             |                  |
| $\mathbf 1$    | <b>Quick Installation Guide</b> | askal of Problem |

<span id="page-28-1"></span>**Table 2-1: Packing List**

**Integration Corp.** 

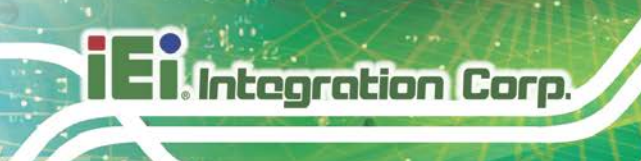

## <span id="page-29-0"></span>**2.4 Optional Items**

The following are optional components which may be separately purchased:

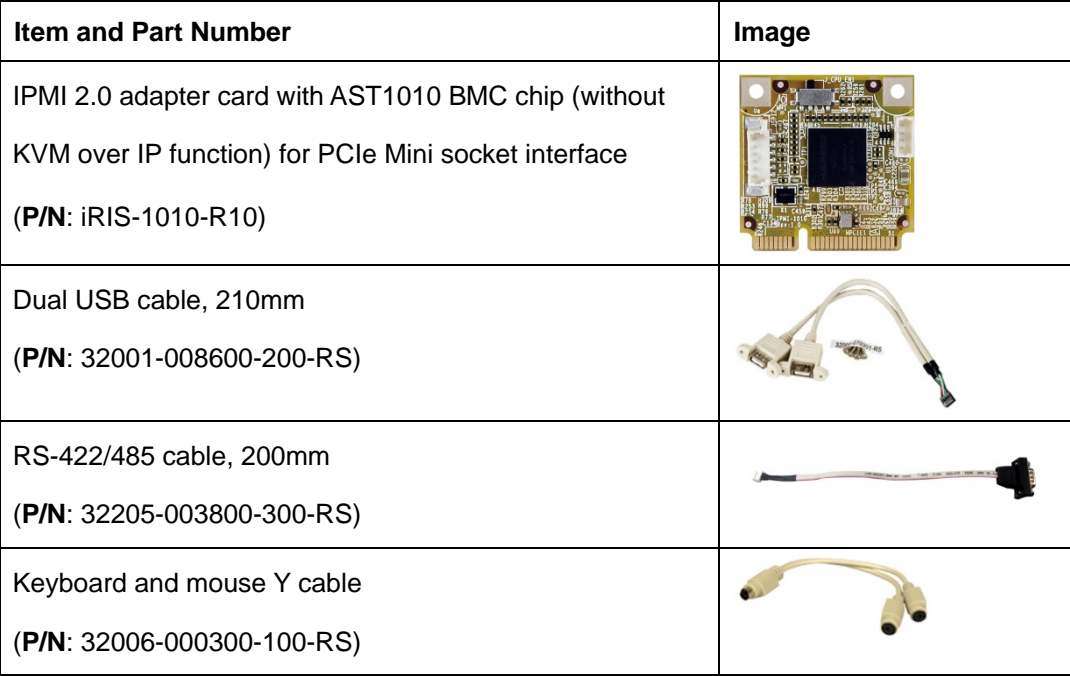

<span id="page-29-1"></span>**Table 2-2: Optional Items**

**Page 16**

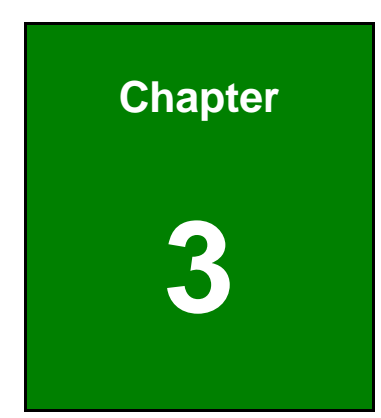

**17 Antegration Corp.** 

## <span id="page-30-0"></span>**3 Connectors**

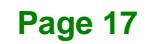

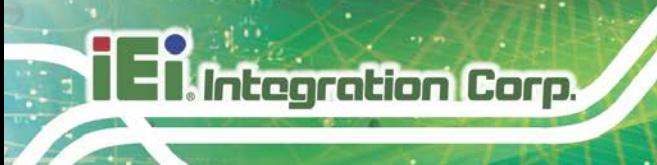

### <span id="page-31-0"></span>**3.1 Peripheral Interface Connectors**

<span id="page-31-1"></span>This chapter details all the jumpers and connectors.

#### **3.1.1 NANO-BT Layout**

The figures below show all the connectors and jumpers.

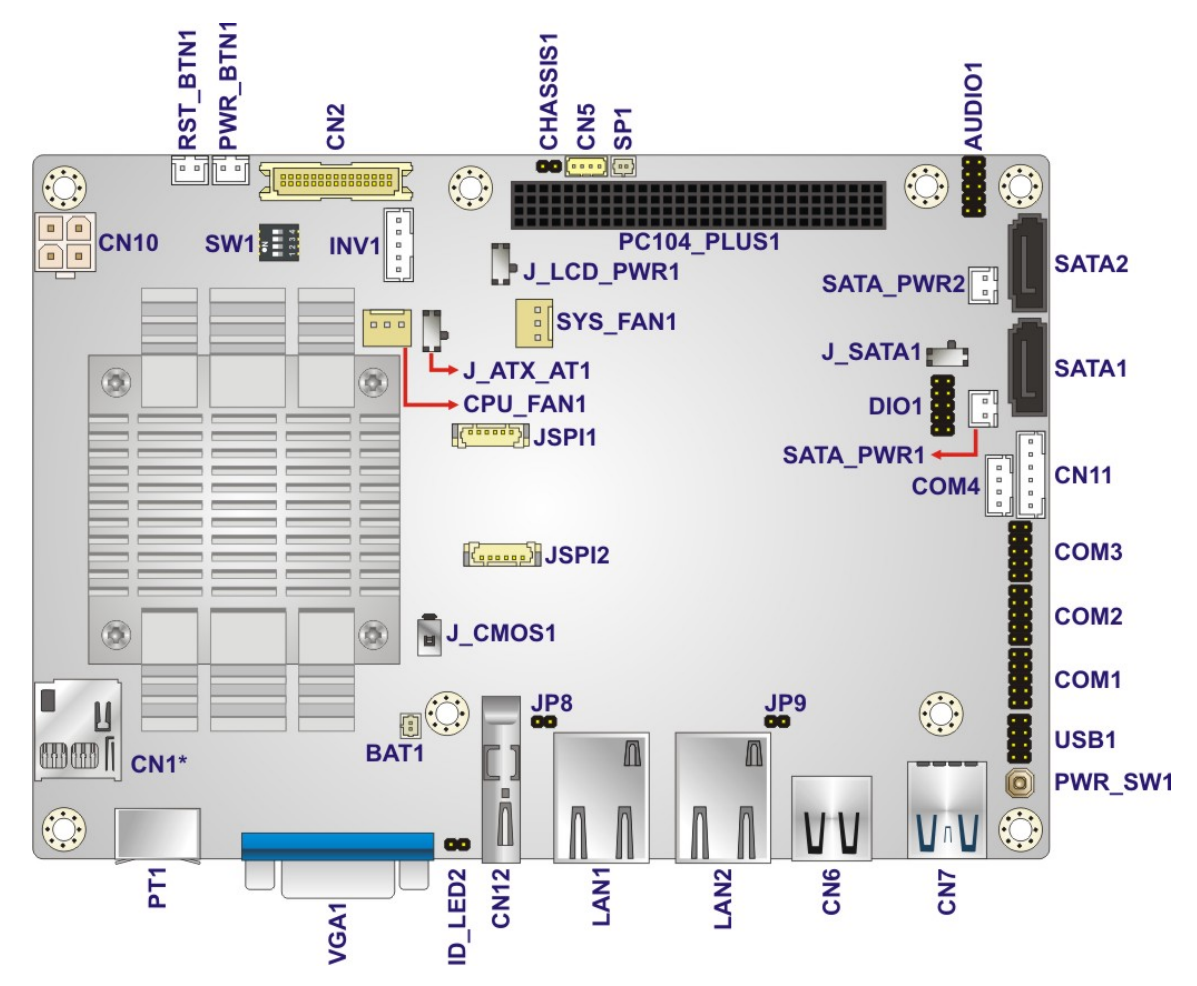

\*CN1 is only available in E38xx models.

<span id="page-31-2"></span>**Figure 3-1: Connectors and Jumpers (Front Side)**

**Integration Corp.** 

#### **NANO-BT EPIC SBC**

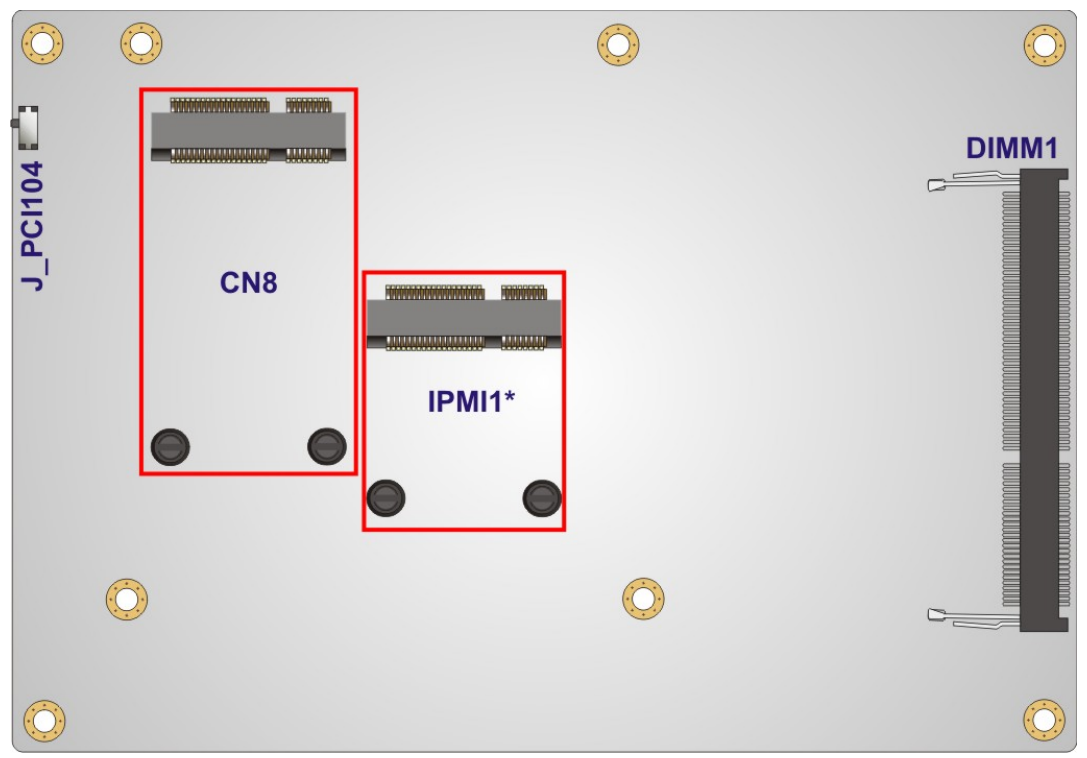

\*IPMI1 is only available in NANO-BT-i1 models.

<span id="page-32-1"></span>**Figure 3-2: Connectors and Jumpers (Solder Side)**

### <span id="page-32-0"></span>**3.1.2 Peripheral Interface Connectors**

The table below lists all the connectors on the board.

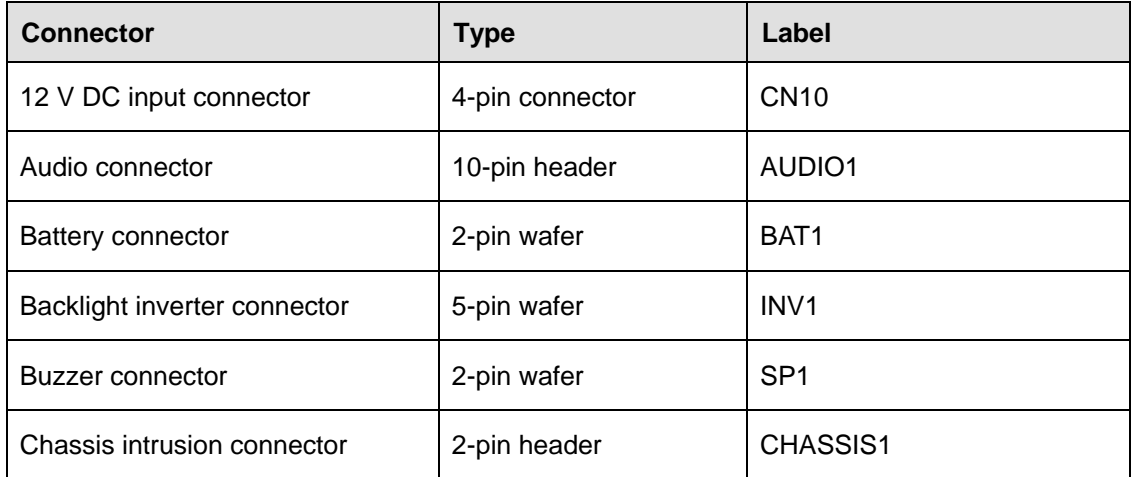

**Page 19**

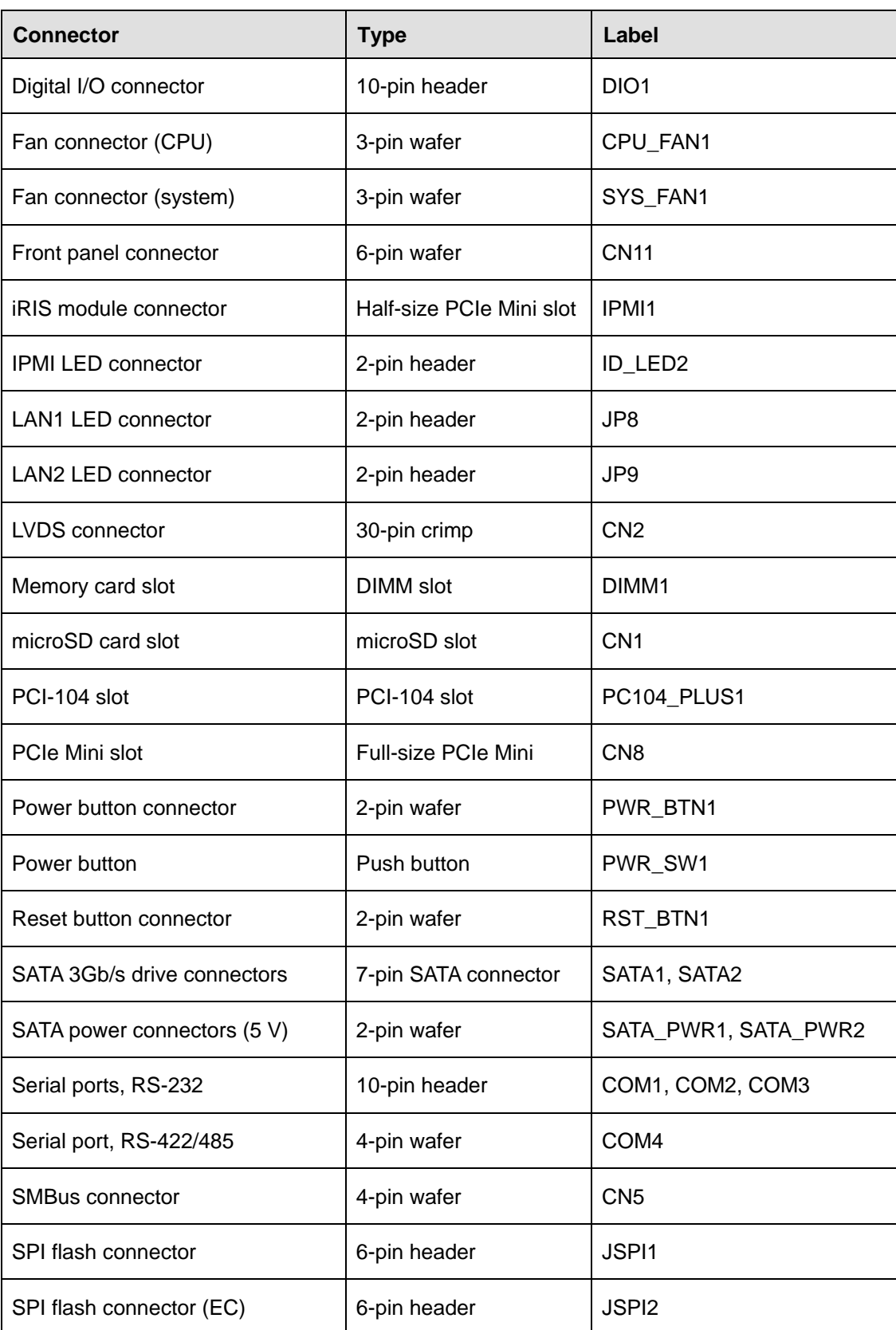

**Page 20**

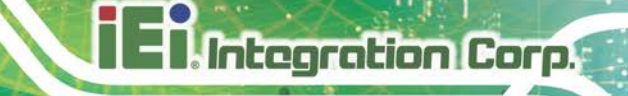

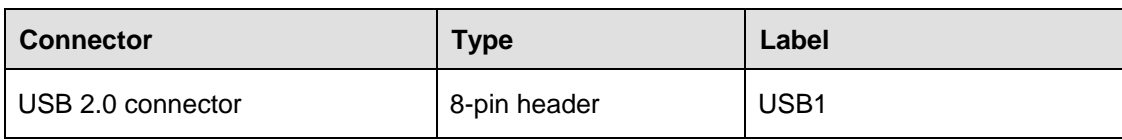

<span id="page-34-1"></span>**Table 3-1: Peripheral Interface Connectors**

#### <span id="page-34-0"></span>**3.1.3 External Interface Panel Connectors**

The table below lists the connectors on the external I/O panel.

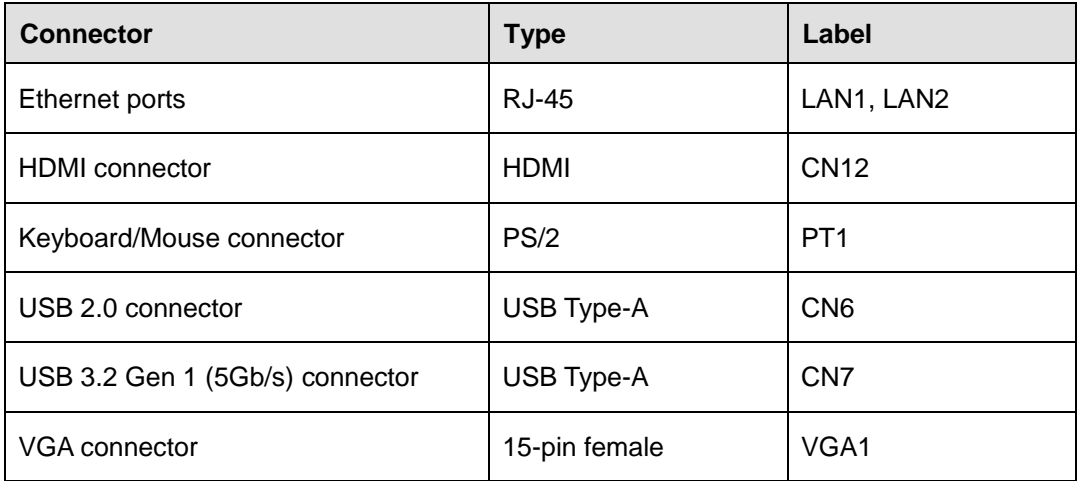

<span id="page-34-2"></span>**Table 3-2: Rear Panel Connectors**

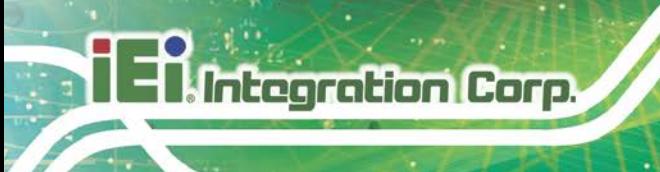

### <span id="page-35-0"></span>**3.2 Internal Peripheral Connectors**

The section describes all of the connectors on the NANO-BT.

#### <span id="page-35-1"></span>**3.2.1 +12 V Power Connector**

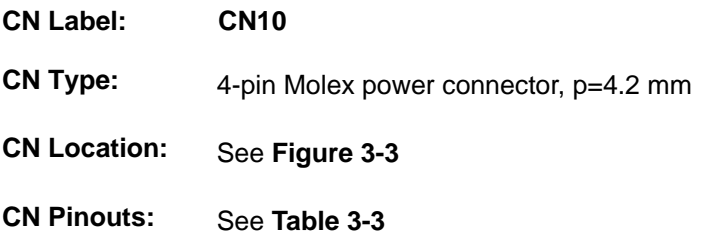

The +12 V power input connector provides power to the system.

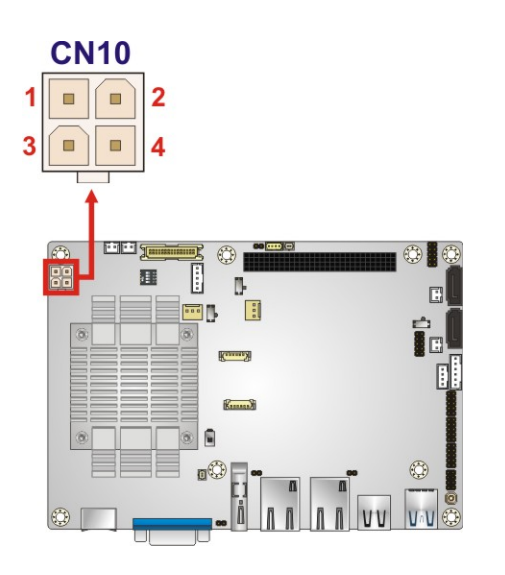

<span id="page-35-2"></span>**Figure 3-3: CPU Power Connector Location**

| PIN NO. | <b>DESCRIPTION</b> |
|---------|--------------------|
|         | <b>GND</b>         |
| っ       | <b>GND</b>         |
| 3       | $+12V$             |
|         | $+12V$             |

<span id="page-35-3"></span>**Table 3-3: CPU Power Connector Pinouts**

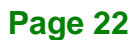
#### **3.2.2 Audio Connector**

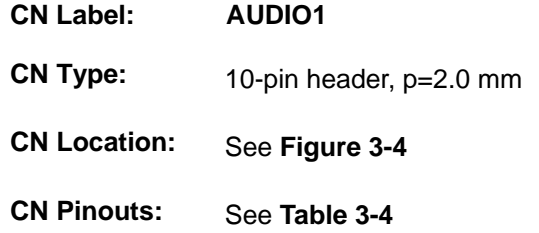

This connector connects to speakers, a microphone and an audio input.

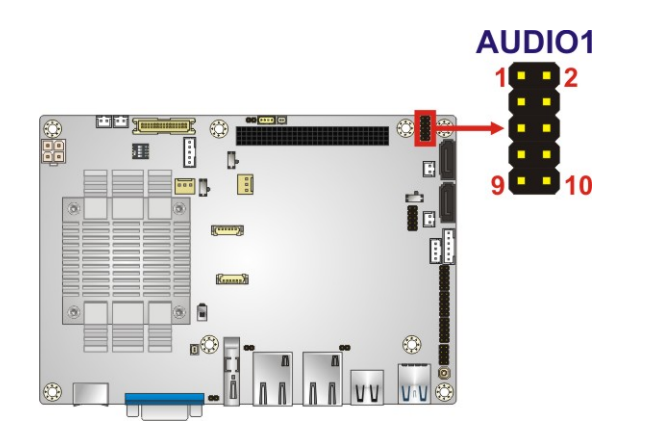

<span id="page-36-0"></span>**Figure 3-4: Audio Connector Location**

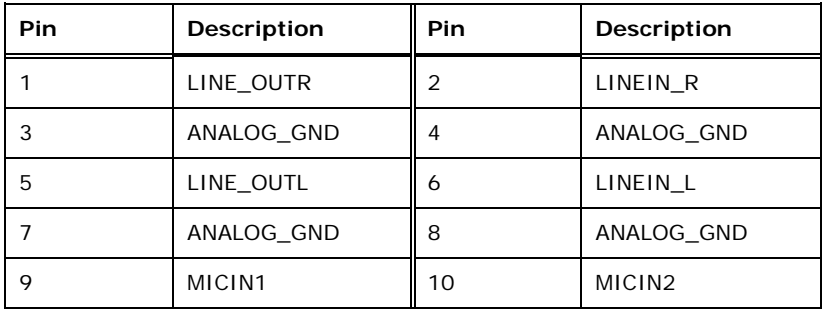

<span id="page-36-1"></span>**Table 3-4: Audio Connector Pinouts**

#### **3.2.3 Battery Connector**

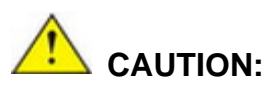

Risk of explosion if battery is replaced by an incorrect type. Only certified engineers should replace the on-board battery.

Dispose of used batteries according to instructions and local regulations.

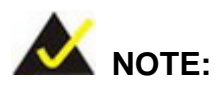

It is recommended to attach the RTC battery onto the system chassis in which the NANO-BT is installed.

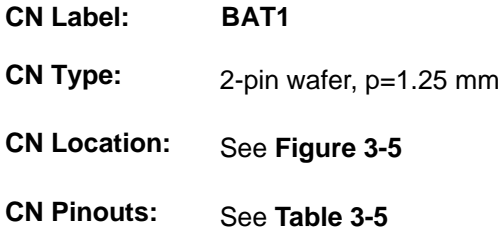

A system battery is placed in the battery holder. The battery provides power to the system clock to retain the time when power is turned off.

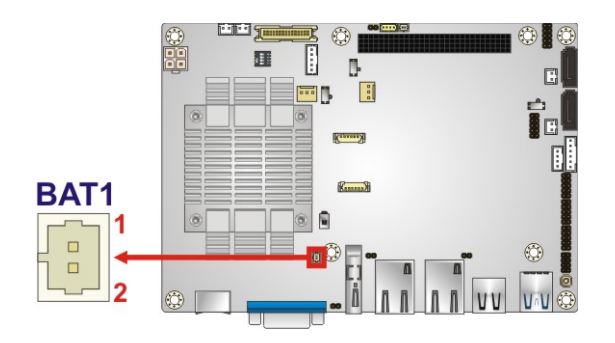

**Figure 3-5: Battery Connector Location**

<span id="page-37-0"></span>**Page 24**

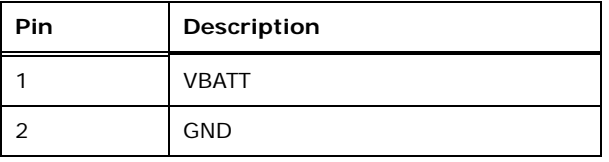

<span id="page-38-0"></span>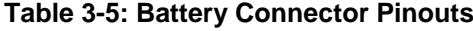

#### **3.2.4 Backlight Inverter Connector**

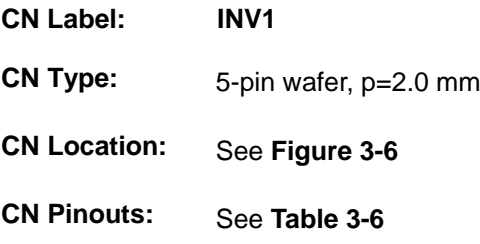

The backlight inverter connector provides power to an LCD panel.

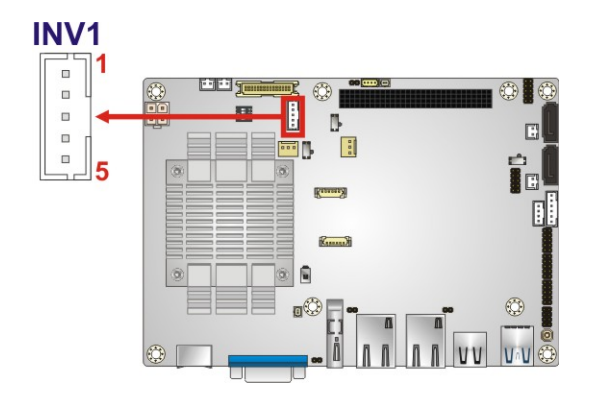

<span id="page-38-1"></span>**Figure 3-6: Backlight Inverter Connector Location**

| Pin | Description        |
|-----|--------------------|
|     | <b>BRIGHTNESS2</b> |
| 2   | <b>GND</b>         |
| 3   | <b>VCC</b>         |
|     | <b>GND</b>         |
| 5   | ENABKL2            |

<span id="page-38-2"></span>**Table 3-6: Backlight Inverter Connector Pinouts**

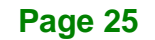

### **Integration Corp.**

#### **NANO-BT EPIC SBC**

#### **3.2.5 Buzzer Connector**

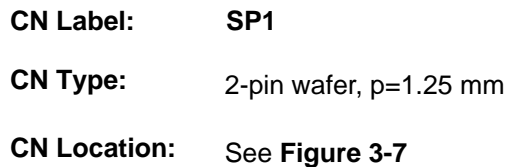

The connector is connected to a buzzer.

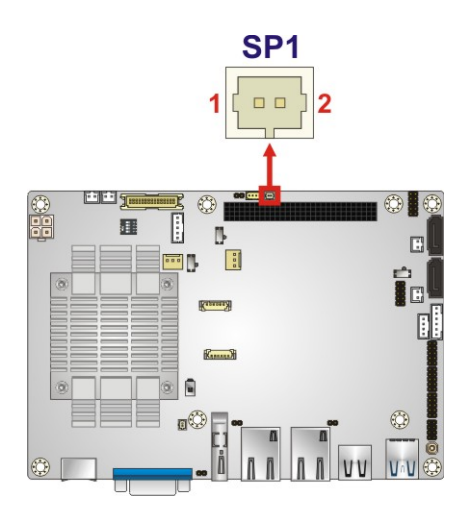

<span id="page-39-0"></span>**Figure 3-7: Buzzer Connector Location**

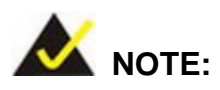

If you cannot find a good place to put a buzzer on the NANO-BT, it is recommended to attach the buzzer onto the system chassis in which the NANO-BT is installed.

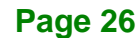

#### **3.2.6 Chassis Intrusion Connector**

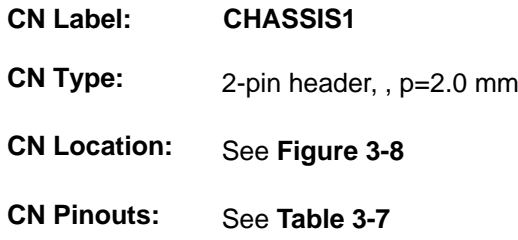

The chassis intrusion connector is for a chassis intrusion detection sensor or switch that detects if a chassis component is removed or replaced.

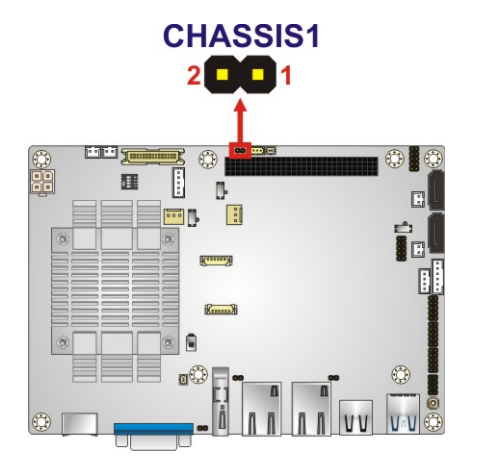

<span id="page-40-0"></span>**Figure 3-8: Chassis Intrusion Connector Location**

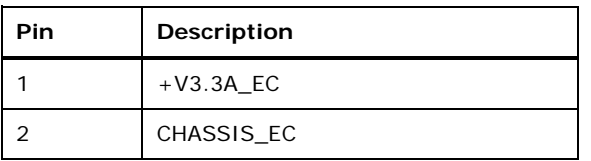

<span id="page-40-1"></span>**Table 3-7: Chassis Intrusion Connector Pinouts**

**Page 27**

#### **3.2.7 Digital I/O Connector**

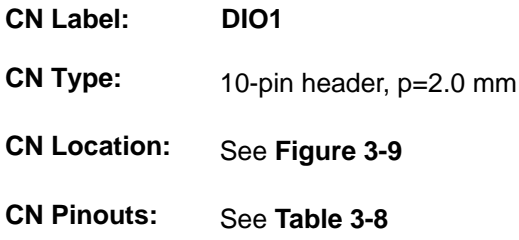

The digital I/O connector provides programmable input and output for external devices. The digital I/O provides 4-bit output and 4-bit input.

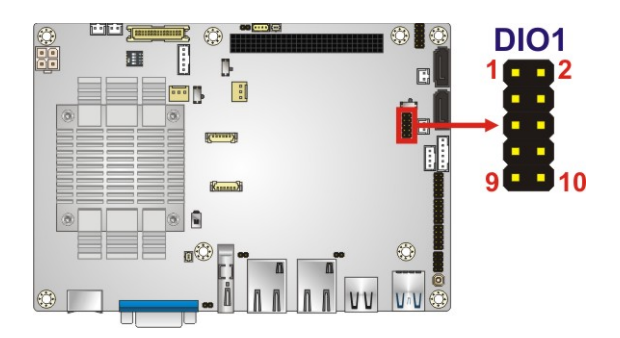

**Figure 3-9: Digital I/O Connector Location**

<span id="page-41-0"></span>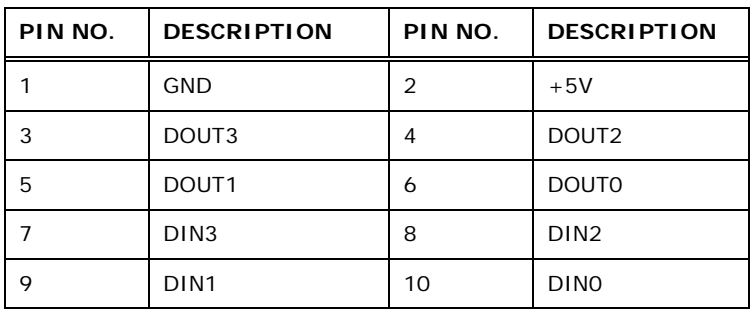

<span id="page-41-1"></span>**Table 3-8: Digital I/O Connector Pinouts**

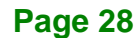

#### **3.2.8 Fan Connector (CPU)**

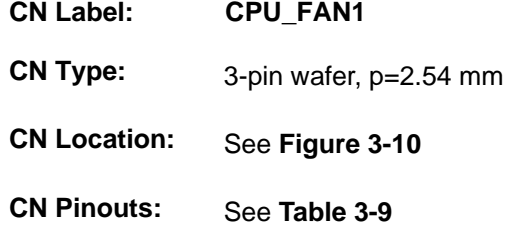

The fan connector attaches to a CPU cooling fan.

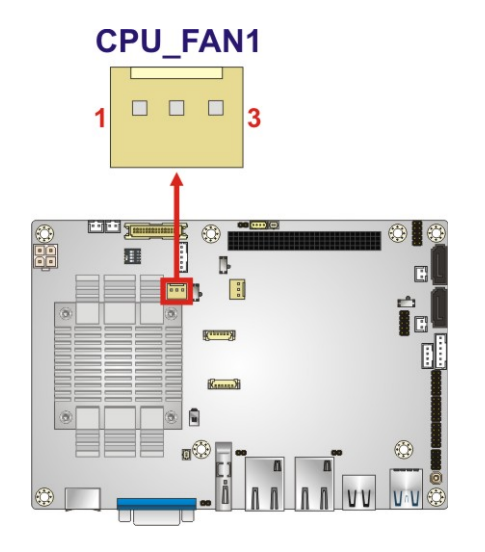

<span id="page-42-0"></span>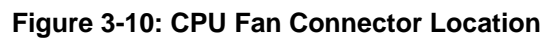

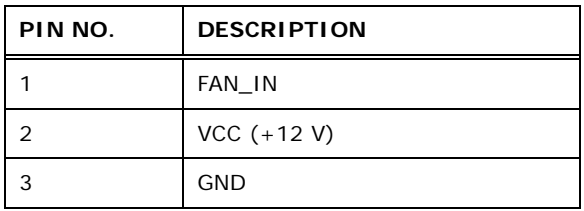

<span id="page-42-1"></span>**Table 3-9: CPU Fan Connector Pinouts**

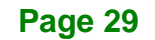

#### **3.2.9 Fan Connector (System)**

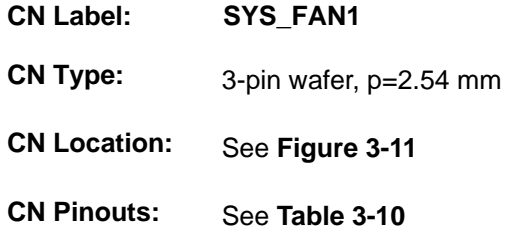

Each fan connector attaches to a system cooling fan.

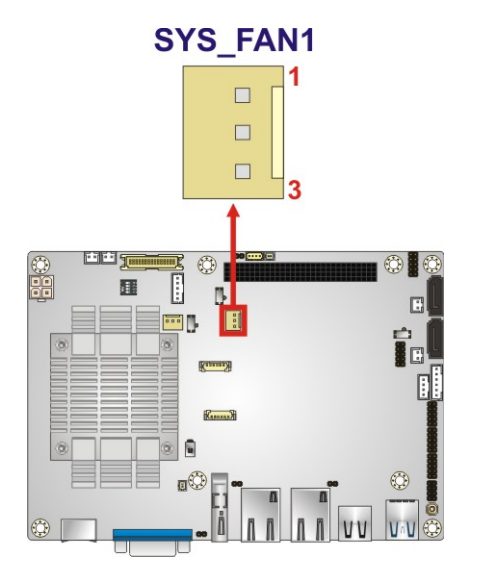

<span id="page-43-0"></span>**Figure 3-11: System Fan Connector Location**

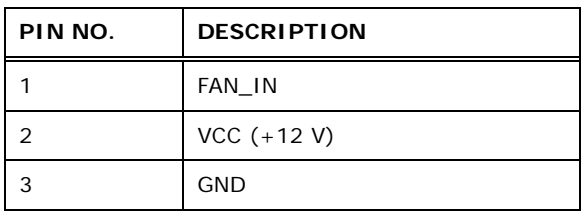

<span id="page-43-1"></span>**Table 3-10: System Fan Connector Pinouts**

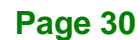

#### **3.2.10 Front Panel Connector**

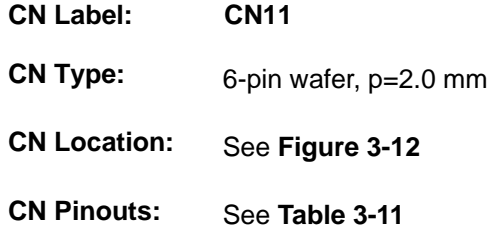

The front panel connector connects to the indicator LEDs on the computer's front panel.

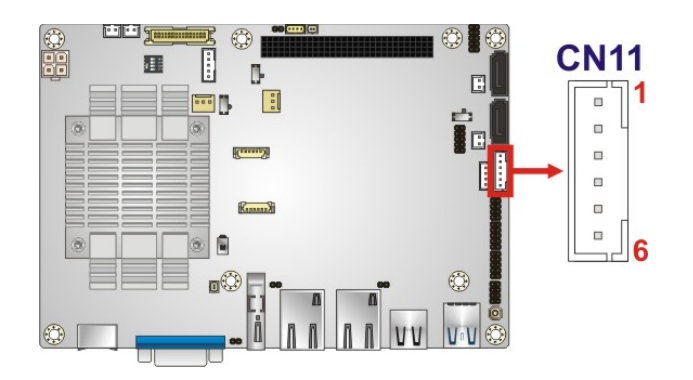

<span id="page-44-0"></span>**Figure 3-12: Front Panel Connector Location**

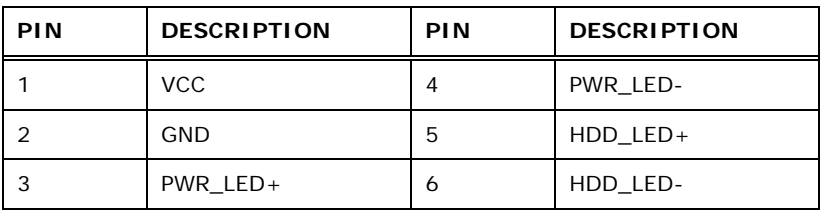

<span id="page-44-1"></span>**Table 3-11: Front Panel Connector Pinouts**

#### **3.2.11 IPMI LED Connector**

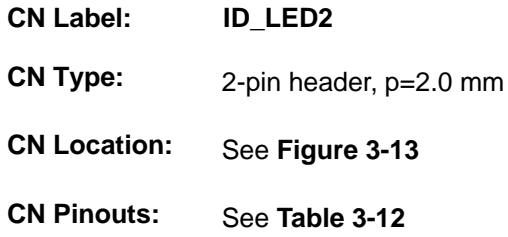

The IPMI LED connector is used to connect to the IPMI LED indicator on the chassis.

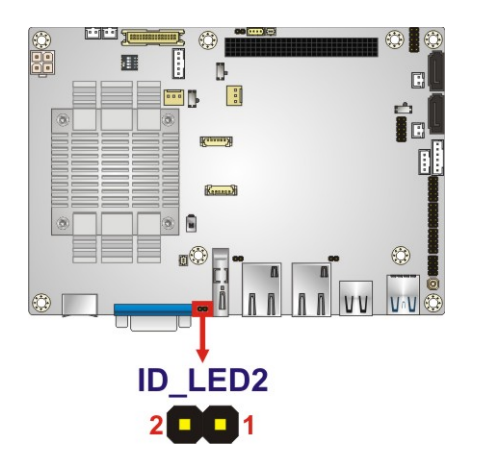

<span id="page-45-0"></span>**Figure 3-13: IPMI LED Connector Location**

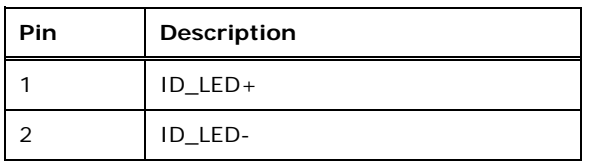

<span id="page-45-1"></span>**Table 3-12: IPMI LED Connector Pinouts**

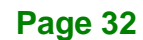

#### **3.2.12 iRIS Module Slot (NANO-BT-i1 Models Only)**

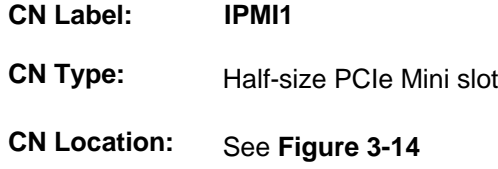

The iRIS module slot is used to install the IEI iRIS-1010 IPMI 2.0 module. This slot is only available in NANO-BT-i1 models.

Integration Corp.

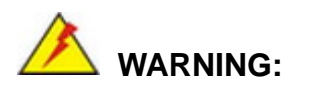

The iRIS module slot is designed to install the IEI iRIS-1010 IPMI 2.0 module only. DO NOT install other modules into the iRIS module slot. Doing so may cause damage to the NANO-BT.

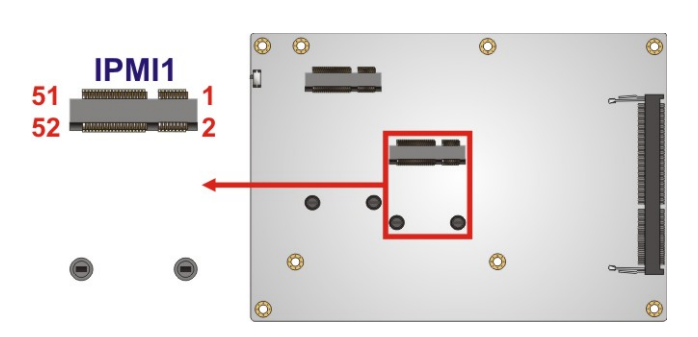

**Figure 3-14: iRIS Module Slot Location**

#### <span id="page-46-0"></span>**3.2.13 LAN LED Connectors**

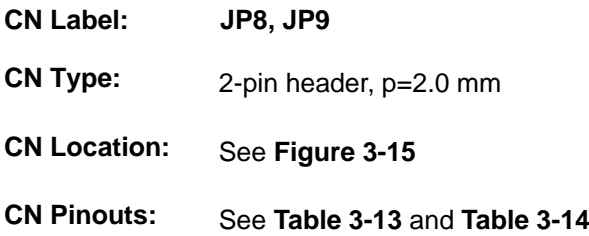

The LAN LED connectors are used to connect to the LAN LED indicators on the chassis to indicate users the link activities of the two LAN ports.

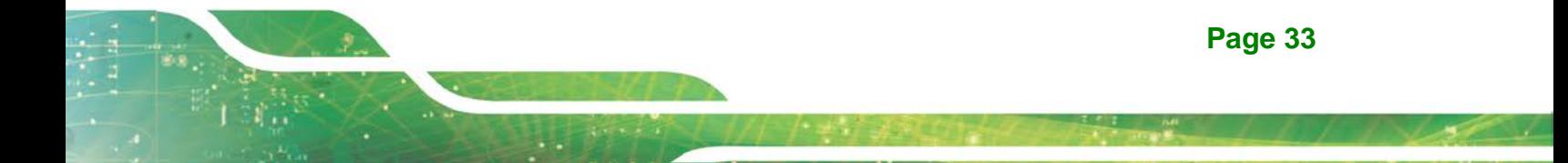

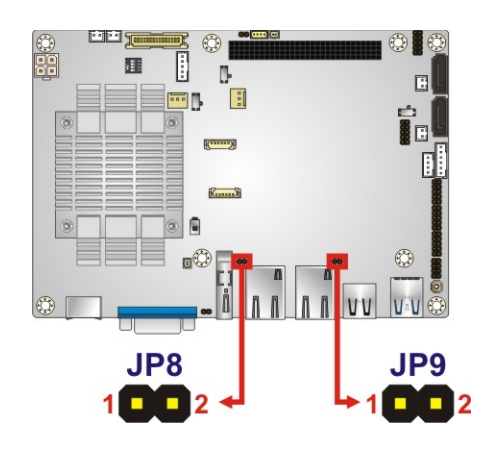

**Integration Corp.** 

<span id="page-47-0"></span>**Figure 3-15: LAN LED Connector Locations**

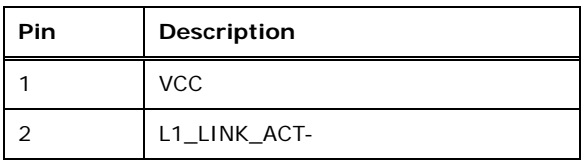

<span id="page-47-1"></span>**Table 3-13: LAN1 LED Connector (JP8) Pinouts**

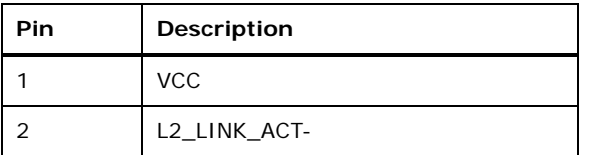

<span id="page-47-2"></span>**Table 3-14: LAN2 LED Connector (JP9) Pinouts**

#### **3.2.14 LVDS Connector**

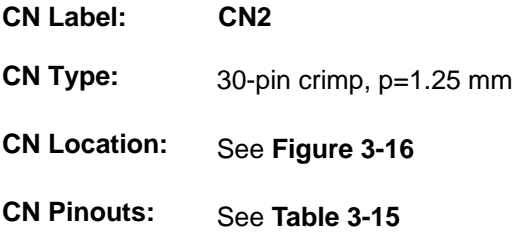

The LVDS connector is for an LCD panel connected to the board.

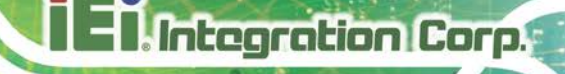

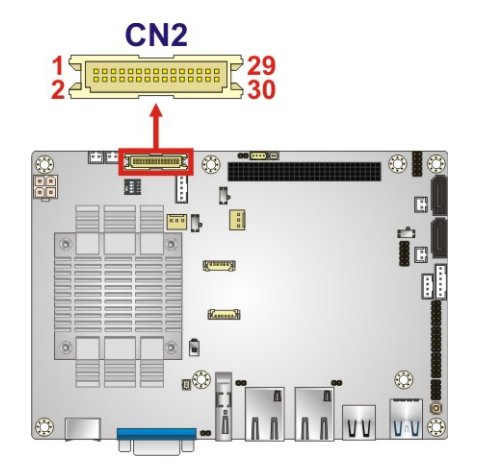

<span id="page-48-0"></span>**Figure 3-16: LVDS Connector Location**

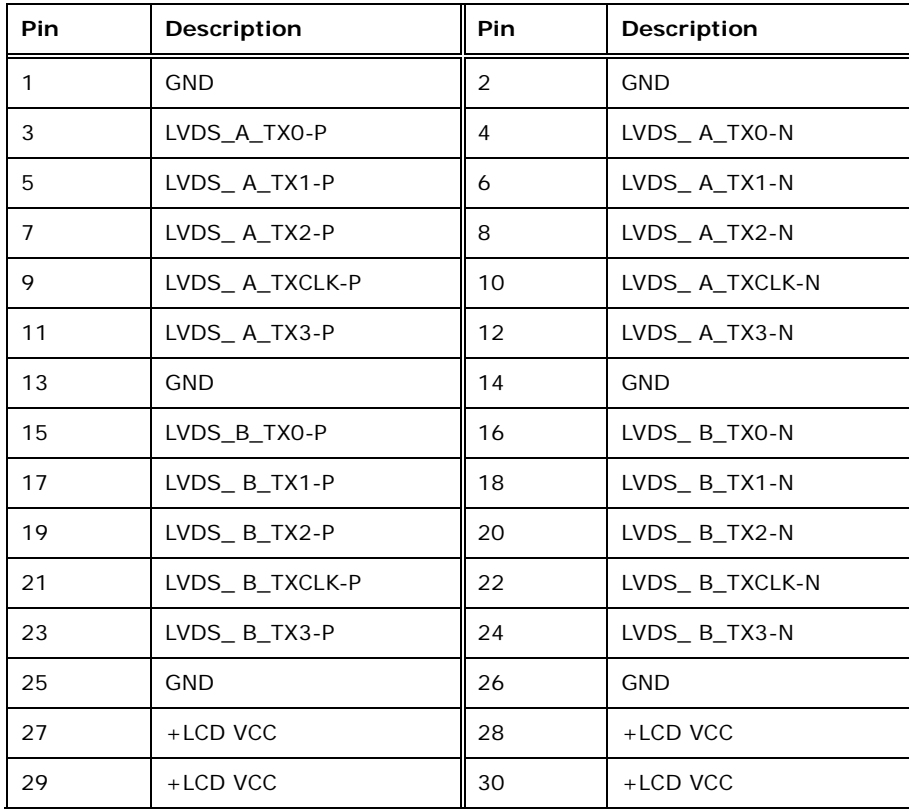

<span id="page-48-1"></span>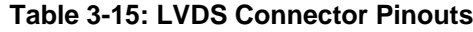

#### **3.2.15 Memory Card Slot**

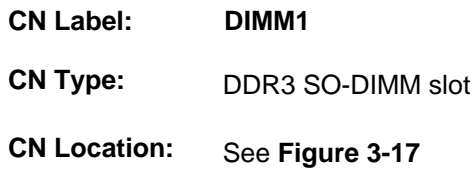

The SO-DIMM slot is for installing DDR3 Low Voltage SO-DIMM memory modules.

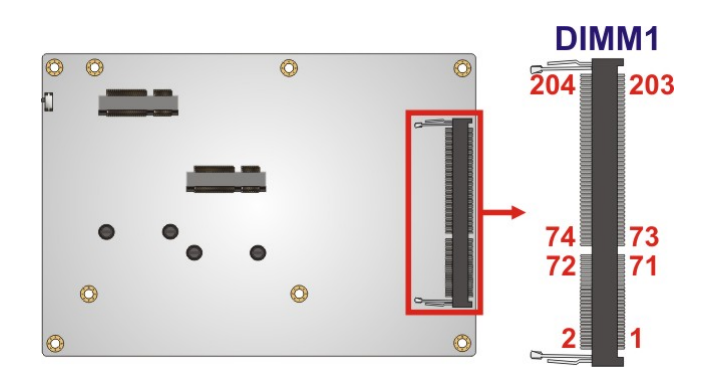

<span id="page-49-0"></span>**Figure 3-17: Memory Card Slot Location**

#### **3.2.16 microSD Card Slot (E38xx Models Only)**

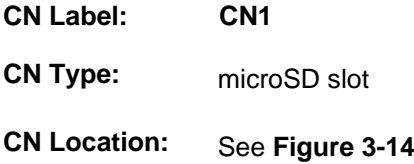

The microSD card slot is used to install microSD card. This slot is only available in E38xx models.

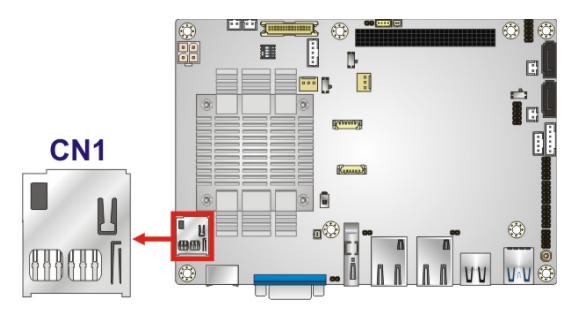

**Figure 3-18: microSD Card Slot Location**

**Page 36**

#### **3.2.17 PCI-104 Connector**

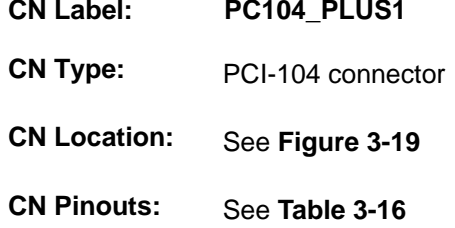

The PCI-104 connector is for installing a PCI-104 expansion card.

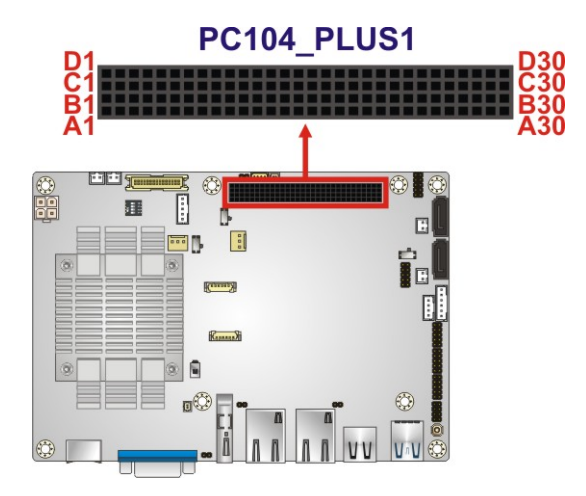

<span id="page-50-0"></span>**Figure 3-19: PCI-104 Connector Location**

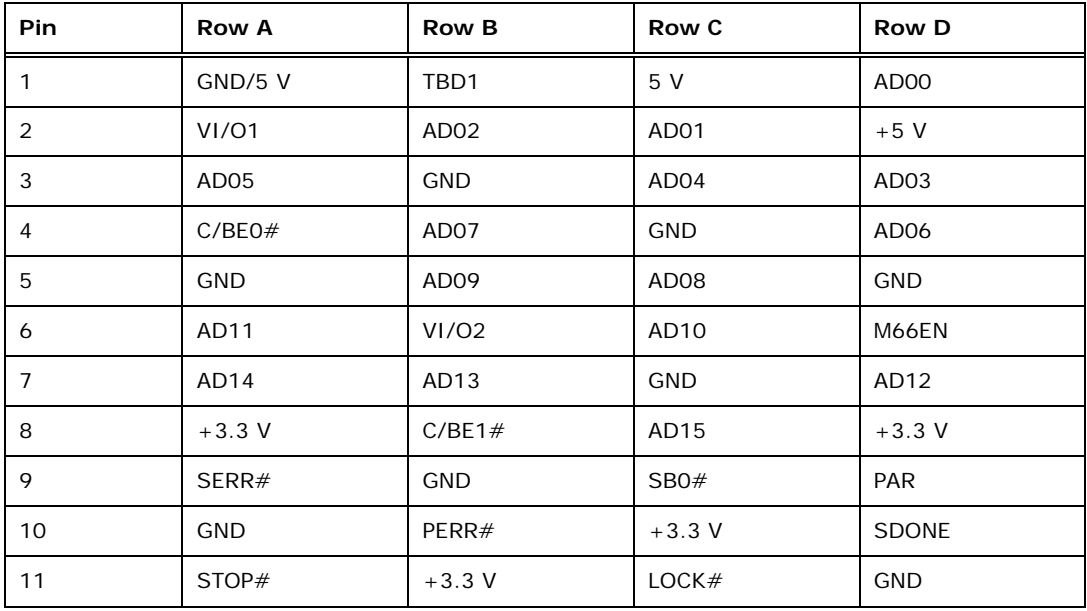

**Page 37**

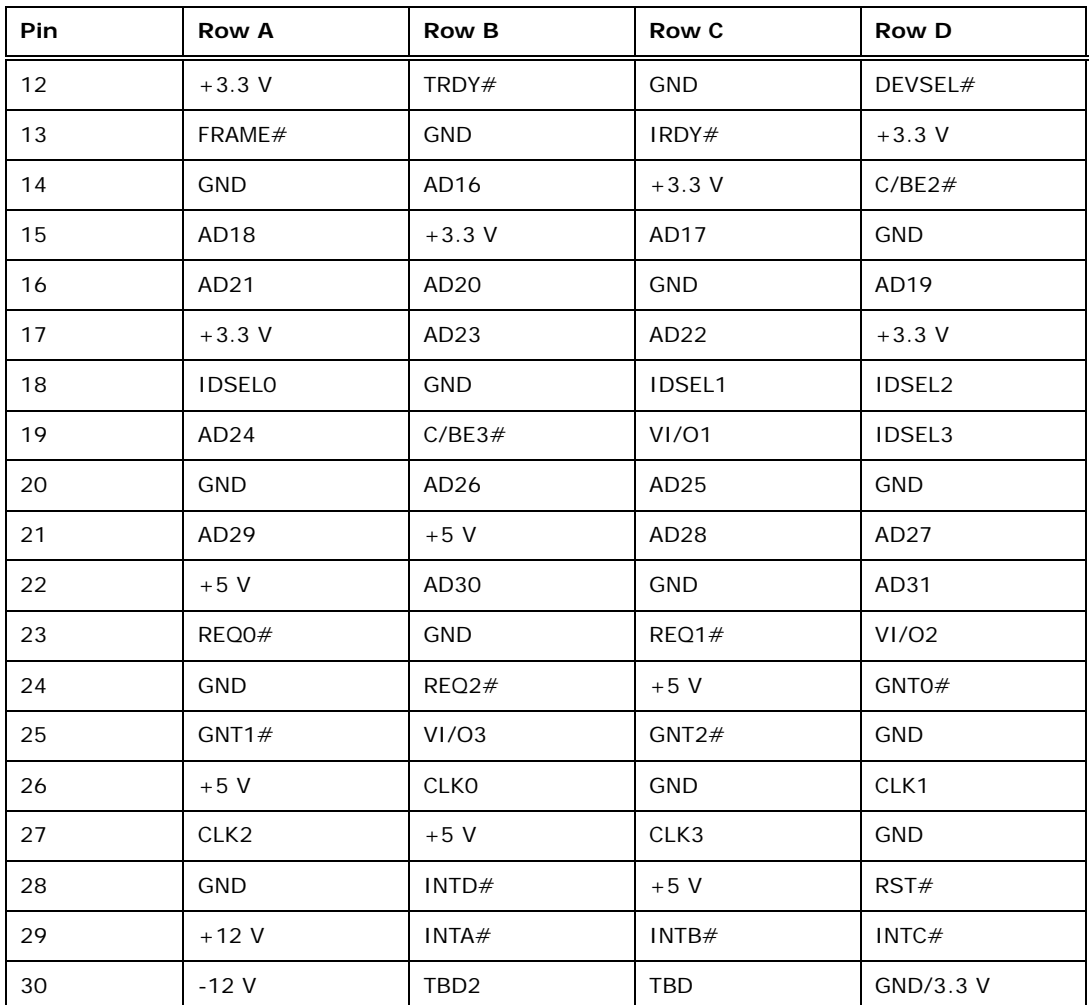

<span id="page-51-0"></span>**Table 3-16: PCI-104 Connector Pinouts**

#### **3.2.18 PCIe Mini Card Slot**

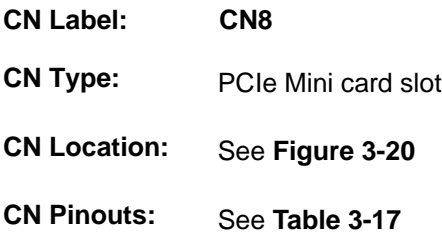

The PCIe Mini card slot is for installing PCIe Mini expansion cards, such as mSATA modules or Wi-Fi modules.

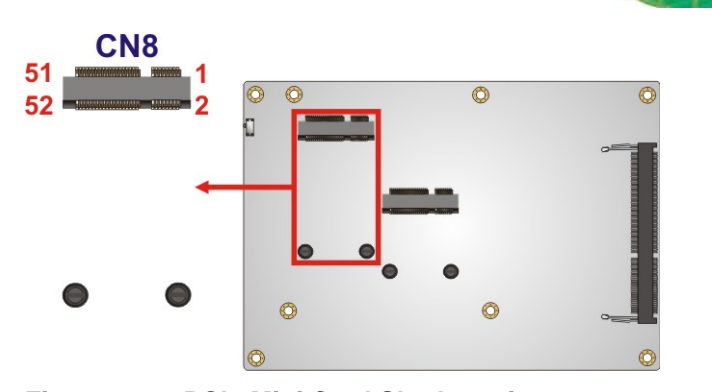

<span id="page-52-0"></span>**Figure 3-20: PCIe Mini Card Slot Location**

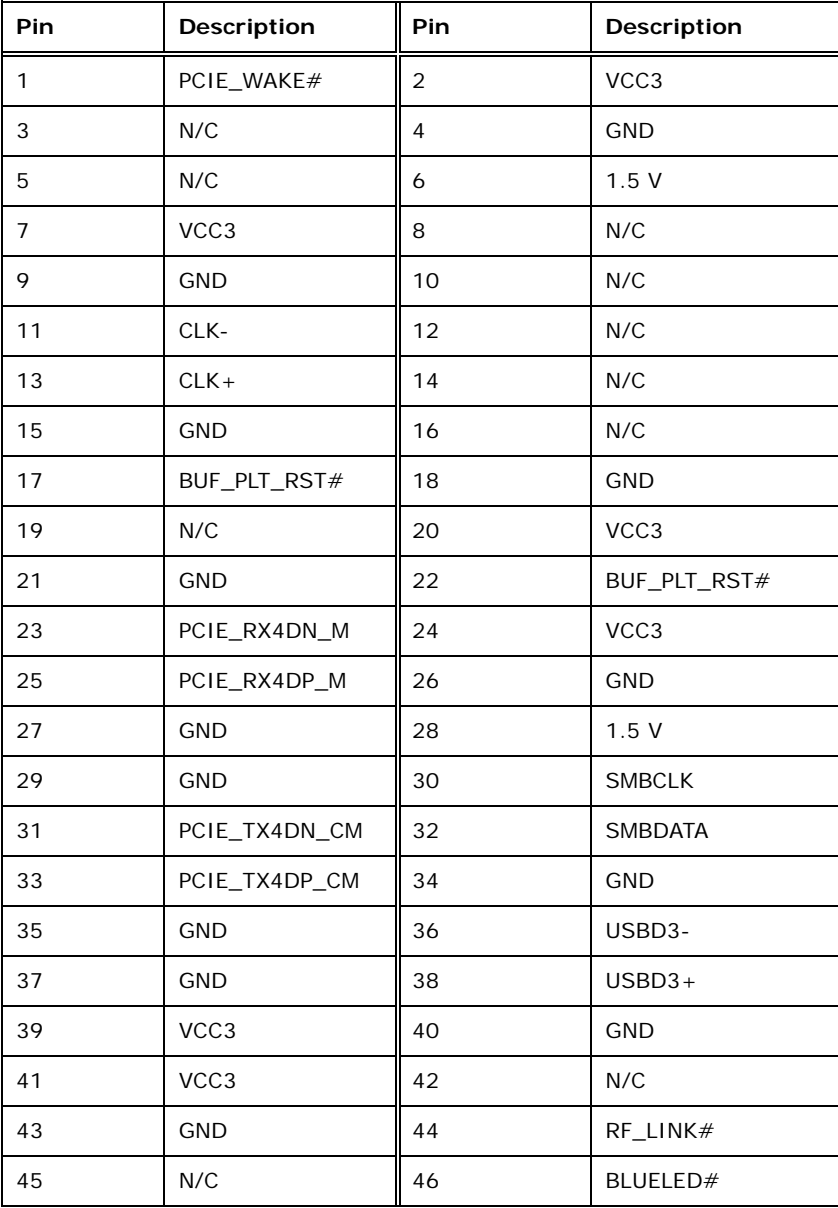

**Page 39**

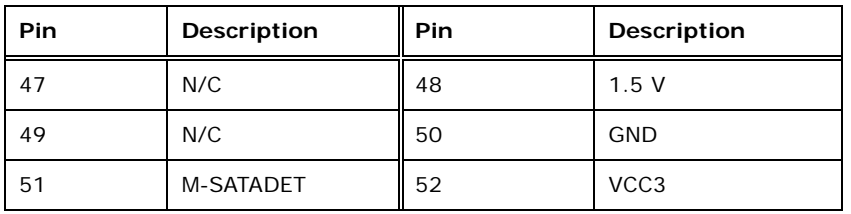

<span id="page-53-0"></span>**Table 3-17: PCIe Mini Card Slot Pinouts**

#### **3.2.19 Power Button Connector**

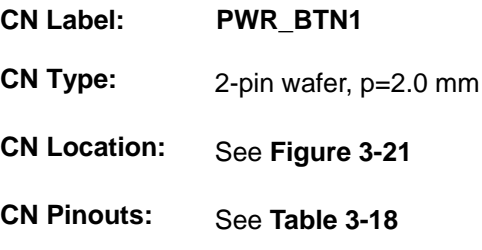

The power button connector is connected to a power switch on the system chassis.

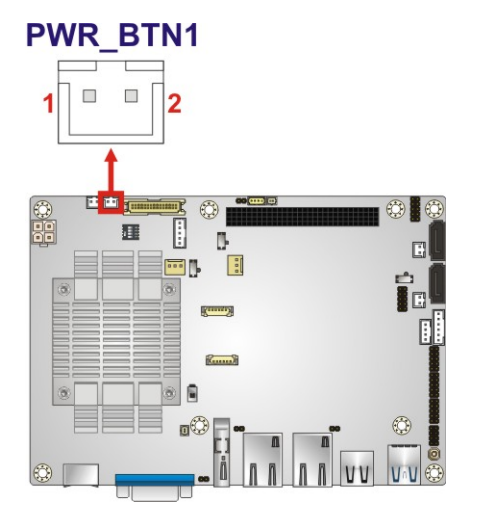

<span id="page-53-1"></span>**Figure 3-21: Power Button Location**

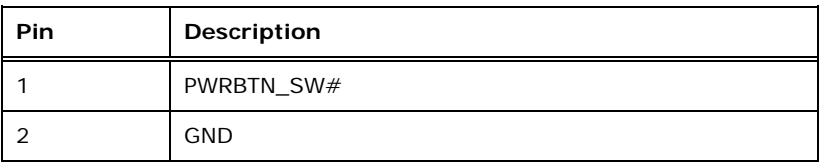

<span id="page-53-2"></span>**Table 3-18: Power Button Pinouts**

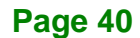

#### **3.2.20 Power Button**

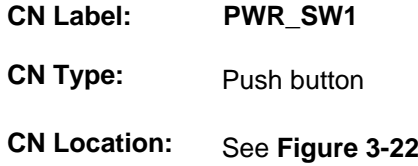

The on-board power button controls system power.

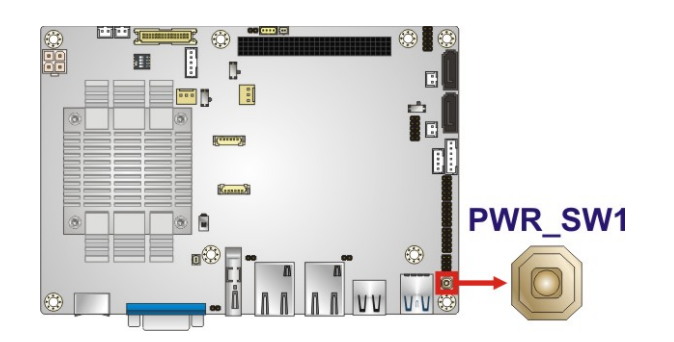

**Figure 3-22: Power Button Location**

#### <span id="page-54-0"></span>**3.2.21 Reset Button Connector**

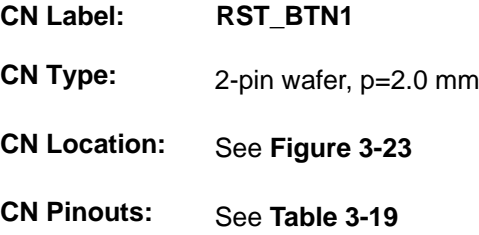

The reset button connector is connected to a reset switch on the system chassis.

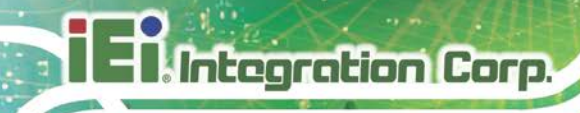

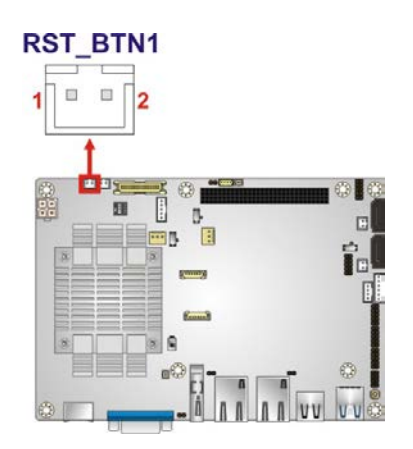

#### <span id="page-55-0"></span>**Figure 3-23: Reset Button Connector Location**

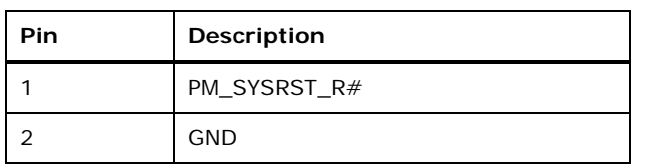

#### <span id="page-55-1"></span>**Table 3-19: Reset Button Connector Pinouts**

#### **3.2.22 SATA 3Gb/s Drive Connectors**

- **CN Label: SATA1, SATA2**
- **CN Type:** 7-pin SATA drive connectors
- **CN Location:** See **[Figure](#page-56-0) 3-24**
- **CN Pinouts:** See **[Table](#page-56-1) 3-20**

The SATA drive connectors can be connected to SATA drives.

**Page 42**

**Integration Corp.** 

#### **NANO-BT EPIC SBC**

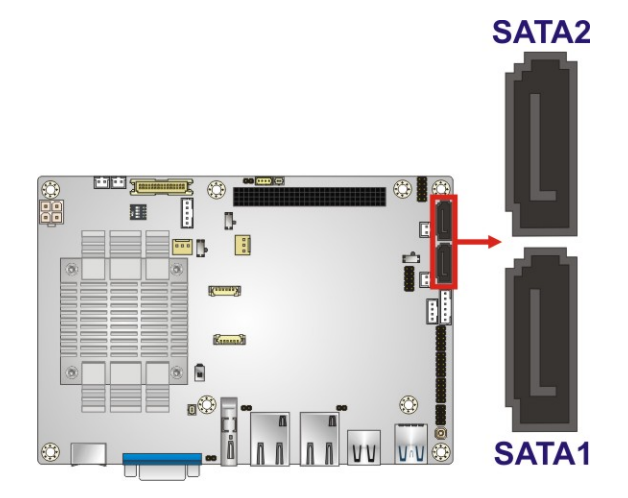

#### <span id="page-56-0"></span>**Figure 3-24: SATA 3Gb/s Drive Connector Locations**

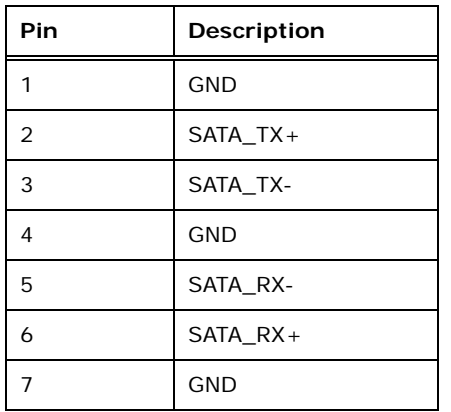

<span id="page-56-1"></span>**Table 3-20: SATA 3Gb/s Drive Connector Pinouts**

#### **3.2.23 SATA Power Connectors**

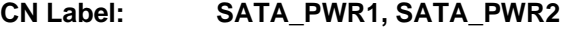

- **CN Type:** 2-pin wafer, p=2.0 mm
- **CN Location:** See **[Figure](#page-57-0) 3-25**
- **CN Pinouts:** See **[Table](#page-57-1) 3-21**

Use the SATA Power Connector to connect to SATA device power connections.

**Page 43**

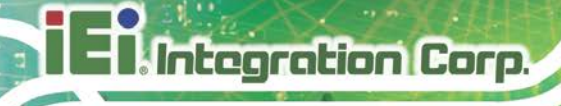

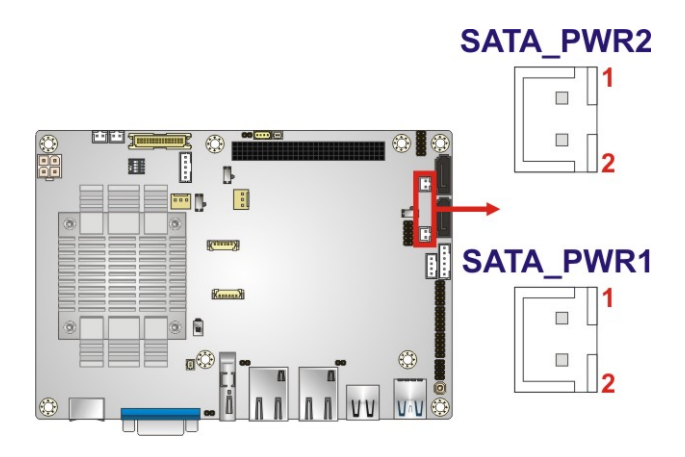

#### <span id="page-57-0"></span>**Figure 3-25: SATA Power Connector Locations**

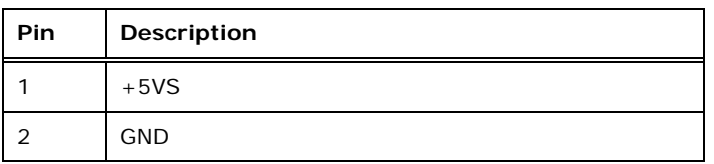

#### <span id="page-57-1"></span>**Table 3-21: SATA Power Connector Pinouts**

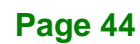

#### **3.2.24 Serial Port Connectors, RS-232**

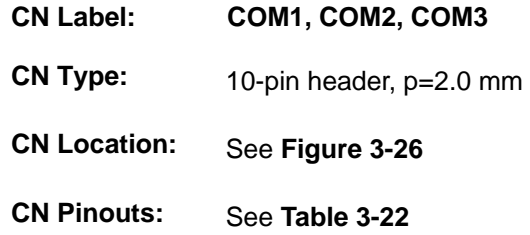

The connector provides RS-232 port connection.

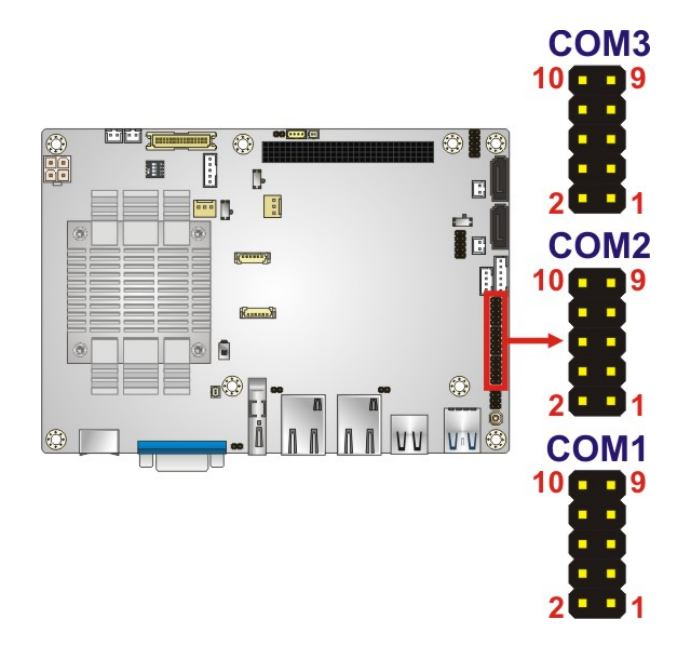

#### <span id="page-58-0"></span>**Figure 3-26: RS-232 Serial Port Connector Locations**

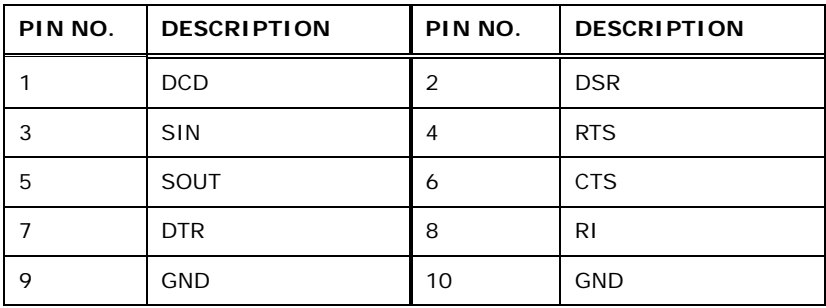

<span id="page-58-1"></span>**Table 3-22: RS-232 Serial Port Connector Pinouts**

#### **3.2.25 Serial Port Connector, RS-422/485**

**Integration Corp.** 

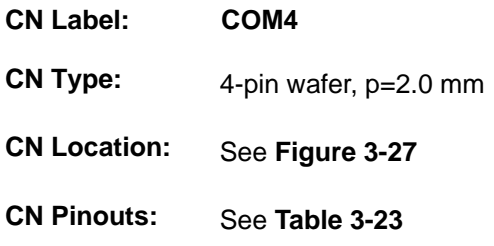

#### Used for RS-422/485 communications.

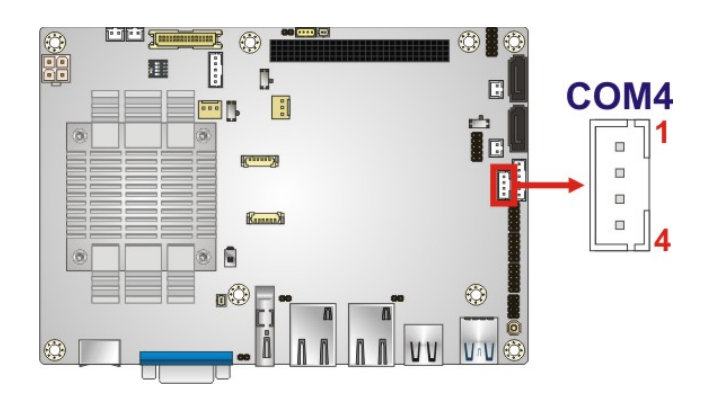

#### <span id="page-59-0"></span>**Figure 3-27: RS-422/485 Connector Location**

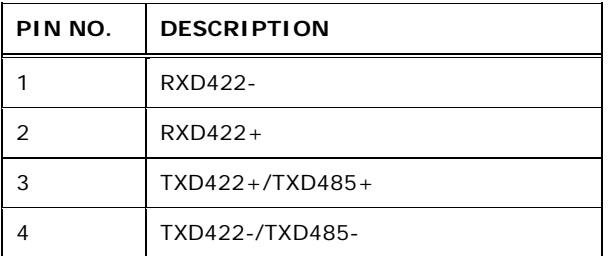

#### <span id="page-59-1"></span>**Table 3-23: RS-422/485 Connector Pinouts**

Use the optional RS-422/485 cable to connect to a serial device. The pinouts of the D-sub 9 connector are listed below.

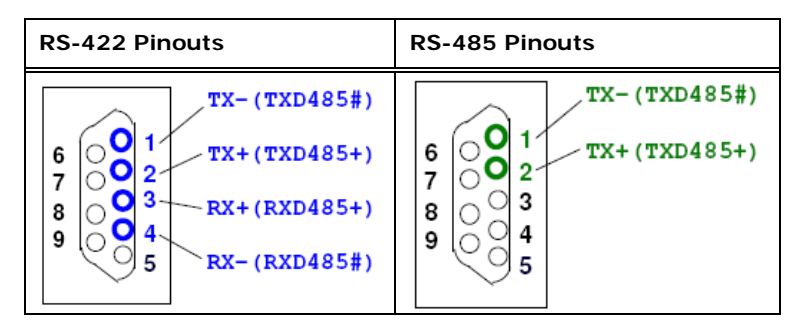

**Table 3-24: RS-422/485 Pinouts of D-sub 9 Connector**

#### **3.2.26 SMBus Connector**

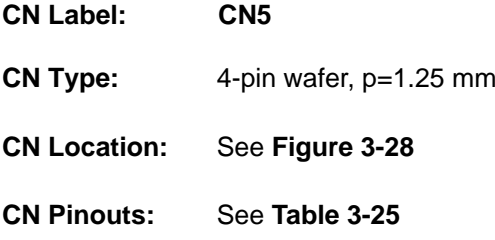

The SMBus (System Management Bus) connector provides low-speed system management communications.

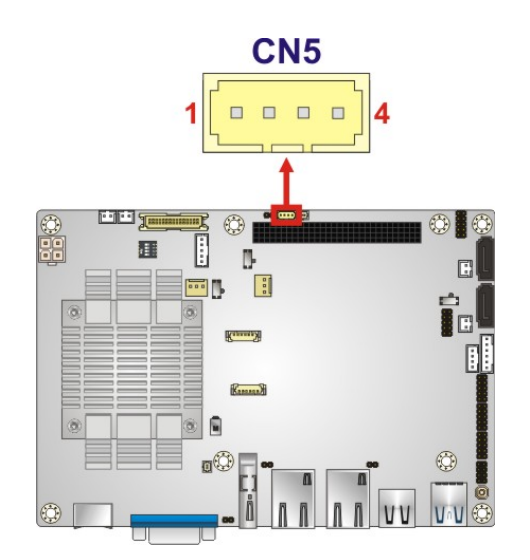

<span id="page-60-0"></span>**Figure 3-28: SMBus Connector Location**

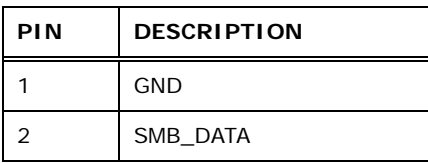

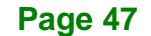

**Integration Corp.** 

#### **NANO-BT EPIC SBC**

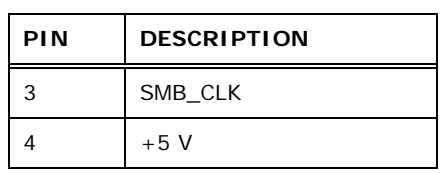

<span id="page-61-0"></span>**Table 3-25: SMBus Connector Pinouts**

#### **3.2.27 SPI Flash Connector**

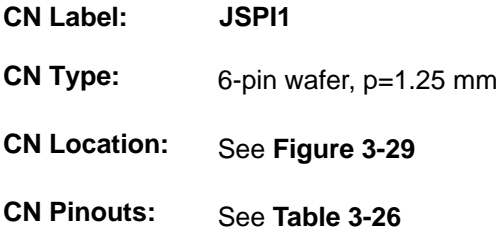

The SPI flash connector is used to flash the SPI ROM.

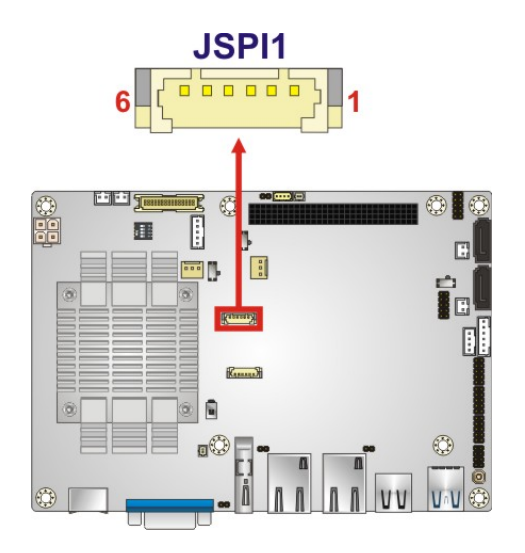

<span id="page-61-1"></span>**Figure 3-29: SPI Flash Connector Location**

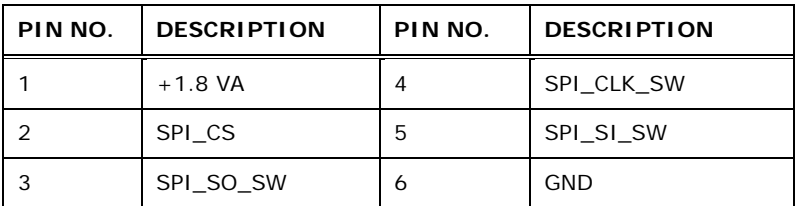

<span id="page-61-2"></span>**Table 3-26: SPI Flash Connector Pinouts**

#### **3.2.28 SPI Flash Connector, EC**

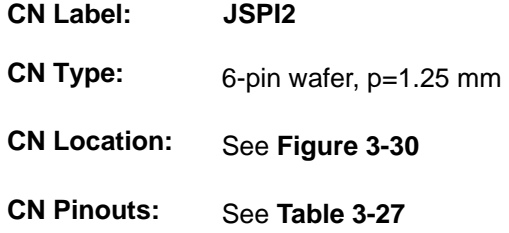

The SPI flash connector is used to flash the EC ROM.

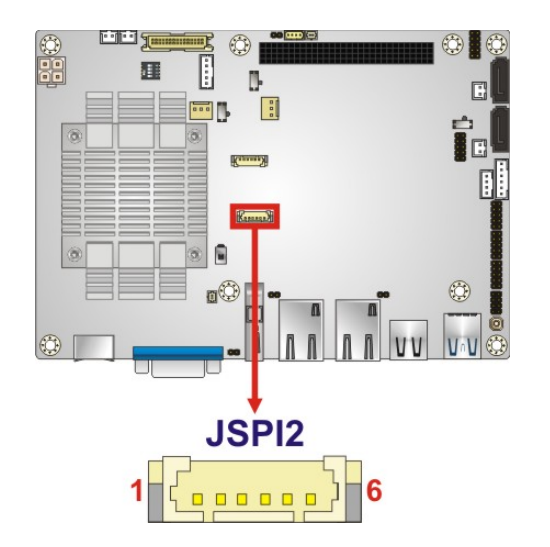

**Figure 3-30: SPI EC Flash Connector Location**

<span id="page-62-0"></span>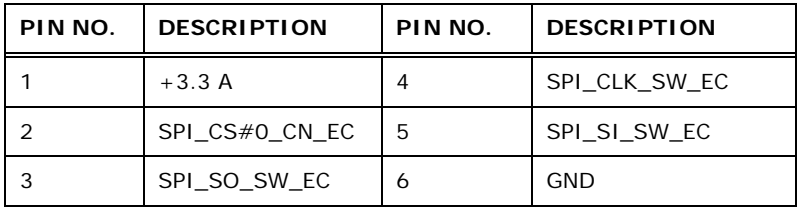

<span id="page-62-1"></span>**Table 3-27: SPI EC Flash Connector Pinouts**

#### **3.2.29 USB 2.0 Connector**

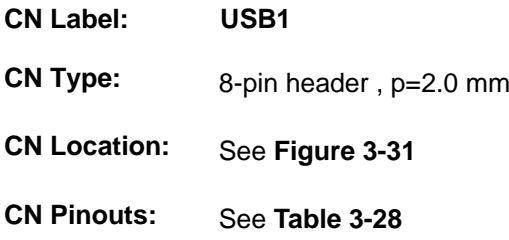

The USB 2.0 connector connects to USB 2.0 devices. Each pin header provides two USB 2.0 ports.

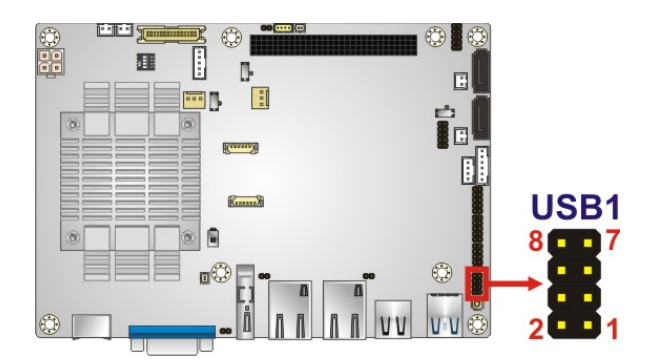

**Figure 3-31: USB 2.0 Connector Location**

<span id="page-63-0"></span>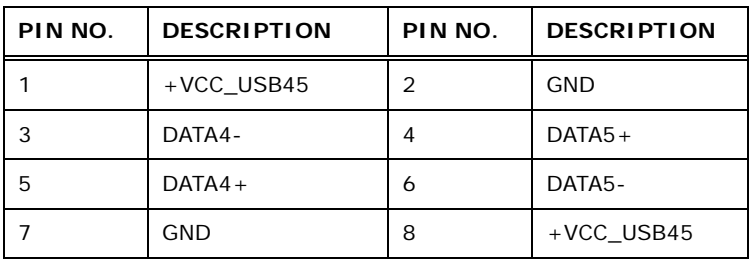

<span id="page-63-1"></span>**Table 3-28: USB 2.0 Connector Pinouts**

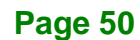

#### **3.3 External Peripheral Interface Connector Panel**

The figure below shows the external peripheral interface connector (EPIC) panel. The EPIC panel consists of the following:

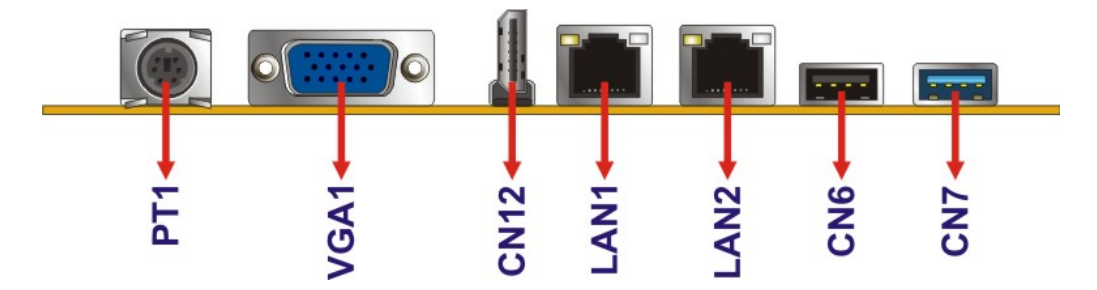

<span id="page-64-0"></span>**Figure 3-32: External Peripheral Interface Connector**

#### **3.3.1 Ethernet Connectors**

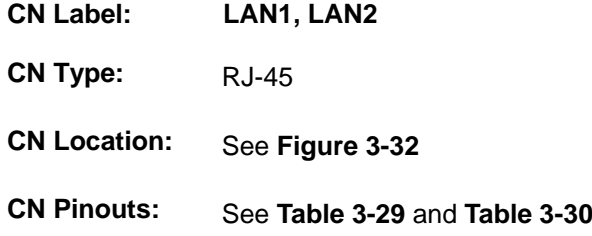

A 10/100/1000 Mb/s connection can be made to a Local Area Network. The LAN1 Ethernet connector supports IPMI 2.0.

| Pin            | Description  | Pin             | Description |
|----------------|--------------|-----------------|-------------|
| G1             | IO GND       | R <sub>2</sub>  | TRD1N0      |
| G <sub>2</sub> | IO GND       | R <sub>3</sub>  | TRD1P1      |
| L1             | L1 100-      | R4              | TRD1N1      |
| L2             | $L1_1000-$   | R <sub>5</sub>  | N95788738   |
| L <sub>3</sub> | L1 LINK ACT- | R <sub>6</sub>  | N95788617   |
| L4             | N100494685   | R7              | TRD1P2      |
| N1             | <b>NC</b>    | R <sub>8</sub>  | TRD1N2      |
| N <sub>2</sub> | <b>NC</b>    | R9              | TRD1P3      |
| R <sub>1</sub> | TRD1P0       | R <sub>10</sub> | TRD1N3      |

<span id="page-64-1"></span>**Table 3-29: LAN1 Ethernet Connector Pinouts**

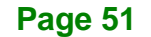

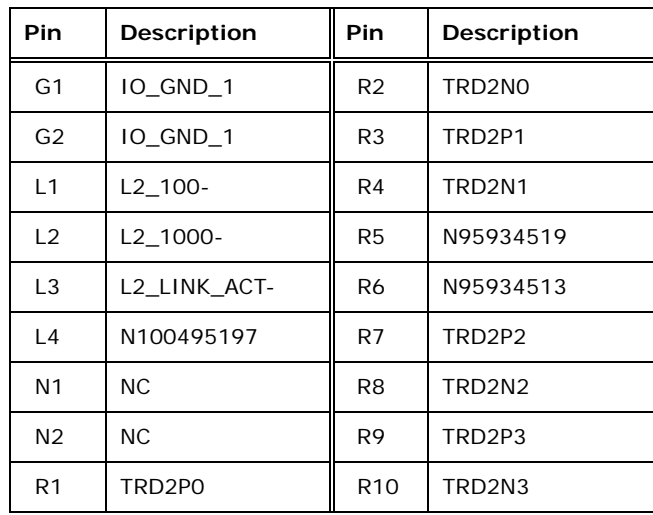

<span id="page-65-0"></span>**Table 3-30: LAN2 Ethernet Connector Pinouts**

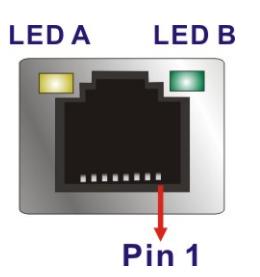

**Figure 3-33: Ethernet Connector**

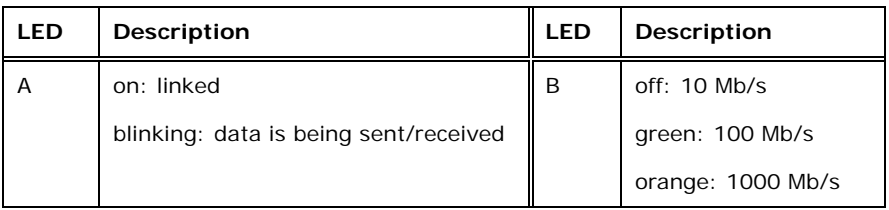

**Table 3-31: Connector LEDs**

#### **3.3.2 HDMI Connector**

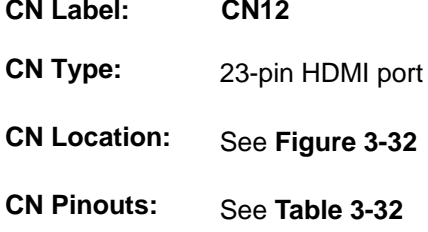

The HDMI connector can connect to an HDMI device.

#### **Page 52**

# **Integration Corp.**

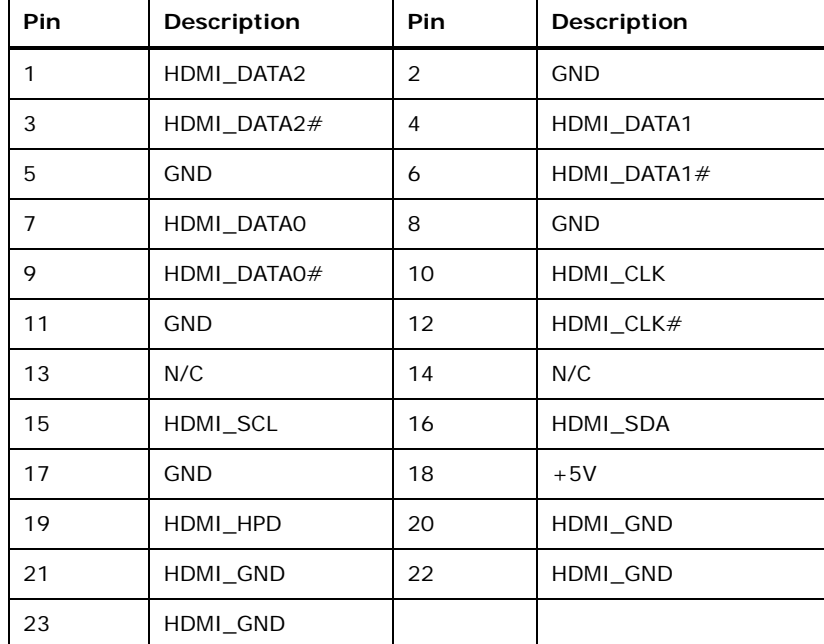

#### <span id="page-66-0"></span>**Table 3-32: HDMI Connector Pinouts**

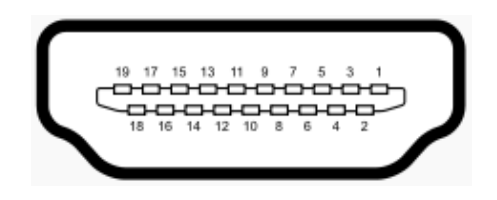

**Figure 3-34: HDMI Connector**

#### **3.3.3 Keyboard/Mouse Connector**

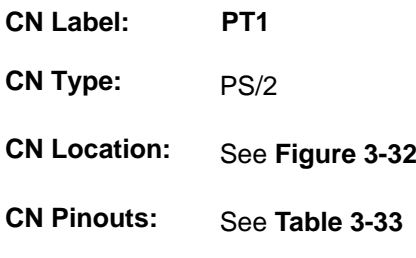

The keyboard and mouse connector is a standard PS/2 connector.

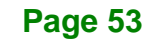

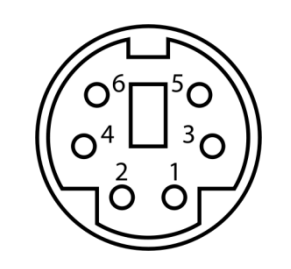

Integration Corp.

#### **Figure 3-35: PS/2 Pinout and Configuration**

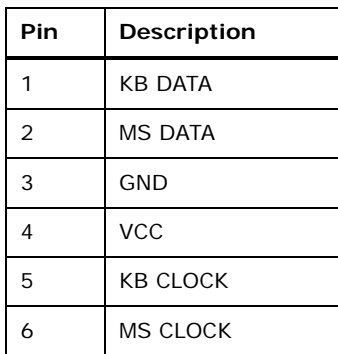

#### <span id="page-67-0"></span>**Table 3-33: Keyboard Connector Pinouts**

#### **3.3.4 USB 2.0 Connector**

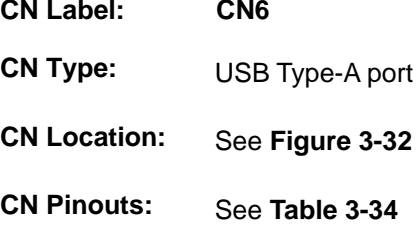

The USB connector can be connected to a USB device.

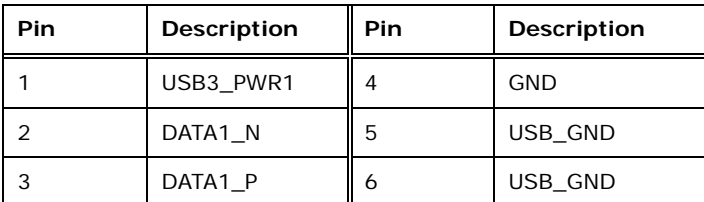

<span id="page-67-1"></span>**Table 3-34: USB 2.0 Port Pinouts**

#### **Page 54**

#### **3.3.5 USB 3.2 Gen 1 (5Gb/s) Connector**

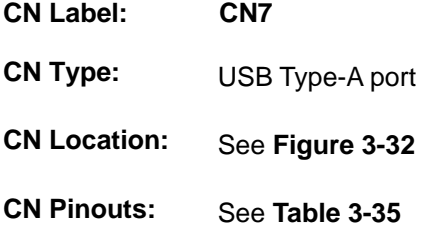

The USB connector can be connected to a USB device.

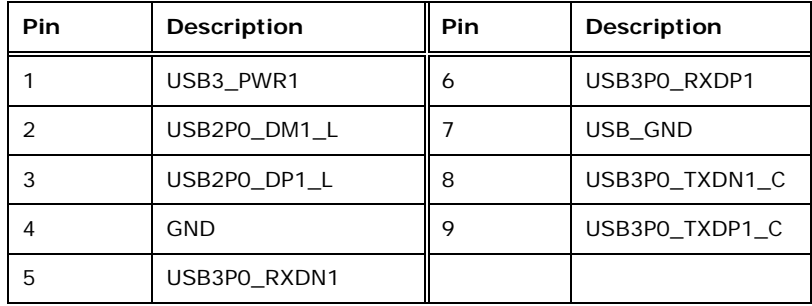

<span id="page-68-0"></span>**Table 3-35: USB 3.2 Gen 1 Port Pinouts**

#### **3.3.6 VGA Connector**

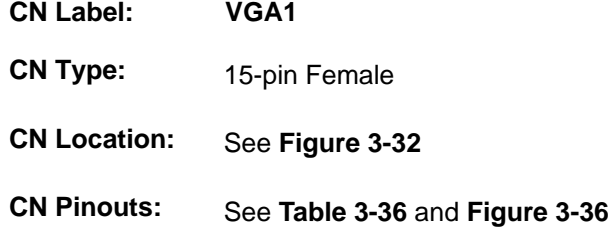

Both VGA connectors can be connected to monitors that accept standard VGA input for easy dual display setup. The VGA connectors support up to 1920 x 1200 resolutions.

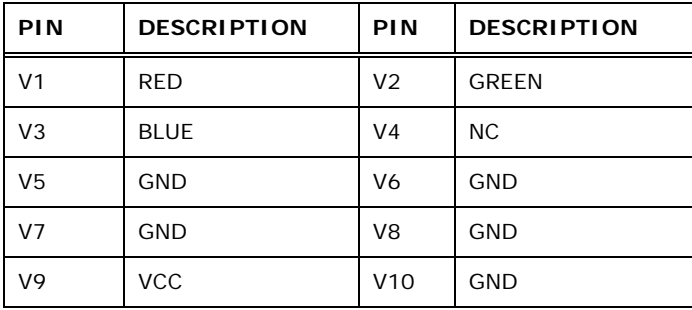

**Page 55**

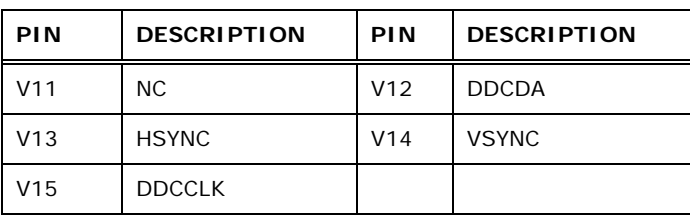

<span id="page-69-0"></span>**Table 3-36: VGA Connector Pinouts**

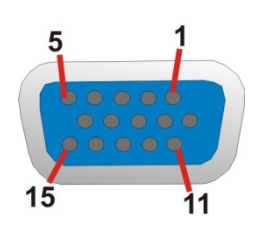

<span id="page-69-1"></span>**Figure 3-36: VGA Connector**

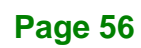

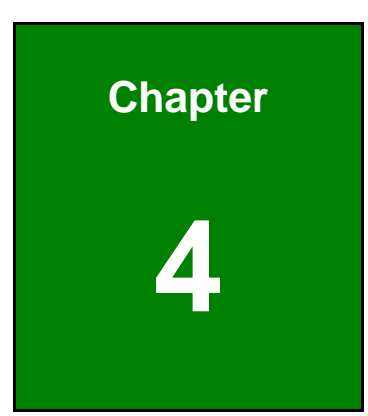

**1 - A** Integration Corp.

# **4 Installation**

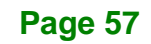

#### **4.1 Anti-static Precautions**

## **WARNING:**

Failure to take ESD precautions during the installation of the NANO-BT may result in permanent damage to the NANO-BT and severe injury to the user.

Electrostatic discharge (ESD) can cause serious damage to electronic components, including the NANO-BT. Dry climates are especially susceptible to ESD. It is therefore critical that whenever the NANO-BT or any other electrical component is handled, the following anti-static precautions are strictly adhered to.

- *Wear an anti-static wristband*: Wearing a simple anti-static wristband can help to prevent ESD from damaging the board.
- *Self-grounding*:- Before handling the board touch any grounded conducting material. During the time the board is handled, frequently touch any conducting materials that are connected to the ground.
- *Use an anti-static pad*: When configuring the NANO-BT, place it on an anti-static pad. This reduces the possibility of ESD damaging the NANO-BT.
- **Only handle the edges of the PCB:-:** When handling the PCB, hold the PCB by the edges.

#### **4.2 Installation Considerations**

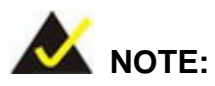

The following installation notices and installation considerations should be read and understood before installation. All installation notices must be strictly adhered to. Failing to adhere to these precautions may lead to severe damage and injury to the person performing the installation.

**Page 58**
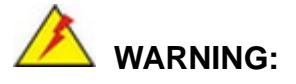

The installation instructions described in this manual should be carefully followed in order to prevent damage to the components and injury to the user.

Before and during the installation please **DO** the following:

- Read the user manual:
	- o The user manual provides a complete description of the NANO-BT installation instructions and configuration options.
- Wear an electrostatic discharge cuff (ESD):
	- o Electronic components are easily damaged by ESD. Wearing an ESD cuff removes ESD from the body and helps prevent ESD damage.
- Place the NANO-BT on an antistatic pad:
	- o When installing or configuring the motherboard, place it on an antistatic pad. This helps to prevent potential ESD damage.
- Turn all power to the NANO-BT off:
	- o When working with the NANO-BT, make sure that it is disconnected from all power supplies and that no electricity is being fed into the system.

Before and during the installation of the NANO-BT **DO NOT:**

- Remove any of the stickers on the PCB board. These stickers are required for warranty validation.
- Use the product before verifying all the cables and power connectors are properly connected.
- Allow screws to come in contact with the PCB circuit, connector pins, or its components.

### **4.2.1 SO-DIMM Installation**

To install an SO-DIMM, please follow the steps below and refer to [Figure](#page-73-0) 4-1.

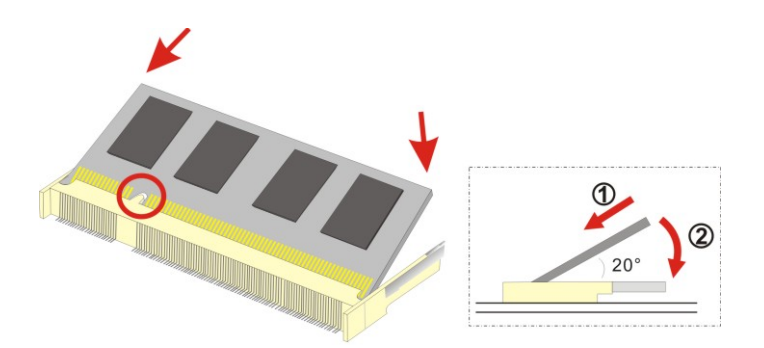

<span id="page-73-0"></span>**Figure 4-1: SO-DIMM Installation** 

- **Step 1: Locate the SO-DIMM socket** on the solder side of the NANO-BT. Place the board on an anti-static mat.
- **Step 2: Align the SO-DIMM with the socket**. Align the notch on the memory with the notch on the memory socket.
- **Step 3:** Insert the SO-DIMM. Push the memory in at a 20<sup>°</sup> angle. (See [Figure](#page-73-0) 4-1)
- **Step 4:** Seat the SO-DIMM. Gently push downwards and the arms clip into place. (See [Figure](#page-73-0) 4-1)

### <span id="page-73-1"></span>**4.2.2 iRIS-1010 Module Installation (Optional)**

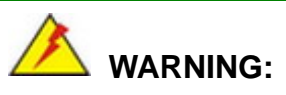

The iRIS module slot is designed to install the IEI iRIS-1010 IPMI 2.0 module only. DO NOT install other modules into the iRIS module slot. Doing so may cause damage to the NANO-BT.

To install the iRIS-1010 module, please follow the steps below and refer to **[Figure](#page-74-0) 4-2**.

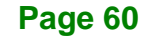

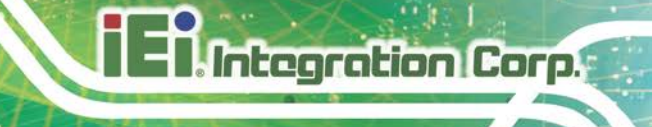

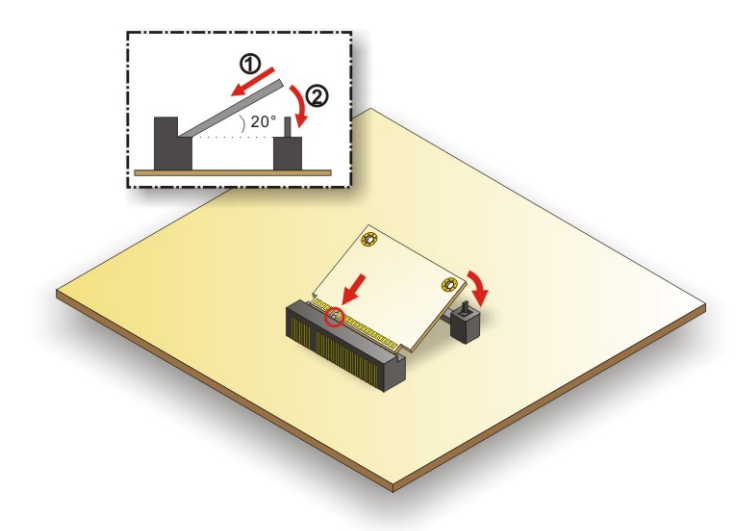

#### <span id="page-74-0"></span>**Figure 4-2: iRIS-1010 Module Installation**

- **Step 1:** Locate the iRIS module slot on the solder side. See [Figure 3-14.](#page-46-0)
- **Step 2: Insert into the socket at an angle**. Line up the notch on the RIS-1010 module with the notch on the connector. Slide the RIS-1010 module into the socket at an angle of about 20º.
- **Step 3: Push down until the RIS-1010 module clips into place**. Push the other end of the RIS-1010 module down until it clips into place on the plastic connector.

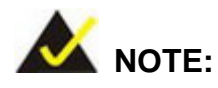

After installing the iRIS-1010 module, use **LAN1** port to establish a network connection. Please refer to **Section [4.5](#page-84-0)** for IPMI setup procedures.

**Page 61**

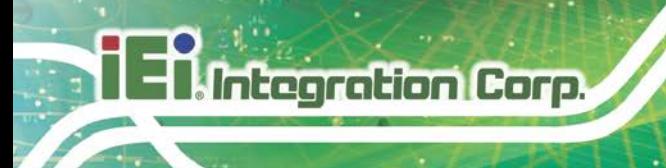

## **4.2.3 PCIe Mini Card Installation**

To install the PCIe Mini card, please refer to the diagram and instructions below.

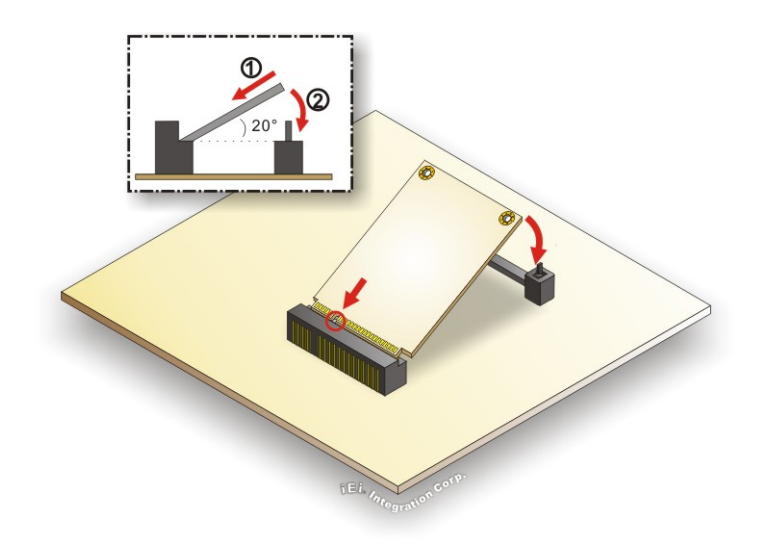

#### **Figure 4-3: PCIe Mini Card Installation**

- **Step 1: Insert into the socket at an angle**. Line up the notch on the card with the notch on the connector. Slide the PCIe Mini card into the socket at an angle of about 20º.
- **Step 2: Push down until the card clips into place**. Push the other end of the card down until it clips into place on the plastic connector.

## **4.3 System Configuration**

The NANO-BT is a jumperless single board computer. The system configuration is controlled by buttons and switches. The system configuration must be performed before installation.

### **4.3.1 AT/ATX Power Mode Setting**

The AT and ATX power mode selection is made through the AT/ATX power mode switch which is shown in **[Figure](#page-76-0) 4-4**.

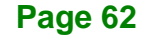

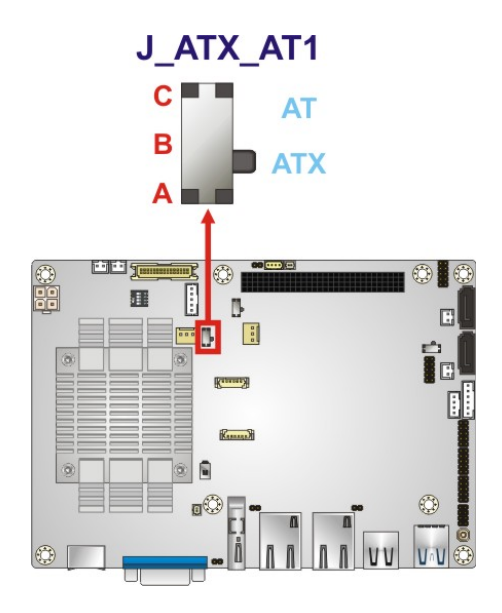

<span id="page-76-0"></span>**Figure 4-4: AT/ATX Power Mode Switch Location**

### **4.3.2 Clear CMOS Button**

To reset the BIOS, remove the on-board battery and press the clear CMOS button for three seconds or more. The clear CMOS button location is shown in **[Figure](#page-76-1) 4-5**.

<span id="page-76-1"></span>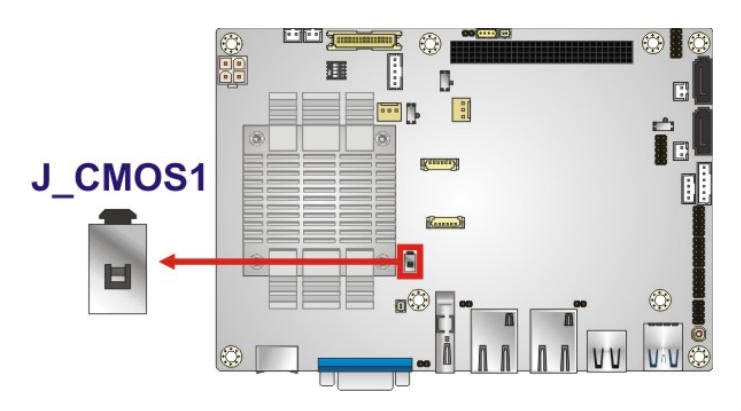

**Figure 4-5: Clear CMOS Button Location**

# **4.3.3 LVDS Panel Resolution Selection**

Use the SW1 DIP switch to select the resolution of the LCD panel connected to the LVDS connector.

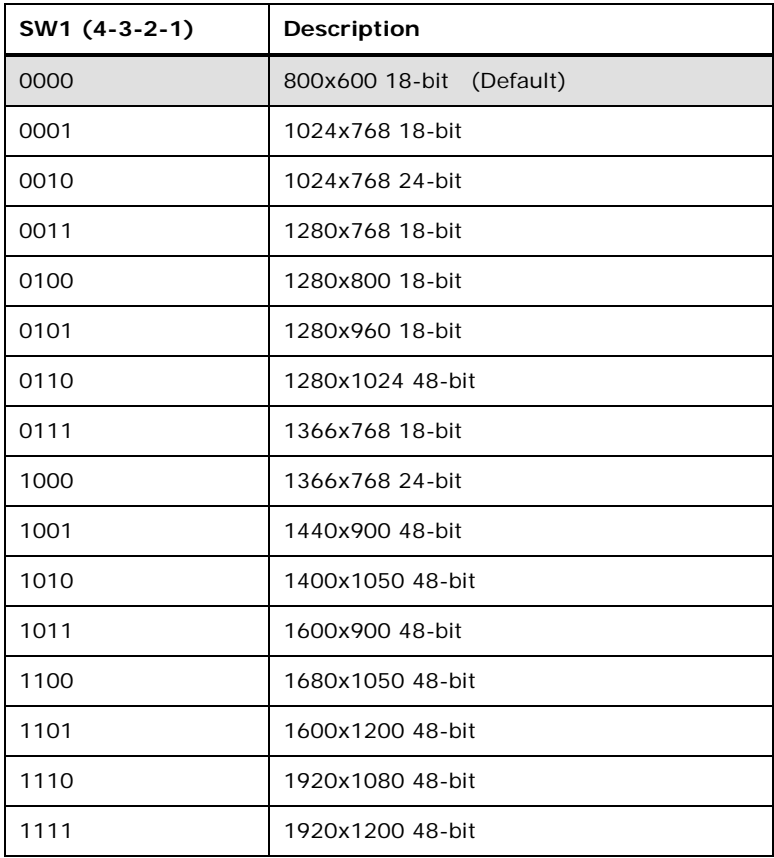

 $*ON=0, OFF=1$ 

#### **Table 4-1: LVDS Panel Resolution Selection**

**Page 64**

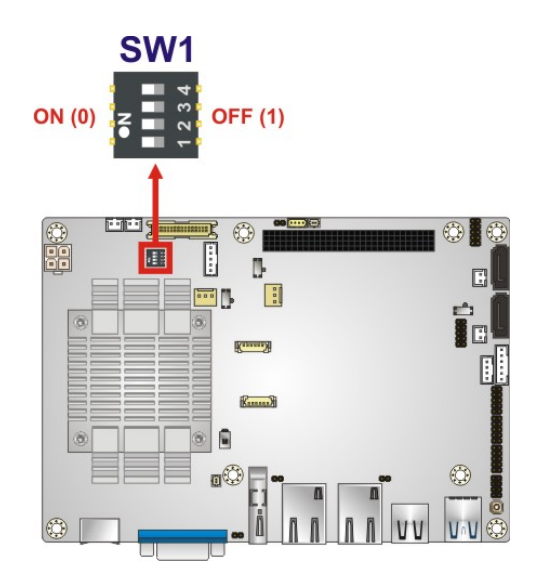

### **Figure 4-6: LVDS Panel Resolution Selection Switch Location**

## **4.3.4 LCD Voltage Selection**

The LCD voltage selection switch sets the voltage of the power supplied to the LCD panel.

The LCD Voltage Selection settings are shown in **[Table](#page-78-0) 4-2**.

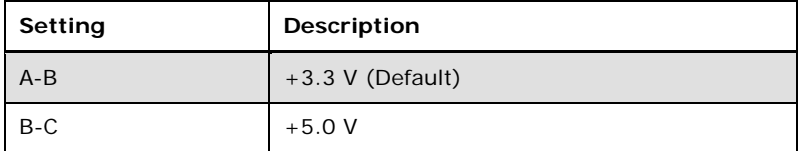

<span id="page-78-0"></span>**Table 4-2: LCD Voltage Selection Switch Settings**

**Page 65**

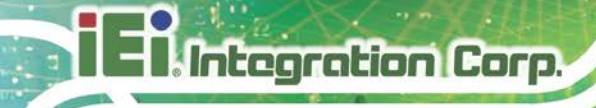

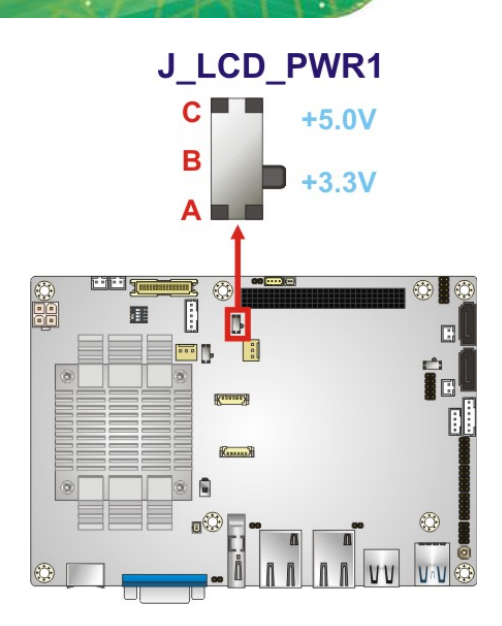

**Figure 4-7: LCD Voltage Selection Switch Location**

## **4.3.5 mSATA/SATA Selection**

Use the J\_SATA1 switch to select whether to automatically detect mSATA devices.

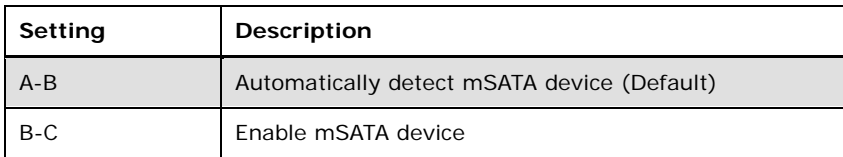

### **Table 4-3: mSATA/SATA Switch Settings**

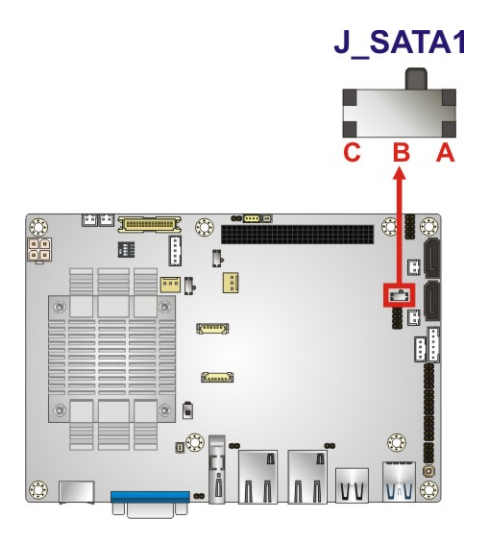

**Figure 4-8: mSATA/SATA Switch Location**

**Page 66**

## **4.3.6 PCI-104 Voltage Selection**

Use the J\_PCI104 switch to select the voltage supplied to the PCI-104 expansion module.

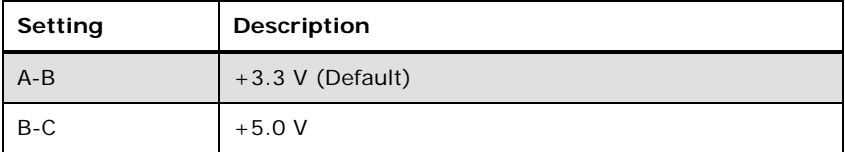

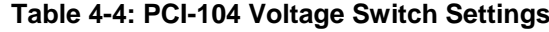

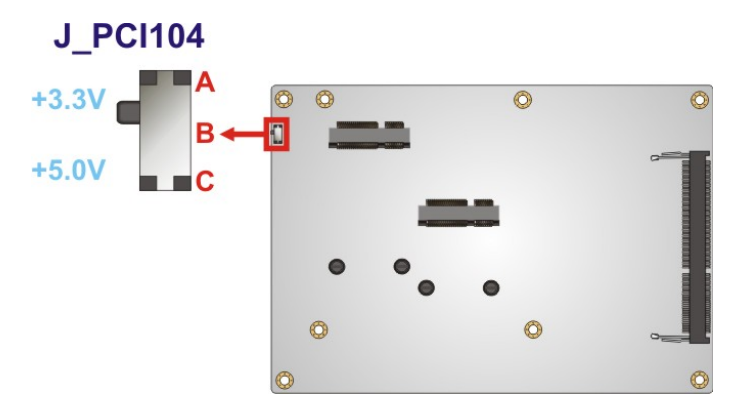

**Figure 4-9: PCI-104 Voltage Switch Location**

### **4.3.7 USB Power Select**

The USB power selection is made through the BIOS option in "Chipset  $\rightarrow$  South Bridge" BIOS menu. Use the **USB Power SW1** BIOS option to configure the power source to the following USB ports:

- CN7 (external USB 3.2 Gen 1 port)
- CN6 (external USB 2.0 port)
- USB1 (internal USB 2.0 port)

Please refer to **Section [5.4.2](#page-113-0)** for detailed information.

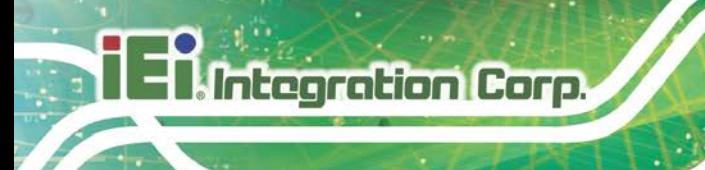

# **4.4 Internal Peripheral Device Connections**

This section outlines the installation of peripheral devices to the on-board connectors.

## **4.4.1 AT Power Connection**

Follow the instructions below to connect the NANO-BT to an AT power supply.

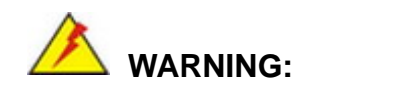

Disconnect the power supply power cord from its AC power source to prevent a sudden power surge to the NANO-BT.

- **Step 1: Locate the power cable**. The power cable is shown in the packing list in **Chapter 2**.
- **Step 2: Connect the Power Cable to the Motherboard**. Connect the 4-pin (2x2) Molex type power cable connector to the +12V power connector on the motherboard. See **[Figure](#page-81-0) 4-10**.

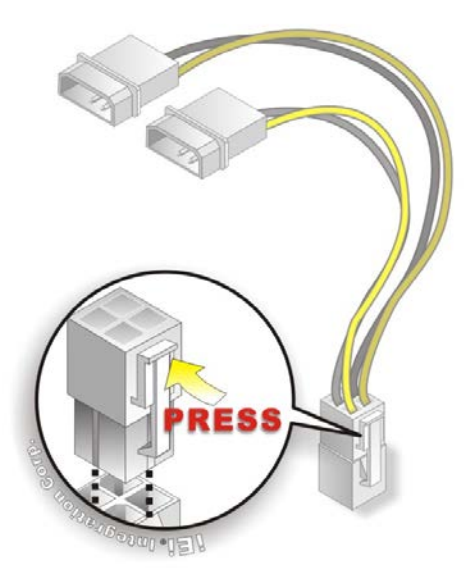

**Figure 4-10: Power Cable to Motherboard Connection**

<span id="page-81-0"></span>**Page 68**

**Step 3: Connect Power Cable to Power Supply**. Connect one of the 4-pin (1x4) Molex

type power cable connectors to an AT power supply. See **[Figure](#page-82-0) 4-11**.

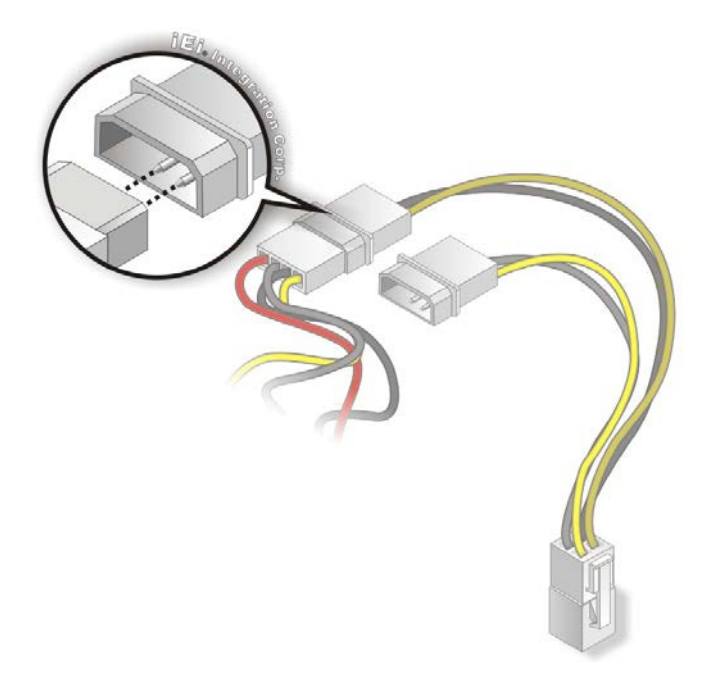

**Figure 4-11: Connect Power Cable to Power Supply**

### <span id="page-82-0"></span>**4.4.2 SATA Drive Connection**

The NANO-BT is shipped with two SATA drive cables. To connect the SATA drive to the connector, please follow the steps below.

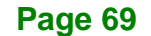

- **Step 1:** Locate the SATA connector and the SATA power connector. The locations of the connectors are shown in Chapter 3.
- **Step 2: Insert the cable connector**. Insert the cable connector into the on-board SATA drive connector and the SATA power connector. See **[Figure](#page-83-0) 4-12**.

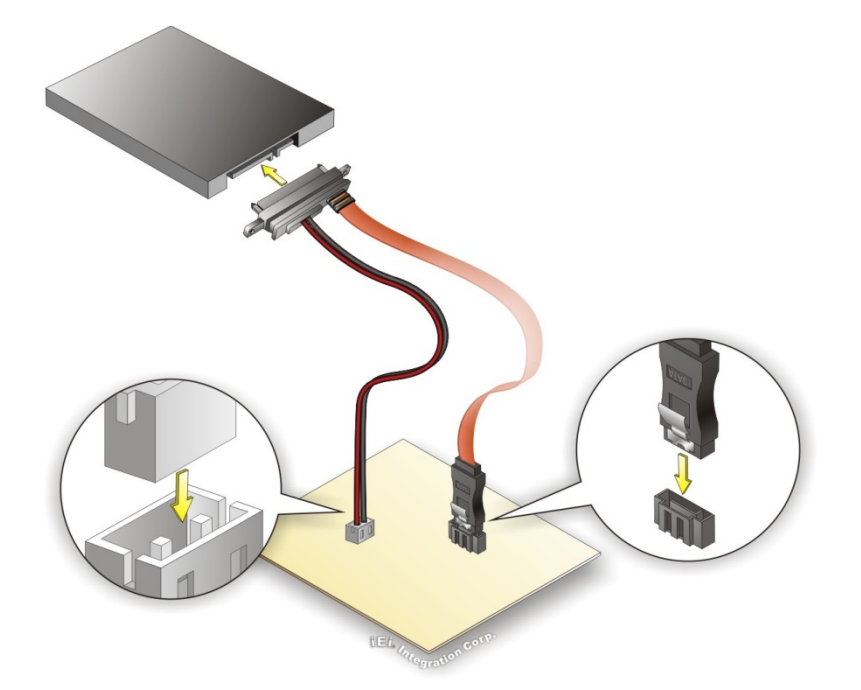

#### <span id="page-83-0"></span>**Figure 4-12: SATA Drive Cable Connection**

- **Step 3: Connect the cable to the SATA disk**. Connect the connector on the other end of the cable to the connector at the back of the SATA drive. See **[Figure](#page-83-0) 4-12**.
- **Step 4:** To remove the SATA cable from the SATA connector, press the clip on the connector at the end of the cable.

#### **4.4.3 Single RS-232 Cable Connection**

The single RS-232 cable consists of one serial port connector attached to a serial communications cable that is then attached to a D-sub 9 male connector that is mounted onto a bracket. To install the single RS-232 cable, please follow the steps below.

- **Step 1: Locate the RS-232 connector**. The location of the RS-232 connector is shown in **Chapter 3**.
- **Step 2: Insert the cable connector**. Align pin 1 on the on-board serial port pin header with pin 1 on the serial port connector. Pin 1 on the serial port connector is indicated with a white dot. Insert the connector into the serial port pin header. See [Figure](#page-84-1) 4-13.

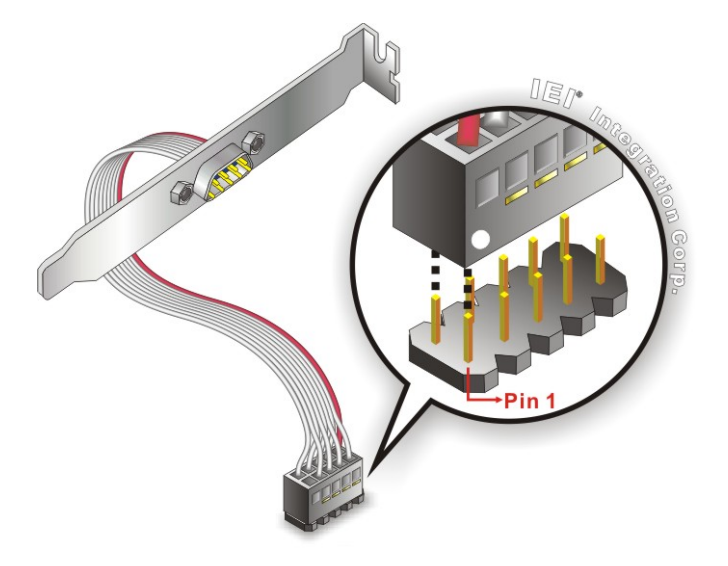

**Figure 4-13: Single RS-232 Cable Installation**

<span id="page-84-1"></span>**Step 3: Secure the bracket**. The single RS-232 connector has one D-sub 9 male connector secured to a bracket. To secure the bracket to the chassis please refer to the reference material that came with the chassis.

# <span id="page-84-0"></span>**4.5 IPMI Setup Procedure (for NANO-BT-i1 Models Only)**

The NANO-BT-i1 features Intelligent Platform Management Interface (IPMI) that helps lower the overall costs of server management by enabling users to maximize IT resources, save time and manage multiple systems. The NANO-BT-i1 supports IPMI 2.0 through the optional iRIS-1010 module. Follow the steps below to setup IPMI.

## **4.5.1 Managed System Hardware Setup**

The hardware configuration of the managed system (NANO-BT) is described below.

- **Step 1:** Install an iRIS-1010 module to the IPMI module socket (refer to **Sectio[n 4.2.2](#page-73-1)**).
- **Step 2:** Make sure a DDR3L SO-DIMM is installed in the SO-DIMM socket.
- **Step 3:** Connect an Ethernet cable to the RJ-45 connector labeled **LAN1** (**[Figure](#page-64-0) 3-32**).

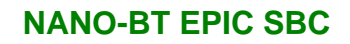

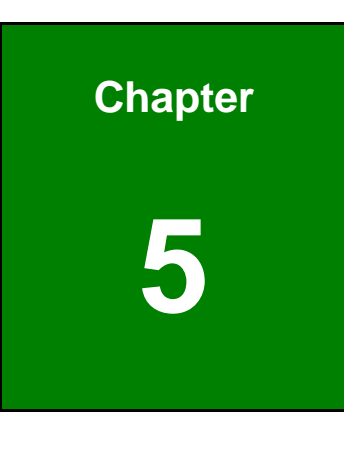

**TER** Integration Corp.

**5 BIOS**

**Page 73**

# **5.1 Introduction**

The BIOS is programmed onto the BIOS chip. The BIOS setup program allows changes to certain system settings. This chapter outlines the options that can be changed.

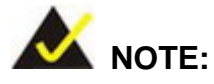

Some of the BIOS options may vary throughout the life cycle of the product and are subject to change without prior notice.

## **5.1.1 Starting Setup**

The UEFI BIOS is activated when the computer is turned on. The setup program can be activated in one of two ways.

- 1. Press the **DEL** or **F2** key as soon as the system is turned on or
- 2. Press the **DEL** or **F2** key when the "**Press DEL or F2 to enter SETUP**" message appears on the screen.

If the message disappears before the **DEL or F2** key is pressed, restart the computer and try again.

## **5.1.2 Using Setup**

Use the arrow keys to highlight items, press **ENTER** to select, use the PageUp and PageDown keys to change entries, press **F1** for help and press **ESC** to quit. Navigation keys are shown in **[Table](#page-88-0) 5-1**.

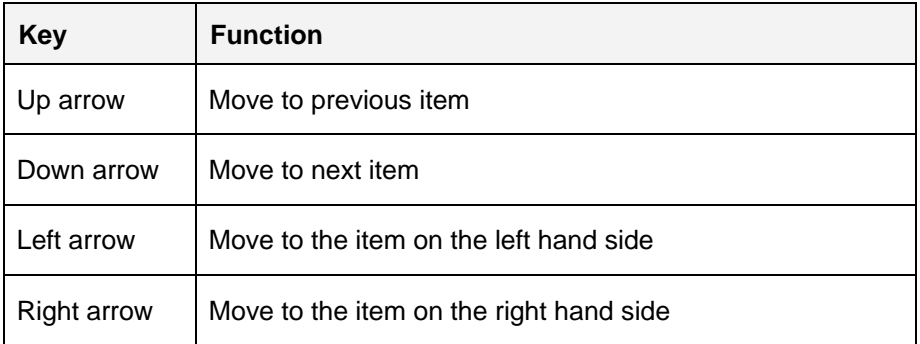

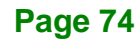

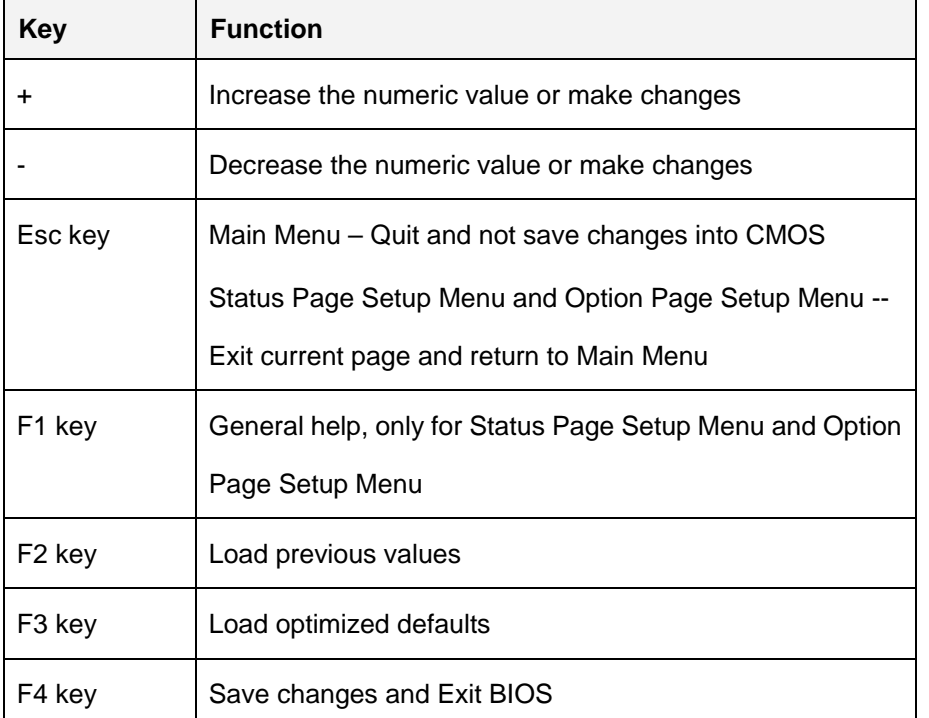

**Tregration Corp.** 

<span id="page-88-0"></span>**Table 5-1: BIOS Navigation Keys**

### **5.1.3 Getting Help**

When **F1** is pressed a small help window describing the appropriate keys to use and the possible selections for the highlighted item appears. To exit the Help Window press **ESC** or the **F1** key again.

### **5.1.4 Unable to Reboot after Configuration Changes**

If the computer cannot boot after changes to the system configuration is made, CMOS defaults. Use the clear CMOS button described in **Chapter 4**.

#### **5.1.5 BIOS Menu Bar**

The **menu bar** on top of the BIOS screen has the following main items:

- Main Changes the basic system configuration.
- Advanced Changes the advanced system settings.
- Chipset Changes the chipset settings.
- Boot Changes the system boot configuration.

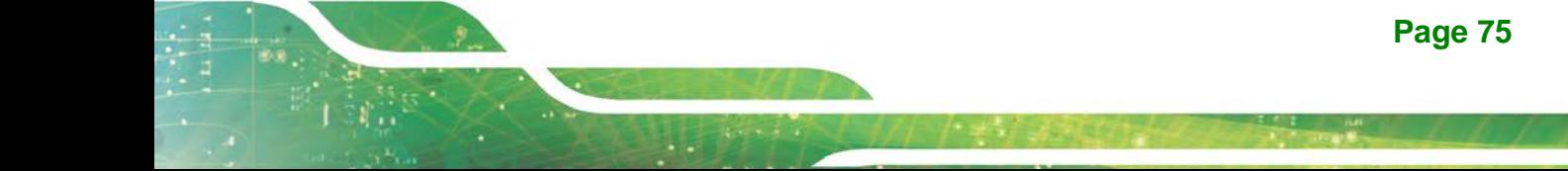

- Security Sets User and Supervisor Passwords.
- Save & Exit Selects exit options and loads default settings

The following sections completely describe the configuration options found in the menu items at the top of the BIOS screen and listed above.

## **5.2 Main**

**Integration Corp.** 

The **Main** BIOS menu (**BIOS [Menu](#page-89-0) 1**) appears when the **BIOS Setup** program is entered. The **Main** menu gives an overview of the basic system information.

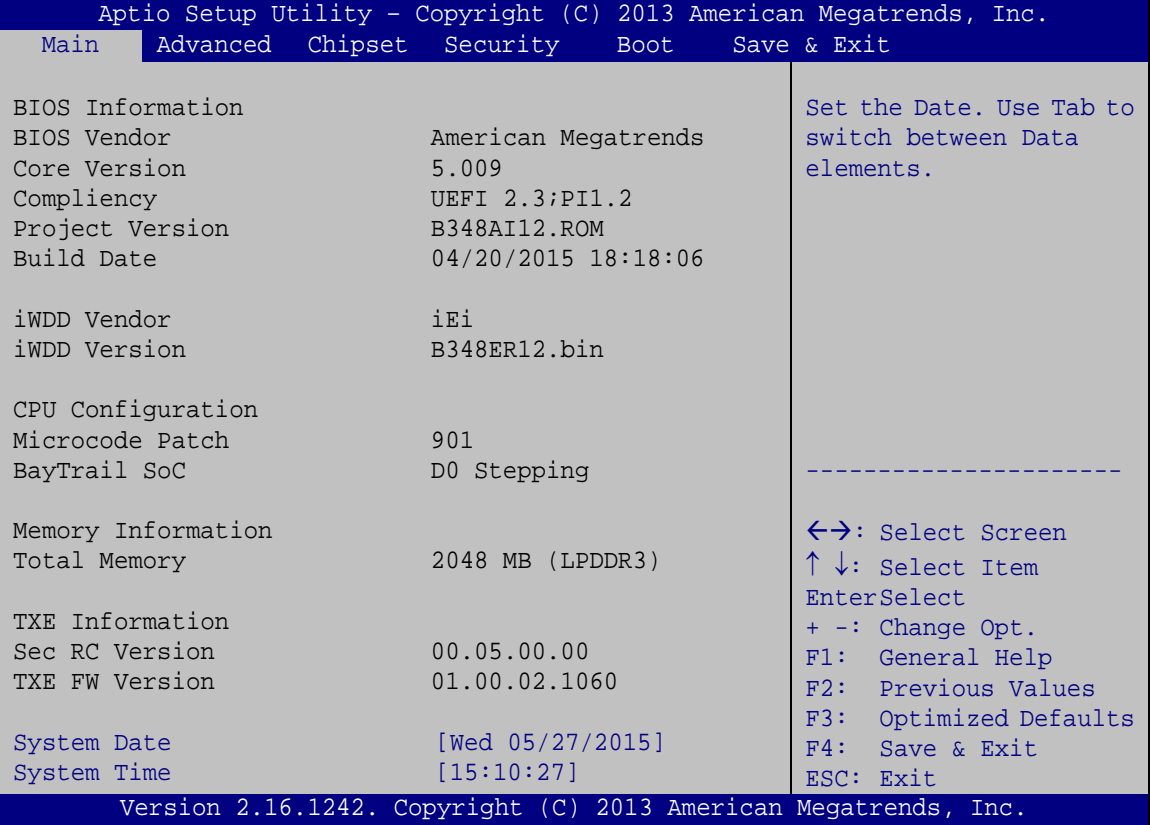

#### <span id="page-89-0"></span>**BIOS Menu 1: Main**

The System Overview field has two user configurable fields:

#### **→** System Date [xx/xx/xx]

Use the **System Date** option to set the system date. Manually enter the day, month and year.

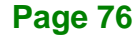

#### $\rightarrow$  System Time [xx:xx:xx]

Use the **System Time** option to set the system time. Manually enter the hours, minutes and seconds.

# **5.3 Advanced**

Use the **Advanced** menu (**BIOS [Menu](#page-90-0) 2**) to configure the CPU and peripheral devices through the following sub-menus:

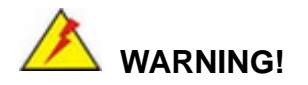

Setting the wrong values in the sections below may cause the system to malfunction. Make sure that the settings made are compatible with the hardware.

| Aptio Setup Utility - Copyright (C) 2013 American Megatrends, Inc.<br>Advanced Chipset Security<br>Main<br><b>Boot</b> | Save & Exit                                                   |
|----------------------------------------------------------------------------------------------------|---------------------------------------------------------------|
| > ACPI Settings<br>> F81866 Super IO Configuration<br>> iWDD H/W Monitor                                               | System ACPI Parameters                                        |
| > RTC Wake Settings<br>> Serial Port Console Redirection<br>> iEi Feature<br>> CPU Configuration                       | $\leftrightarrow$ : Select Screen                             |
| > IDE Configuration<br>> USB Configuration                                                                             | $\uparrow \downarrow$ : Select Item<br>EnterSelect            |
|                                                                                                    | + - Change Opt.<br>F1<br>General Help<br>F2 Previous Values   |
|                                                                                                    | F3<br>Optimized Defaults<br>F4<br>Save & Exit<br>Exit<br>ESC. |
| Version 2.16.1242. Copyright (C) 2013 American Megatrends, Inc.                                                        |                                                               |

<span id="page-90-0"></span>**BIOS Menu 2: Advanced**

## **5.3.1 ACPI Settings**

The **ACPI Settings** menu (**BIOS [Menu](#page-91-0) 3**) configures the Advanced Configuration and Power Interface (ACPI) options.

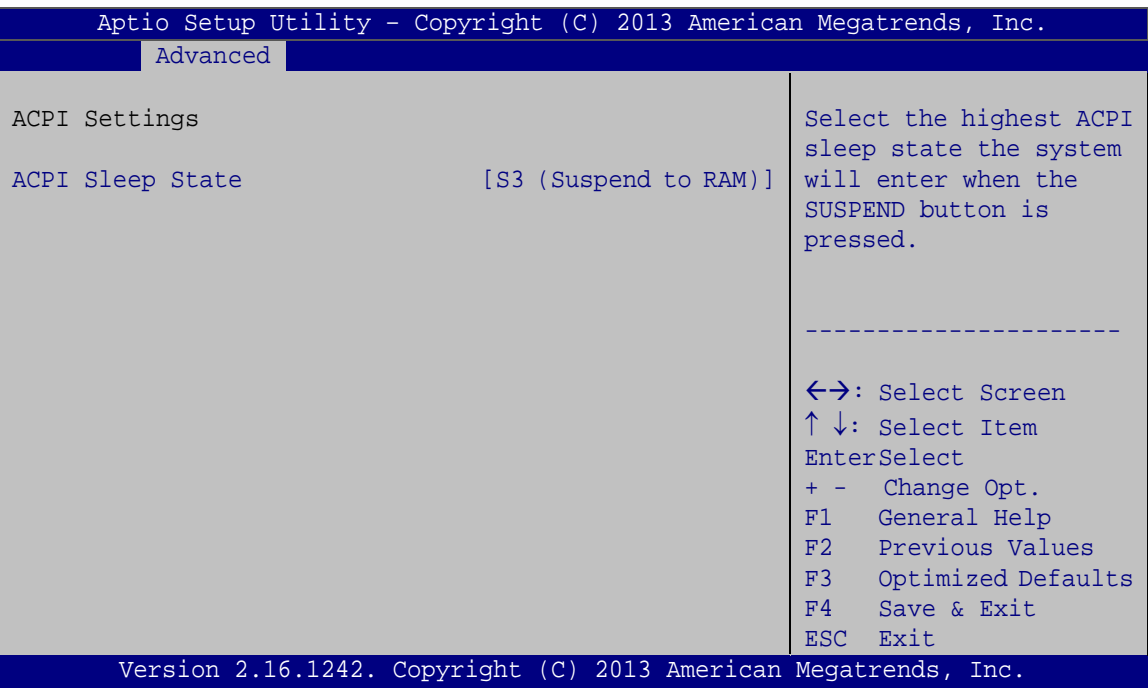

<span id="page-91-0"></span>**BIOS Menu 3: ACPI Configuration**

### **ACPI Sleep State [S3 (Suspend to RAM)]**

Use the **ACPI Sleep State** option to specify the sleep state the system enters when it is not being used.

→ S3 (Suspend to DEFAULT The caches are flushed and the CPU is powered **RAM)** off. Power to the RAM is maintained. The computer returns slower to a working state, but more power is saved.

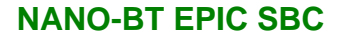

## **5.3.2 F81866 Super IO Configuration**

Use the **F81866 Super IO Configuration** menu (**BIOS [Menu](#page-92-0) 4**) to set or change the configurations for the serial ports.

| Aptio Setup Utility - Copyright (C) 2013 American Megatrends, Inc.<br>Advanced                   |                                                    |  |  |
|--------------------------------------------------------------------------------------------------|----------------------------------------------------|--|--|
| F81866 Super IO Configuration                                                                    | Set Parameters of Serial<br>Port 1 (COMA)          |  |  |
| F81866<br>F81866 Super IO Chip<br>> Serial Port 1 Configuration<br>> Serial Port 2 Configuration |                                                    |  |  |
| > Serial Port 3 Configuration                                                                    | $\leftrightarrow$ : Select Screen                  |  |  |
| > Serial Port 4 Configuration                                                                    | $\uparrow \downarrow$ : Select Item<br>EnterSelect |  |  |
|                                                                                                  | + - Change Opt.                                    |  |  |
|                                                                                                  | F1 General Help                                    |  |  |
|                                                                                                  | F2 Previous Values                                 |  |  |
|                                                                                                  | F3 Optimized Defaults<br>F4                        |  |  |
|                                                                                                  | Save & Exit<br>ESC Exit                            |  |  |
| Version 2.16.1242. Copyright (C) 2013 American Megatrends, Inc.                                  |                                                    |  |  |

<span id="page-92-0"></span>**BIOS Menu 4: F81866 Super IO Configuration**

## **5.3.2.1 Serial Port n Configuration**

Use the **Serial Port n Configuration** menu (**BIOS [Menu](#page-92-1) 5**) to configure the serial port n.

| Aptio Setup Utility - Copyright (C) 2013 American Megatrends, Inc.<br>Advanced |                 |                                        |
|--------------------------------------------------------------------------------|-----------------|----------------------------------------|
| Serial Port n Configuration                                                    |                 | Enable or Disable Serial<br>Port (COM) |
| Serial Port                                                                    | [Enabled]       |                                        |
| Device Settings                                                                | $IO=3F8h;IRO=4$ |                                        |
|                                                                                |                 |                                        |
| Change Settings                                                                | [Auto]          | $\leftrightarrow$ : Select Screen      |
|                                                                                |                 | $\uparrow \downarrow$ : Select Item    |
|                                                                                |                 | EnterSelect                            |
|                                                                                |                 | $= -$ Change Opt.                      |
|                                                                                |                 | F1 General Help                        |
|                                                                                |                 | F2 Previous Values                     |
|                                                                                |                 | F3 Optimized Defaults                  |
|                                                                                |                 | F4<br>Save & Exit                      |
|                                                                                |                 | ESC Exit                               |
| Version 2.16.1242. Copyright (C) 2013 American Megatrends, Inc.                |                 |                                        |

<span id="page-92-1"></span>**BIOS Menu 5: Serial Port n Configuration Menu**

**Page 79**

# **5.3.2.1.1 Serial Port 1 Configuration**

### **Serial Port [Enabled]**

Use the **Serial Port** option to enable or disable the serial port.

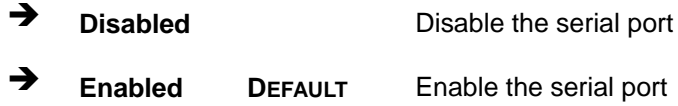

### **Change Settings [Auto]**

Use the **Change Settings** option to change the serial port IO port address and interrupt address.

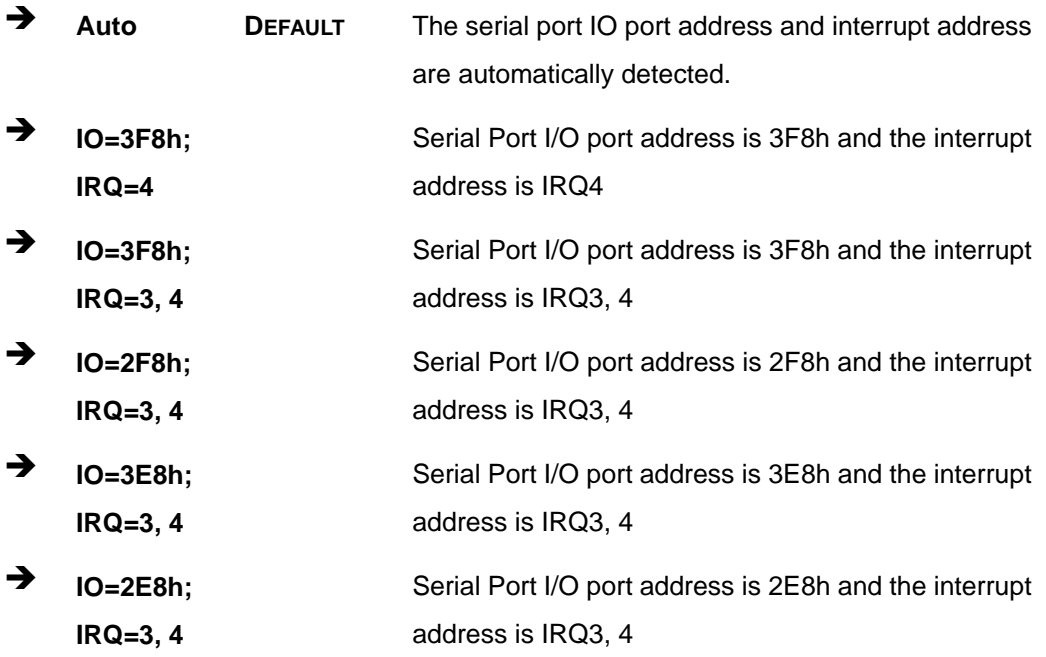

# **5.3.2.1.2 Serial Port 2 Configuration**

## **Serial Port [Enabled]**

Use the **Serial Port** option to enable or disable the serial port.

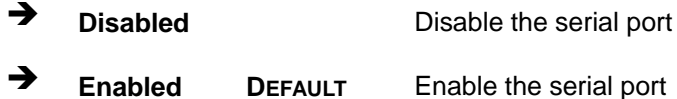

### **Change Settings [Auto]**

Use the **Change Settings** option to change the serial port IO port address and interrupt address.

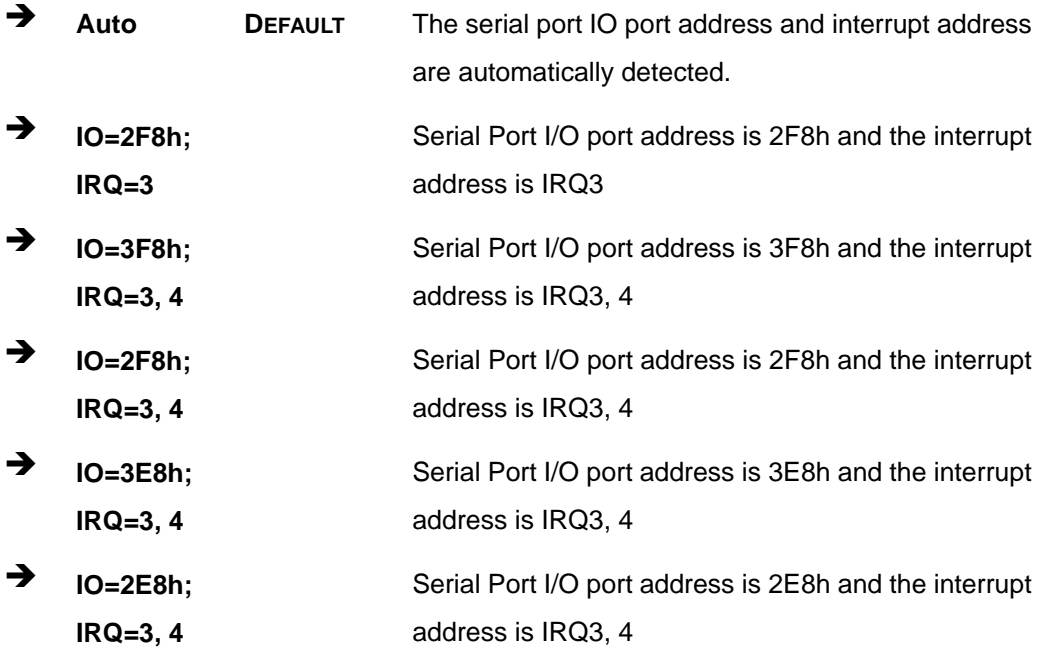

# **5.3.2.1.3 Serial Port 3 Configuration**

### **Serial Port [Enabled]**

Use the **Serial Port** option to enable or disable the serial port.

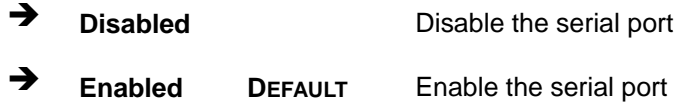

### **Change Settings [Auto]**

Use the **Change Settings** option to change the serial port IO port address and interrupt address.

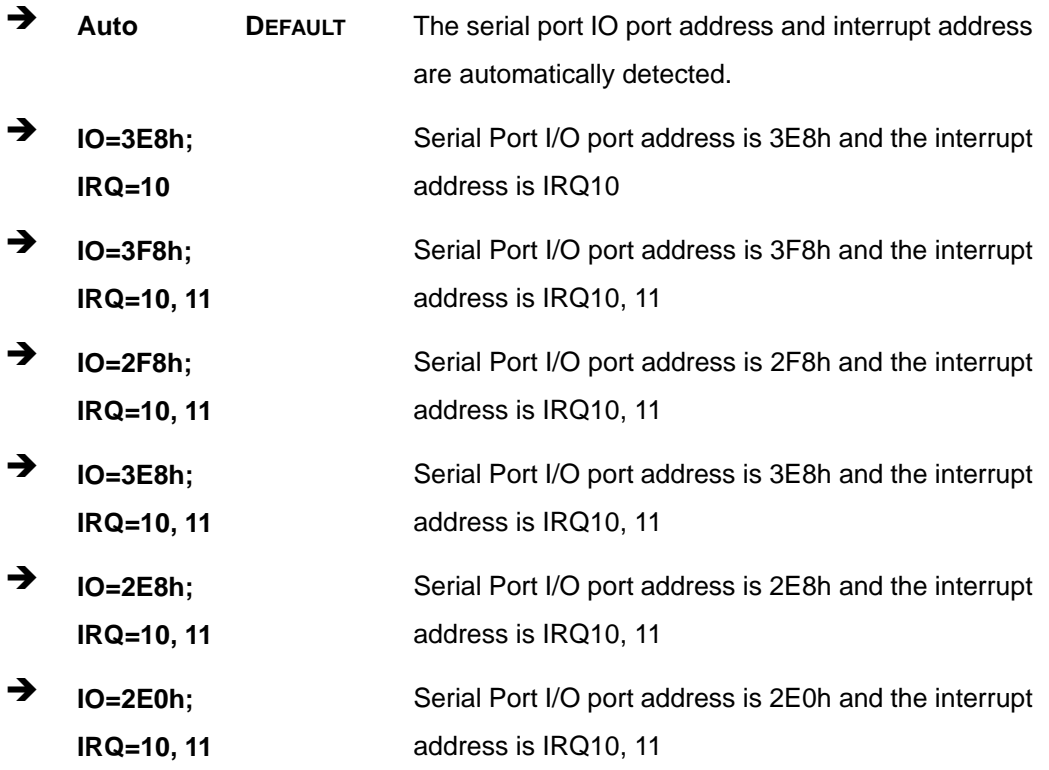

# **5.3.2.1.4 Serial Port 4 Configuration**

## **Serial Port [Enabled]**

Use the **Serial Port** option to enable or disable the serial port.

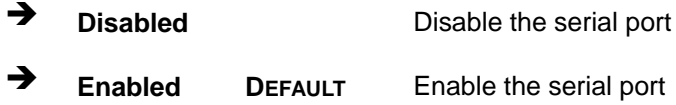

### **Change Settings [Auto]**

Use the **Change Settings** option to change the serial port IO port address and interrupt address.

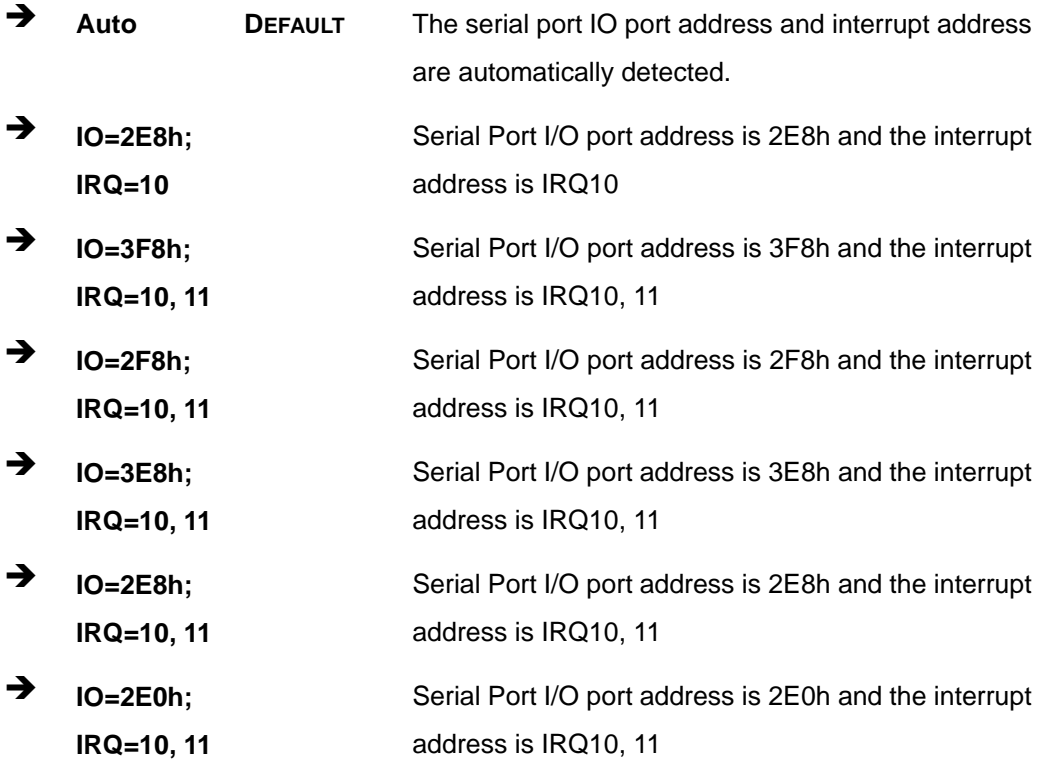

### **5.3.3 iWDD H/W Monitor**

The **iWDD H/W Monitor** menu (**BIOS [Menu](#page-97-0) 6**) contains the fan configuration submenus and displays operating temperature, fan speeds and system voltages.

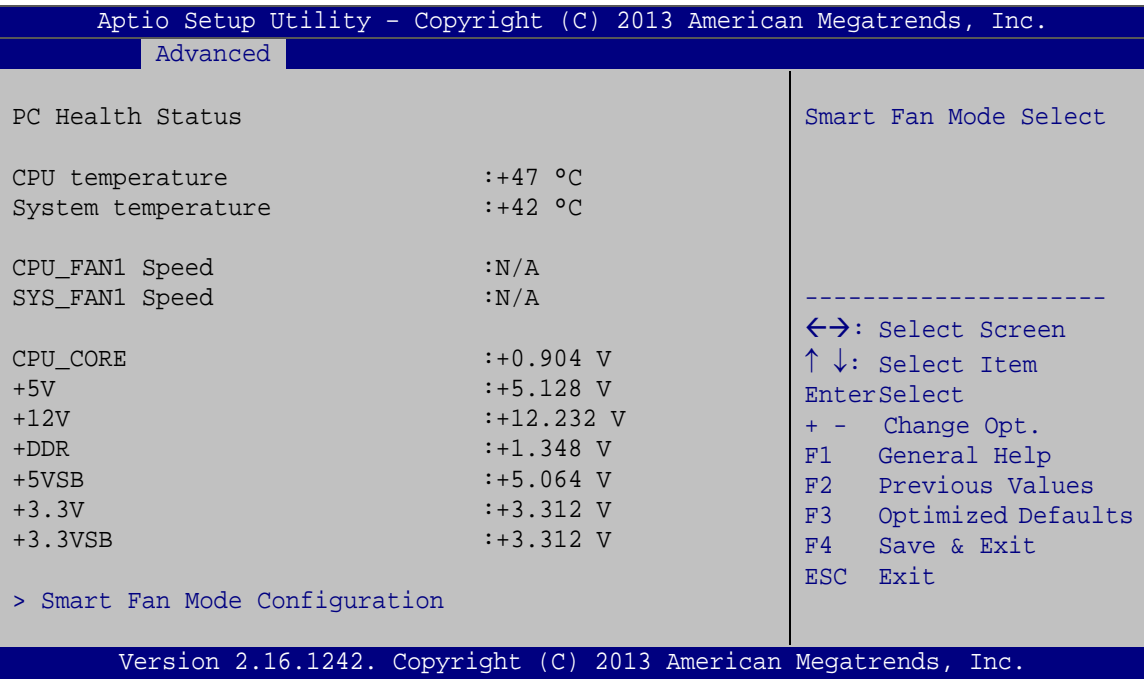

<span id="page-97-0"></span>**BIOS Menu 6: iWDD H/W Monitor**

#### **PC Health Status**

The following system parameters and values are shown. The system parameters that are monitored are:

- **System Temperatures:** 
	- o CPU Temperature
	- o System Temperature
- Fan Speeds:
	- o CPU Fan Speed
	- o System Fan Speed
- Voltages:
	- o CPU\_CORE
	- o +5V
	- o +12V

**Page 84**

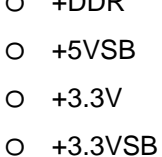

 $.$ 

### **5.3.3.1 Smart Fan Mode Configuration**

Use the **Smart Fan Mode Configuration** submenu (**BIOS [Menu](#page-98-0) 7**) to configure smart fan temperature and speed settings.

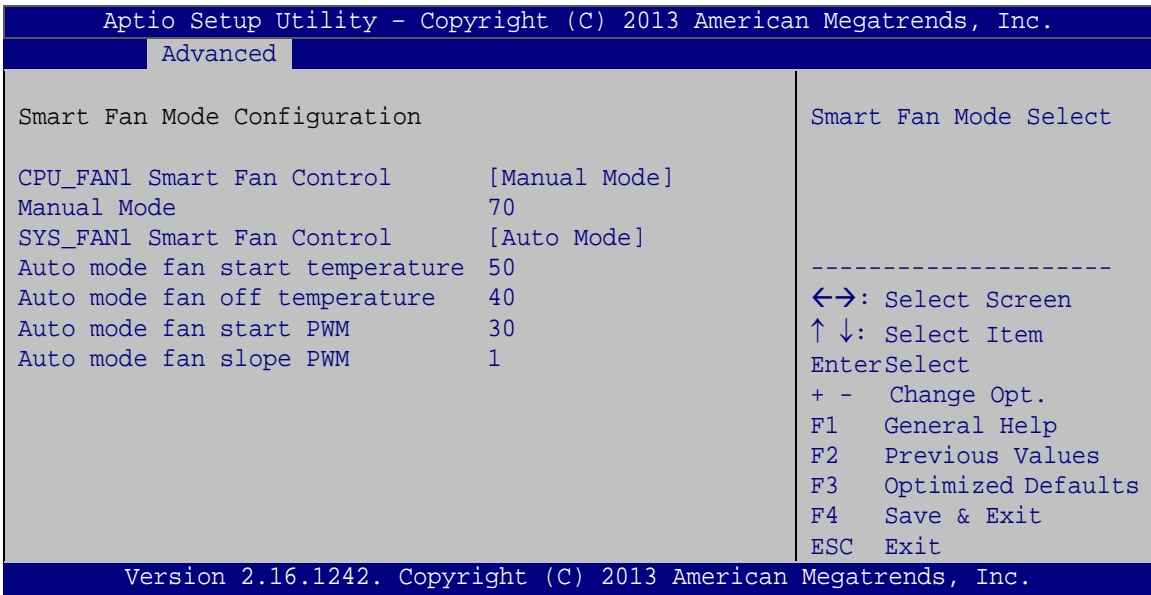

<span id="page-98-0"></span>**BIOS Menu 7: Smart Fan Mode Configuration**

#### **CPU\_FAN1 Smart Fan Control [Manual Mode]**

Use the **CPU\_FAN1 Smart Fan Control** option to configure the CPU Smart Fan.

 **Manual Mode DEFAULT** The fan spins at the speed set in Manual Mode settings.

#### **Manual Mode**

Use the + or – key to change the **Manual Mode** value. Enter a decimal number between 1 and 100.

**Page 85**

**Tregration Corp.** 

#### **SYS\_FAN1 Smart Fan Control [Auto Mode]**

Use the **SYS\_FAN1 Smart Fan Control** option to configure the System Smart Fan.

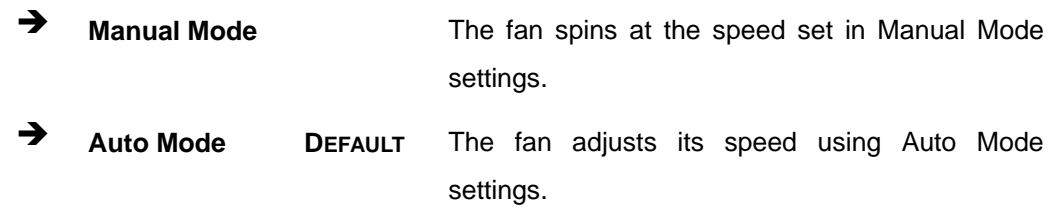

#### **Auto mode fan start/off temperature**

Use the + or – key to change the **Auto mode fan start/off temperature** value. Enter a decimal number between 1 and 100.

#### **Auto mode fan start PWM**

Use the + or – key to change the **Auto mode fan start PWM** value. Enter a decimal number between 1 and 100.

#### **→** Auto mode fan slope PWM

Use the + or – key to change the **Auto mode fan slope PWM** value. Enter a decimal number between 1 and 64.

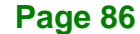

# **5.3.4 RTC Wake Settings**

The **RTC Wake Settings** menu (**BIOS [Menu](#page-100-0) 8**) configures RTC wake event. The RTC wake function is supported in ACPI (S3/S4/S5) and APM soft off modes.

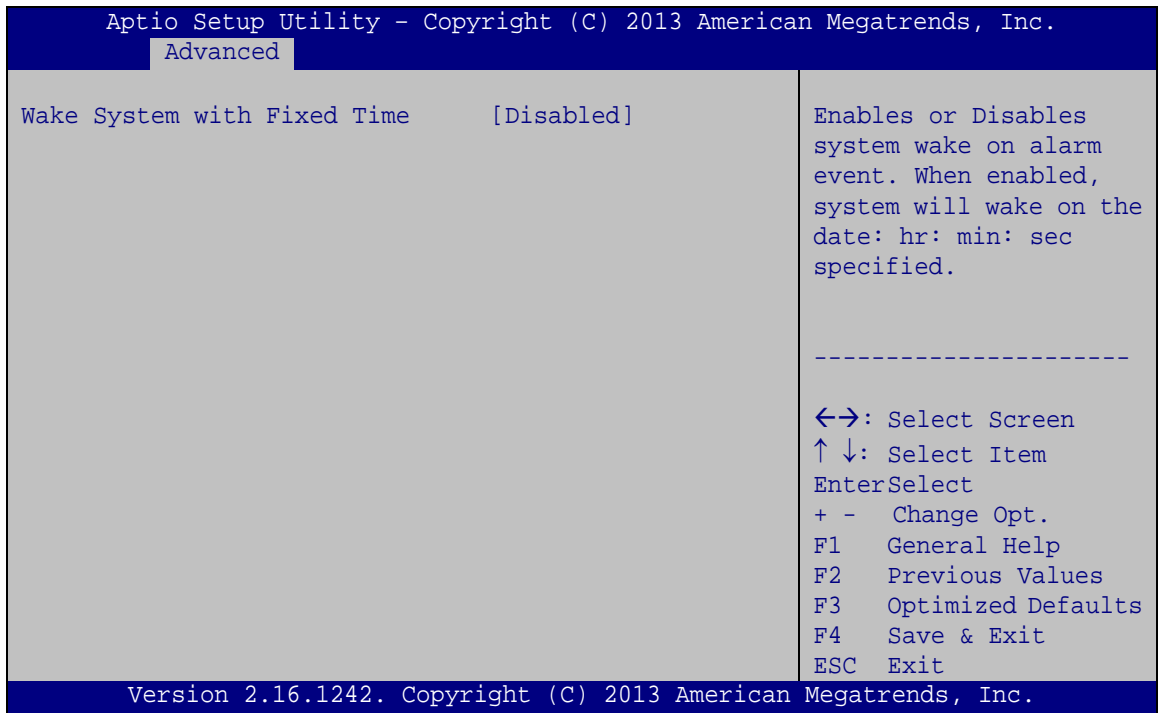

<span id="page-100-0"></span>**BIOS Menu 8: RTC Wake Settings**

#### **Wake System with Fixed Time [Disabled]**

Use the **Wake System with Fixed Time** option to specify the time the system should be roused from a suspended state.

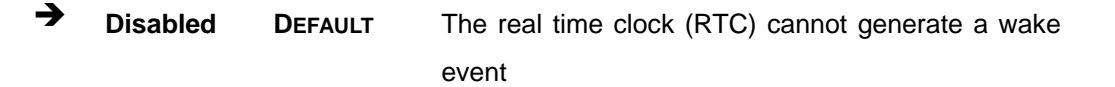

**Page 87**

 **Enabled** If selected, the following appears with values that can be selected: \*Wake up every day \*Wake up date \*Wake up hour \*Wake up minute \*Wake up second After setting the alarm, the computer turns itself on from a suspend state when the alarm goes off.

### **5.3.5 Serial Port Console Redirection**

The **Serial Port Console Redirection** menu (**BIOS [Menu](#page-101-0) 9**) allows the console redirection options to be configured. Console redirection allows users to maintain a system remotely by re-directing keyboard input and text output through the serial port.

| Aptio Setup Utility - Copyright (C) 2013 American Megatrends, Inc.<br>Advanced    |                  |                                                                                                    |
|-----------------------------------------------------------------------------------|------------------|----------------------------------------------------------------------------------------------------|
| COM1<br>Console Redirection Console<br>> Console Redirection Settings             | [Disabled]       | Console Redirection<br>Enable or Disable                                                                                                    |
| COM <sub>2</sub><br>Console Redirection Console<br>> Console Redirection Settings | [Disabled]       |                                                                                                    |
| COM <sub>3</sub><br>Console Redirection<br>> Console Redirection Settings         | [Disabled]       | $\leftrightarrow$ : Select Screen<br>$\uparrow \downarrow$ : Select Item<br>EnterSelect<br>$+/-$ : Change Opt.<br>F1 General Help<br>F2 Previous Values<br>F3 Optimized Defaults<br>Save & Exit<br>F4 |
| COM4<br>Console Redirection<br>> Console Redirection Settings                     | [Disabled]       |                                                                                                    |
| COM <sub>5</sub><br>Console Redirection                                           | Port Is Disabled | ESC Exit                                                                                                    |
| Version 2.16.1242. Copyright (C) 2013 American Megatrends, Inc.                   |                  |                                                                                                    |

<span id="page-101-0"></span>**BIOS Menu 9: Serial Port Console Redirection**

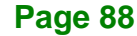

#### **Console Redirection [Disabled]**

Use **Console Redirection** option to enable or disable the console redirection function.

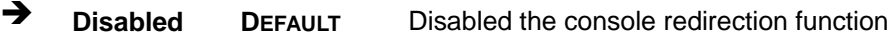

**Enabled** Enabled the console redirection function

The following options are available in the **Console Redirection Settings** submenu when the Console Redirection option is enabled.

#### **Terminal Type [ANSI]**

Use the **Terminal Type** option to specify the remote terminal type.

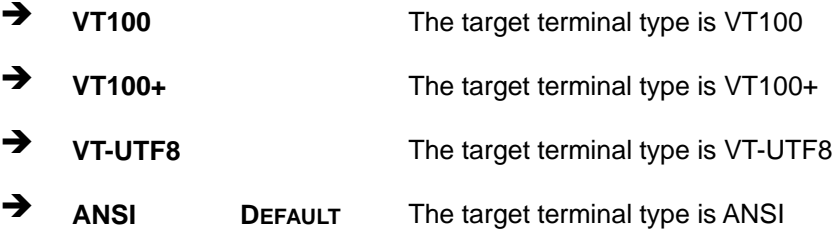

#### **Bits per second [115200]**

Use the **Bits per second** option to specify the serial port transmission speed. The speed must match the other side. Long or noisy lines may require lower speeds.

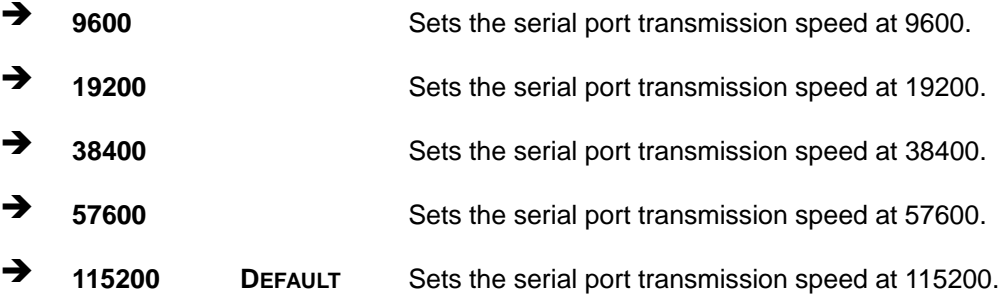

**Tregration Corp.** 

#### **Data Bits [8]**

**Integration Corp.** 

Use the **Data Bits** option to specify the number of data bits.

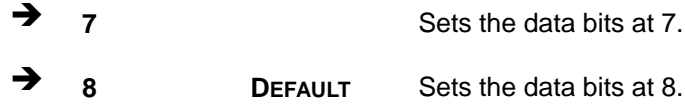

#### **Parity [None]**

Use the **Parity** option to specify the parity bit that can be sent with the data bits for detecting the transmission errors.

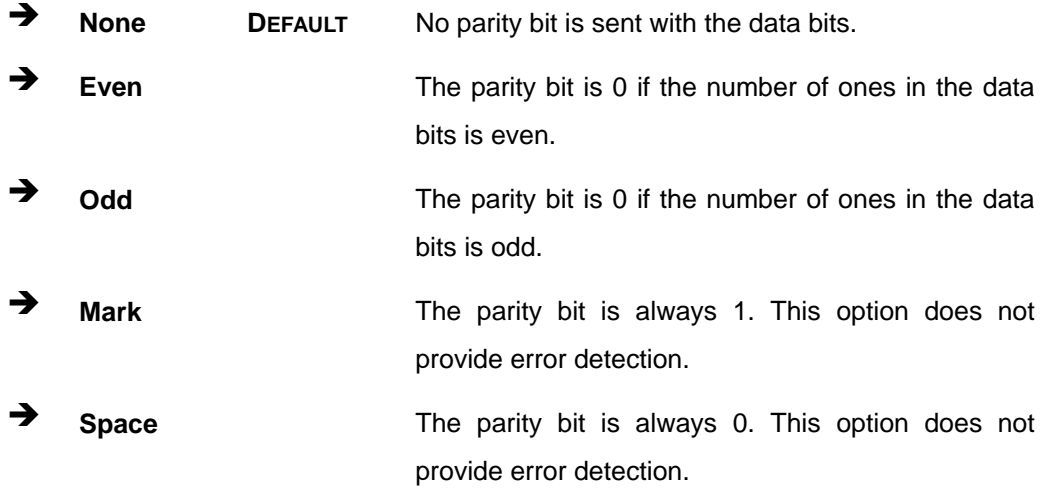

#### **Stop Bits [1]**

Use the **Stop Bits** option to specify the number of stop bits used to indicate the end of a serial data packet. Communication with slow devices may require more than 1 stop bit.

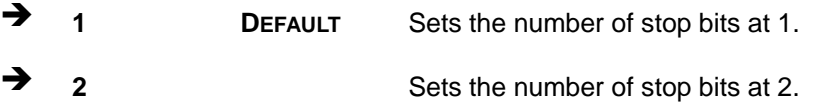

## **5.3.6 IEI Feature**

Use the **IEI Feature** menu (**BIOS [Menu](#page-104-0) 10**) to configure One Key Recovery function.

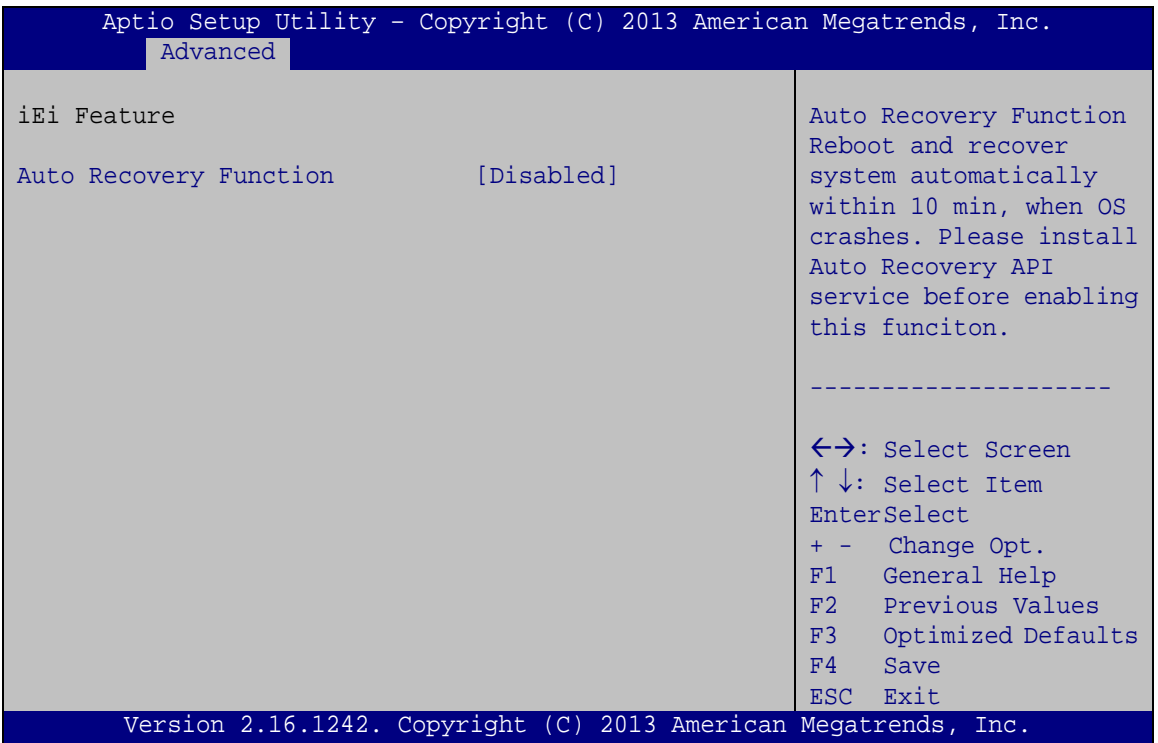

<span id="page-104-0"></span>**BIOS Menu 10: IEI Feature**

#### **Auto Recovery Function [Disabled]**

Use the **Auto Recovery Function** BIOS option to enable or disable the auto recovery function of the IEI One Key Recovery.

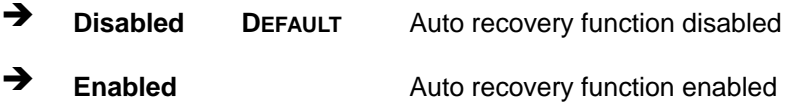

## **5.3.7 CPU Configuration**

Use the **CPU Configuration** BIOS menu (**BIOS [Menu](#page-105-0) 11**) to view detailed CPU specifications and configure the CPU.

| Aptio Setup Utility - Copyright (C) 2013 American Megatrends, Inc.<br>Advanced                                                                                                 |                                                                                              |                                                                                                    |
|----------------------------------------------------------------------------------------------------|----------------------------------------------------------------------------------------------|----------------------------------------------------------------------------------------------------|
| CPU Configuration                                                                                                    |                                                                                              | Number of cores to enable<br>in each processor                                                                                                    |
| Intel(R) Atom(TM) CPU E3845 @ 1.91GHz<br>CPU Signature<br>Microcode Patch<br>Max CPU Speed<br>Min CPU Speed<br>Processor Cores<br>Intel HT Technology<br>Intel VT-x Technology | 30673<br>901<br>1910 MHz<br>500 MHz<br>$\overline{4}$<br>Not Supported<br>Supported          | package.                                                                                                    |
| L1 Data Cache<br>L1 Code Cache<br>L <sub>2</sub> Cache<br>L3 Cache<br>$64$ -bit<br>Intel Virtualization Technology [Enabled]                                                   | $24$ kB $\times$ 4<br>$32$ kB $\times$ 4<br>$1024$ kB $\times$ 2<br>Not Present<br>Supported | $\leftrightarrow$ : Select Screen<br>↑↓: Select Item<br><b>EnterSelect</b><br>+ - Change Opt.<br>General Help<br>F1<br>F2 Previous Values<br>Optimized Defaults<br>F3 |
| EIST<br>Version 2.16.1242. Copyright (C) 2013 American Megatrends, Inc.                                                                                                    | [Enabled]                                                                                    | Save & Exit<br>F4<br>ESC Exit                                                                                                    |

<span id="page-105-0"></span>**BIOS Menu 11: CPU Configuration**

The CPU Configuration menu (**BIOS [Menu](#page-105-0) 11**) lists the following CPU details:

- CPU Signature: Lists the CPU signature value.
- Microcode Patch: Lists the microcode patch being used.
- **Max CPU Speed: Lists the maximum CPU processing speed.**
- **Min CPU Speed: Lists the minimum CPU processing speed.**
- Processor Cores: Lists the number of the processor core
- Intel HT Technology: Indicates if Intel HT Technology is supported by the CPU.
- Intel VT-x Technology: Indicates if Intel VT-x Technology is supported by the CPU.
- L1 Data Cache: Lists the amount of data storage space on the L1 cache.
- L1 Code Cache: Lists the amount of code storage space on the L1 cache.

**Page 92**

- L2 Cache: Lists the amount of storage space on the L2 cache.
- L3 Cache: Lists the amount of storage space on the L3 cache.

#### **Intel Virtualization Technology [Enabled]**

Use the **Intel Virtualization Technology** option to enable or disable virtualization on the system. When combined with third party software, Intel® Virtualization technology allows several OSs to run on the same system at the same time.

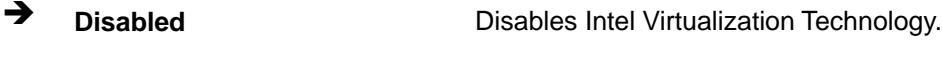

**Enabled DEFAULT** Enables Intel Virtualization Technology.

#### **EIST [Enabled]**

Use the **EIST** option to enable or disable Enhanced Intel SpeedStep® Techonology (EIST).

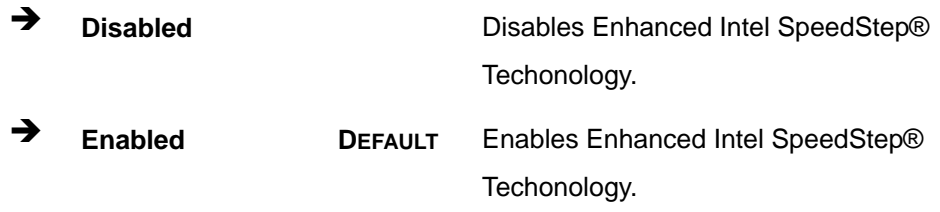

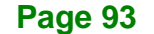

## **5.3.8 IDE Configuration**

Use the **IDE Configuration** menu (**BIOS [Menu](#page-107-0) 12**) to change and/or set the configuration of the SATA devices installed in the system.

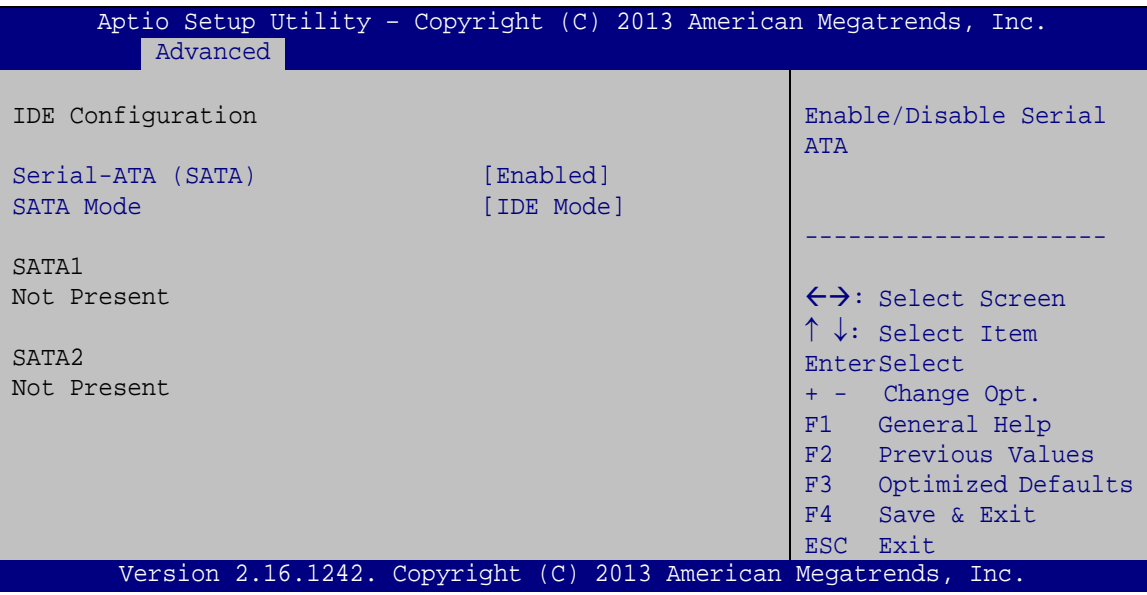

#### **Serial-ATA (SATA) [Enabled]**

Use the **Serial-ATA (SATA)** option to enable or disable the serial ATA controller.

- **Enabled DEFAULT** Enables the on-board SATA controller.
- $\rightarrow$  Disabled Disables the on-board SATA controller.

#### **SATA Mode Selection [IDE Mode]**

Use the **SATA Mode Selection** option to configure SATA devices as normal IDE devices.

- **IDE Mode DEFAULT** Configures SATA devices as normal IDE device.
- **AHCI Mode** Configures SATA devices as AHCI device.

<span id="page-107-0"></span>**BIOS Menu 12: IDE Configuration**
## **5.3.9 USB Configuration**

Use the **USB Configuration** menu (**BIOS [Menu](#page-108-0) 13**) to read USB configuration information and configure the USB settings.

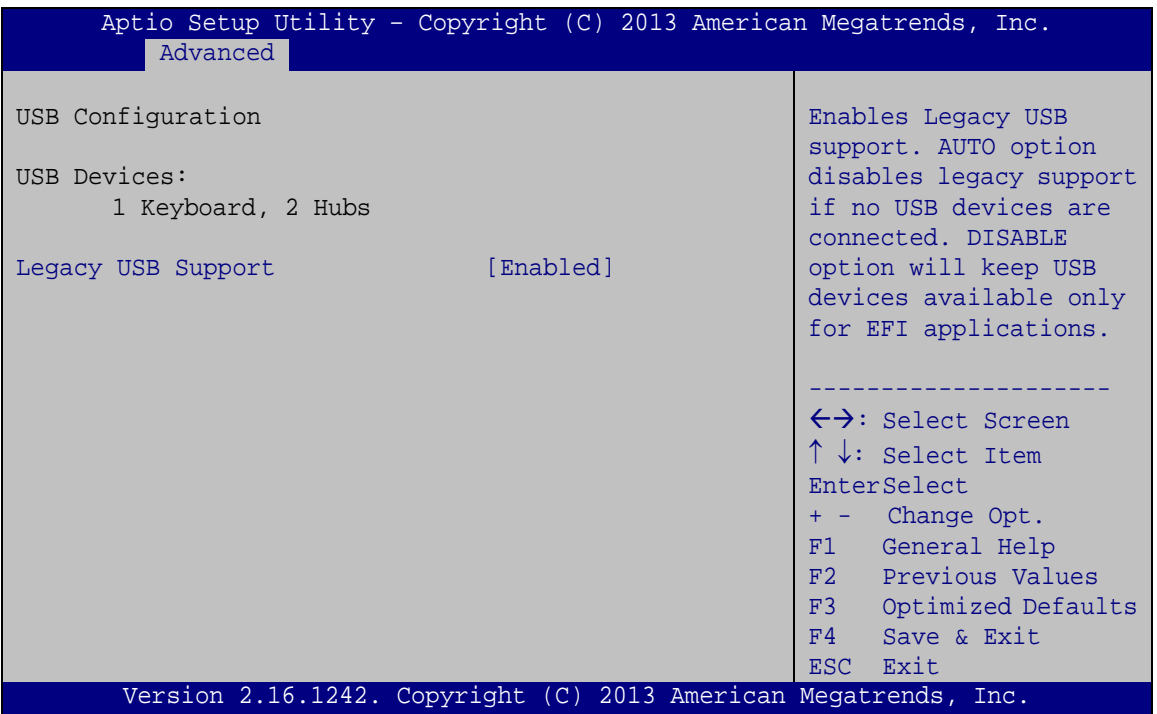

<span id="page-108-0"></span>**BIOS Menu 13: USB Configuration**

#### <span id="page-108-1"></span>**USB Devices**

The **USB Devices Enabled** field lists the USB devices that are enabled on the system

#### <span id="page-108-2"></span>**Legacy USB Support [Enabled]**

Use the **Legacy USB Support** BIOS option to enable USB mouse and USB keyboard support. Normally if this option is not enabled, any attached USB mouse or USB keyboard does not become available until a USB compatible operating system is fully booted with all USB drivers loaded. When this option is enabled, any attached USB mouse or USB keyboard can control the system even when there is no USB driver loaded onto the system.

**Enabled DEFAULT** Legacy USB support enabled

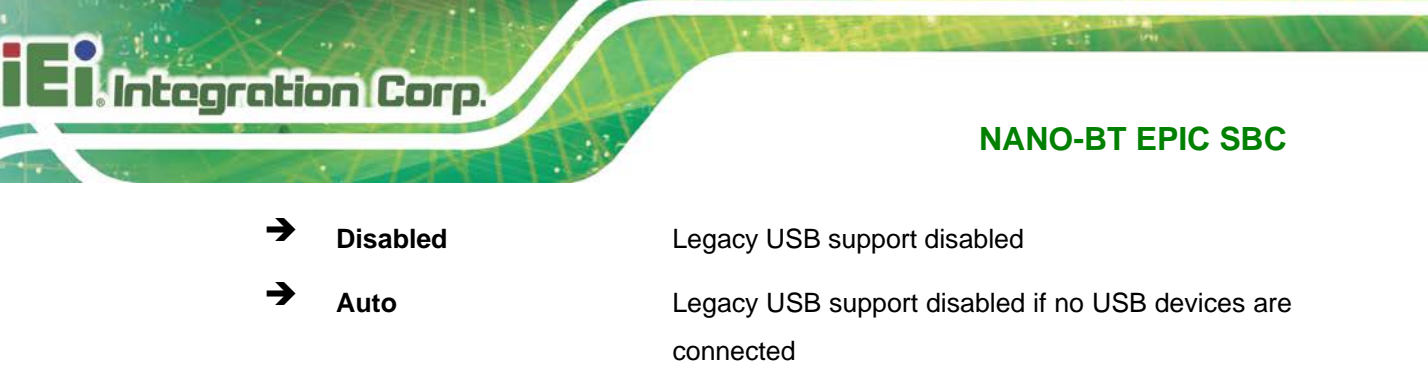

# **5.4 Chipset**

Use the **Chipset** menu (**BIOS [Menu](#page-109-0) 14**) to access the North Bridge and South Bridge subsystem configuration menus.

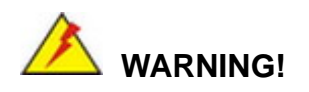

Setting the wrong values for the Chipset BIOS selections in the Chipset BIOS menu may cause the system to malfunction.

|                                  | Aptio Setup Utility - Copyright (C) 2013 American Megatrends, Inc. |      |                                                                                                    |
|----------------------------------|--------------------------------------------------------------------|------|----------------------------------------------------------------------------------------------------|
| Main                             | Advanced Chipset Security                                          | Boot | Save & Exit                                                                                                    |
| > North Bridge<br>> South Bridge |                                                                    |      | North Bridge Parameters.                                                                                                    |
|                                  |                                                                    |      | $\leftrightarrow$ : Select Screen<br>$\uparrow \downarrow$ : Select Item<br>EnterSelect<br>+ - Change Opt.<br>F1<br>General Help<br>F2 Previous Values<br>F3 Optimized Defaults<br>F4<br>Save & Exit<br>Exit<br><b>ESC</b> |
|                                  | Version 2.16.1242. Copyright (C) 2013 American Megatrends, Inc.    |      |                                                                                                    |

<span id="page-109-0"></span>**BIOS Menu 14: Chipset**

## **5.4.1 North Bridge**

Use the **North Bridge** menu (**BIOS [Menu](#page-110-0) 15**) to configure the north bridge parameters.

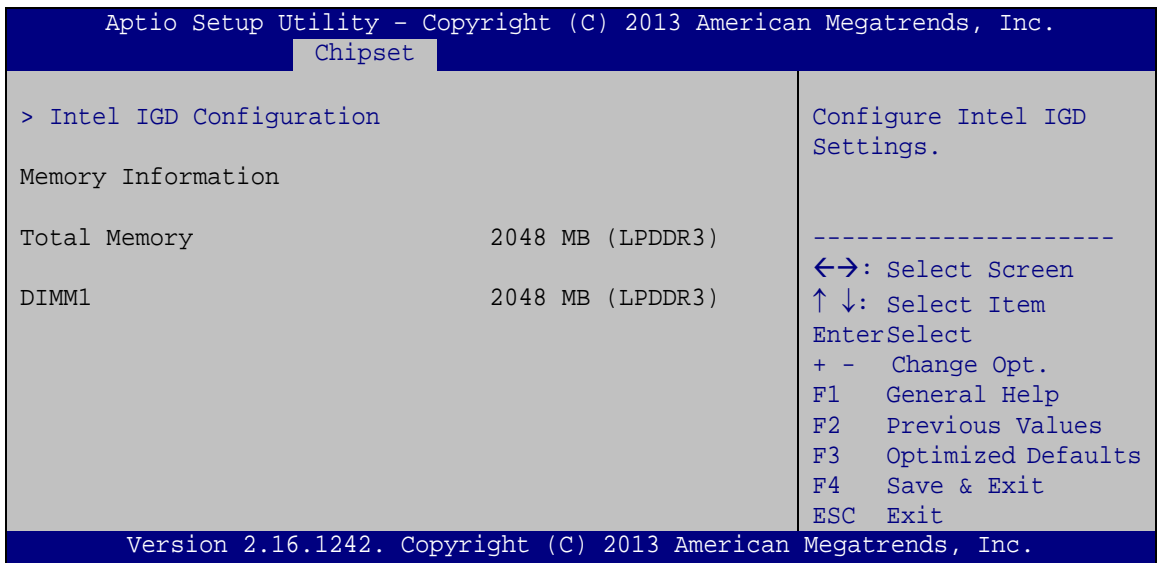

<span id="page-110-0"></span>**BIOS Menu 15: North Bridge**

## **5.4.1.1 Intel IGD Configuration**

Use the **Intel IGD Configuration** submenu (**BIOS [Menu](#page-110-1) 16**) to configure the graphics settings.

| Intel IGD Configuration<br>Primary Display<br>DVMT Pre-Allocated                                                                                                    | [Auto]                                                                  | Select which of IGD/PCI<br>Graphics device should<br>be Primary Display.                                                                                                    |
|----------------------------------------------------------------------------------------------------|-------------------------------------------------------------------------|----------------------------------------------------------------------------------------------------|
| DVMT Total Gfx Mem                                                                                                    | [256M]<br>[Max]                                                         |                                                                                                    |
| Primary IGFX Boot Display<br>On board LVDS<br>Backlight Control Mode<br>Backlight Control Type<br>Backlight Control Voltage Level<br>Version 2.16.1242. Copyright (C) 2013 American Megatrends, Inc. | [VBIOS Default]<br>[Enabled]<br>[CCFL]<br>[PWM]<br>$\lceil 3.3V \rceil$ | $\leftrightarrow$ : Select Screen<br>$\uparrow \downarrow$ : Select Item<br>EnterSelect<br>+ - Change Opt.<br>General Help<br>F1<br>F2 Previous Values<br>F3<br>Optimized Defaults<br>F4<br>Save & Exit<br>Exit<br>ESC |

<span id="page-110-1"></span>**BIOS Menu 16: Intel IGD Configuration**

**Page 97**

#### <span id="page-111-0"></span>**Primary Display [Auto]**

Use the **Primary Display** option to select the display device used by the system when it boots. Configuration options are listed below.

- Auto
- IGD **DEFAULT**
- PCI

#### <span id="page-111-1"></span>**DVMT Pre-Allocated [256M]**

Use the **DVMT Pre-Allocated** option to specify the amount of system memory that can be used by the internal graphics device.

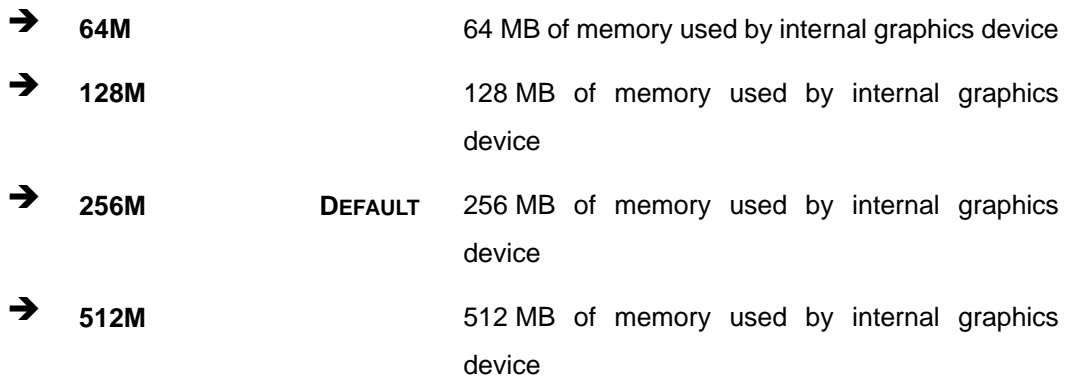

#### <span id="page-111-2"></span>**DVMT Total Gfx Mem [Max]**

Use the **DVMT Total Gfx Mem** option to specify the maximum amount of memory that can be allocated as graphics memory. Configuration options are listed below.

- 128MB
- 256MB
- Max **DEFAULT**

#### <span id="page-111-3"></span>**Primary IGFX Boot Display [VBIOS Default]**

Use the **Primary IGFX Boot Display** option to select the display device used by the system when it boots. Configuration options are listed below.

VBIOS Default **DEFAULT**

- CRT
- HDMI
- LVDS

#### <span id="page-112-0"></span>**On board LVDS [Enabled]**

Use the **On board LVDS** option to enable or disable the LVDS connector on the board.

- **Disabled** Disable the on-board LVDS connector.
- **Enabled DEFAULT** Enables the on-board LVDS connector.

#### <span id="page-112-1"></span>**Backlight Control Mode [CCFL]**

Use the **Backlight Control Mode** option to specify the backlight control mode. Configuration options are listed below.

- LED
- CCFL **DEFAULT**

#### <span id="page-112-2"></span>**Backlight Control Type [PWM]**

Use the **Backlight Control Type** option to specify the backlight control type. Configuration options are listed below.

- PWM **DEFAULT**
- DC

#### <span id="page-112-3"></span>**Backlight Control Voltage Level [3.3V]**

Use the **Backlight Control Voltage Level** option to specify the voltage of the power supplied to the LCD panel. Configuration options are listed below.

- 3.3V **DEFAULT**
- 5.0V

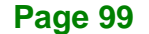

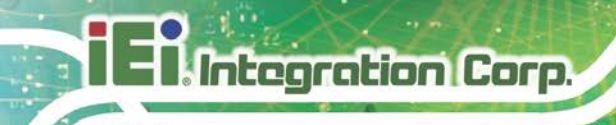

## **5.4.2 South Bridge**

Use the **South Bridge** menu (**BIOS [Menu](#page-113-0) 17**) to configure the south bridge parameters.

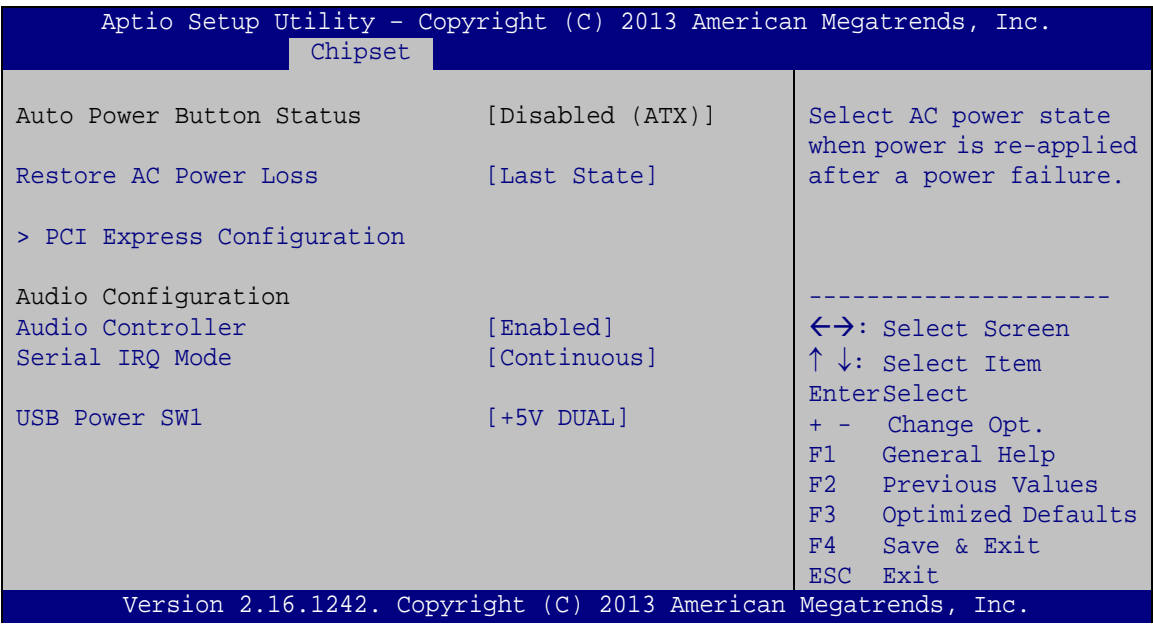

<span id="page-113-0"></span>**BIOS Menu 17: South Bridge**

#### <span id="page-113-1"></span>**Restore on AC Power Loss [Last State]**

Use the **Restore on AC Power Loss** BIOS option to specify what state the system returns to if there is a sudden loss of power to the system.

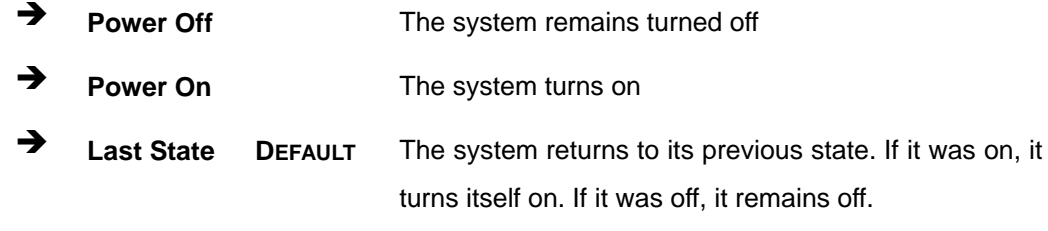

### <span id="page-113-2"></span>**Audio Controller [Enabled]**

Use the **Audio Controller** BIOS option to enable or disable the High Definition Audio controller.

**Disabled** The High Definition Audio controller is disabled.

**Enabled DEFAULT** The High Definition Audio controller is enabled.

#### <span id="page-114-1"></span>**Serial IRQ Mode [Continuous]**

Use the **Serial IRQ Mode** option to configure serial IRQ mode for serial interrupts. Configuration options are listed below:

- **Quiet**
- Continuous **DEFAULT**

#### <span id="page-114-2"></span>**USB Power SW1 [+5V DUAL]**

Use the **USB Power SW1** BIOS option to configure the USB power source for the USB connectors–CN6, CN7 and USB1.

→ **+5V** +5V Set the USB power source to +5V

**+5V DUAL DEFAULT** Set the USB power source to +5V dual

#### **5.4.2.1 PCI Express Configuration**

Use the **PCI Express Configuration** submenu (**BIOS [Menu](#page-114-0) 18**) to configure the PCI Express slots.

<span id="page-114-0"></span>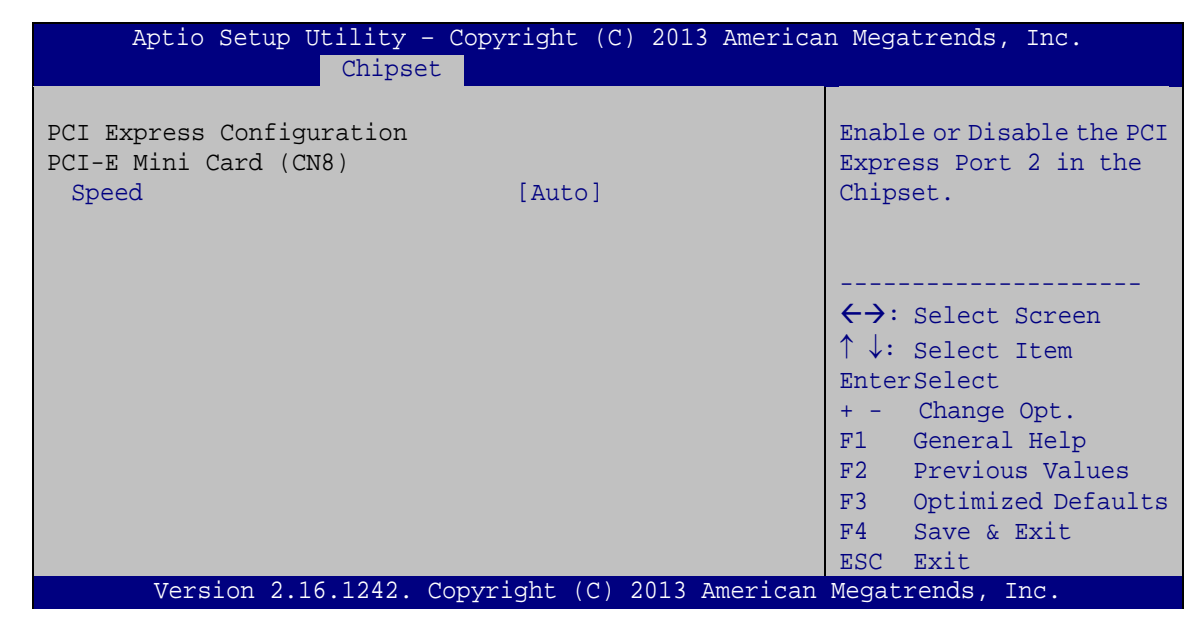

**BIOS Menu 18: PCI Express Configuration**

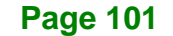

#### <span id="page-115-1"></span>**Speed [Auto]**

Use the **Speed** option to configure the PCIe Mini card slot (CN8) speed.

- Auto **DEFAULT**
- Gen 2
- Gen 1

## **5.5 Security**

Use the **Security** menu (**BIOS [Menu](#page-115-0) 19**) to set system and user passwords.

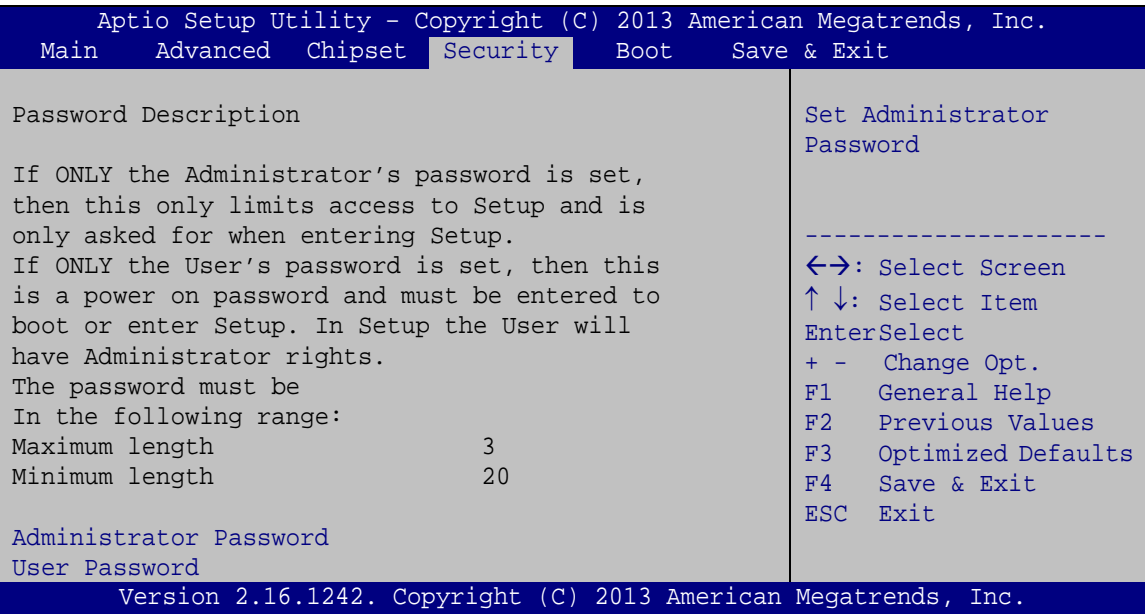

<span id="page-115-0"></span>**BIOS Menu 19: Security**

#### <span id="page-115-2"></span>**Administrator Password**

Use the **Administrator Password** to set or change a administrator password.

#### <span id="page-115-3"></span>**User Password**

Use the **User Password** to set or change a user password.

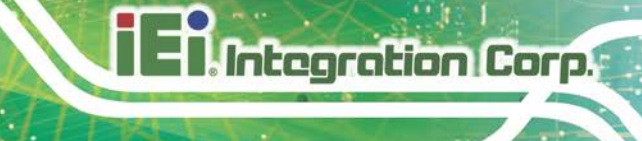

## **5.6 Boot**

Use the **Boot** menu (**BIOS [Menu](#page-116-0) 20**) to configure system boot options.

| Aptio Setup Utility - Copyright (C) 2013 American Megatrends, Inc.    |                                                                 |                                                                                                    |  |  |
|-----------------------------------------------------------------------|-----------------------------------------------------------------|----------------------------------------------------------------------------------------------------|--|--|
| Advanced Chipset Security<br>Main                                     | <b>Boot</b>                                                     | Save & Exit                                                                                                    |  |  |
| Boot Configuration<br>Bootup NumLock State<br>Quiet Boot<br>UEFI Boot | [On]<br>[Enabled]<br>[Disabled]                                 | Select the keyboard<br>NumLock state                                                                                  |  |  |
| Launch PXE OpROM<br>Option ROM Messages                               | [Disabled]<br>[Force BIOS]                                      | $\leftrightarrow$ : Select Screen<br>$\uparrow \downarrow$ : Select Item<br><b>EnterSelect</b>                        |  |  |
| Boot Option Priorities                                                |                                                                 | + - Change Opt.<br>F1 General Help<br>F2 Previous Values<br>F3 Optimized Defaults<br>F4<br>Save & Exit<br>Exit<br>ESC |  |  |
|                                                                       | Version 2.16.1242. Copyright (C) 2013 American Megatrends, Inc. |                                                                                                    |  |  |

<span id="page-116-0"></span>**BIOS Menu 20: Boot**

### <span id="page-116-1"></span>**Bootup NumLock State [On]**

Use the **Bootup NumLock State** BIOS option to specify if the number lock setting must be modified during boot up.

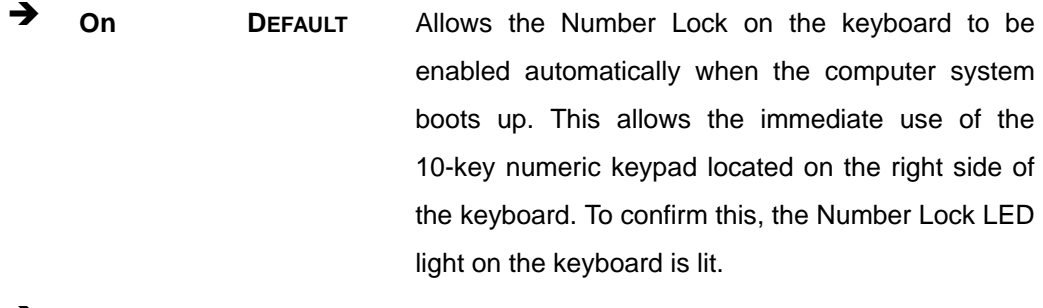

**Off** Does not enable the keyboard Number Lock automatically. To use the 10-keys on the keyboard, press the Number Lock key located on the upper left-hand corner of the 10-key pad. The Number Lock LED on the keyboard lights up when the Number Lock is engaged.

# Integration Corp.

## **NANO-BT EPIC SBC**

#### <span id="page-117-0"></span>**Quiet Boot [Enabled]**

Use the **Quiet Boot** BIOS option to select the screen display when the system boots.

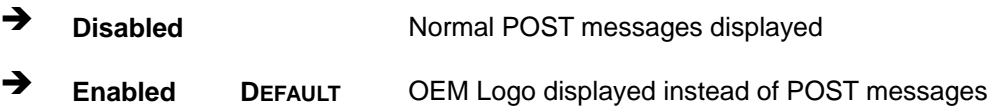

#### <span id="page-117-1"></span>**UEFI Boot [Disabled]**

Use the **UEFI Boot** option to enable or disable to boot from a UEFI device.

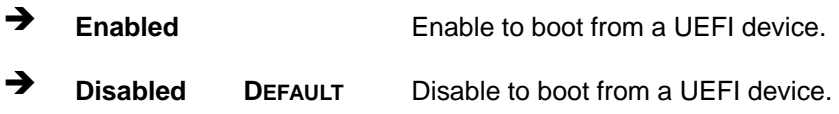

#### <span id="page-117-2"></span>**Launch PXE OpROM [Disabled]**

Use the **Launch PXE OpROM** option to enable or disable boot option for legacy network devices.

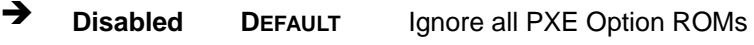

**Enabled** Load PXE Option ROMs

<span id="page-117-3"></span>**Option ROM Messages [Force BIOS]**

Use the **Option ROM Messages** option to set the Option ROM display mode.

 **Force BIOS DEFAULT** Sets display mode to force BIOS.

 $\rightarrow$  **Keep Current** Sets display mode to current.

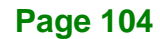

# **5.7 Save & Exit**

Use the **Save & Exit** menu (**BIOS [Menu](#page-118-0) 21**) to load default BIOS values, optimal failsafe values and to save configuration changes.

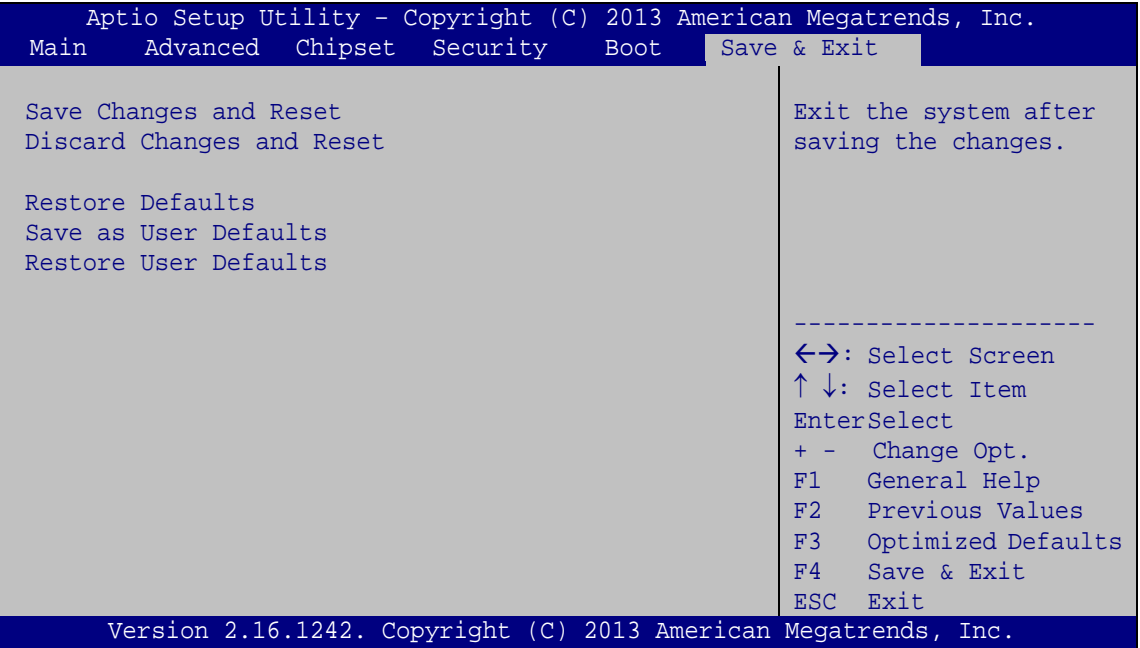

<span id="page-118-0"></span>**BIOS Menu 21: Save & Exit**

#### <span id="page-118-1"></span>**Save Changes and Reset**

Use the **Save Changes and Reset** option to save the changes made to the BIOS options and reset the system.

#### <span id="page-118-2"></span>**Discard Changes and Reset**

Use the **Discard Changes and Reset** option to exit the system without saving the changes made to the BIOS configuration setup program.

#### <span id="page-118-3"></span>**Restore Defaults**

Use the **Restore Defaults** option to load the optimal default values for each of the parameters on the Setup menus. **F3 key can be used for this operation.**

#### <span id="page-119-0"></span>**Save as User Defaults**

Use the **Save as User Defaults** option to save the changes done so far as user defaults.

#### <span id="page-119-1"></span>**Restore User Defaults**

Use the **Restore User Defaults** option to restore the user defaults to all the setup options.

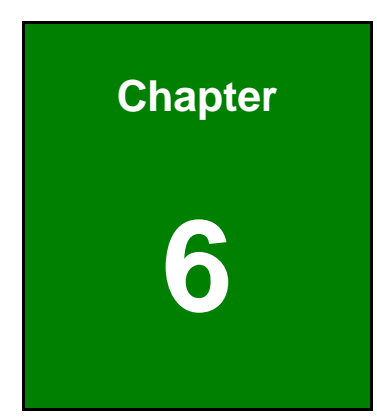

**TER** Integration Corp.

# **6 Software Drivers**

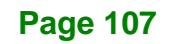

## **6.1 Available Drivers**

All the drivers for the NANO-BT are available on IEI Resource Download Center [\(https://download.ieiworld.com\)](https://download.ieiworld.com/). Type NANO-BT and press Enter to find all the relevant software, utilities, and documentation.

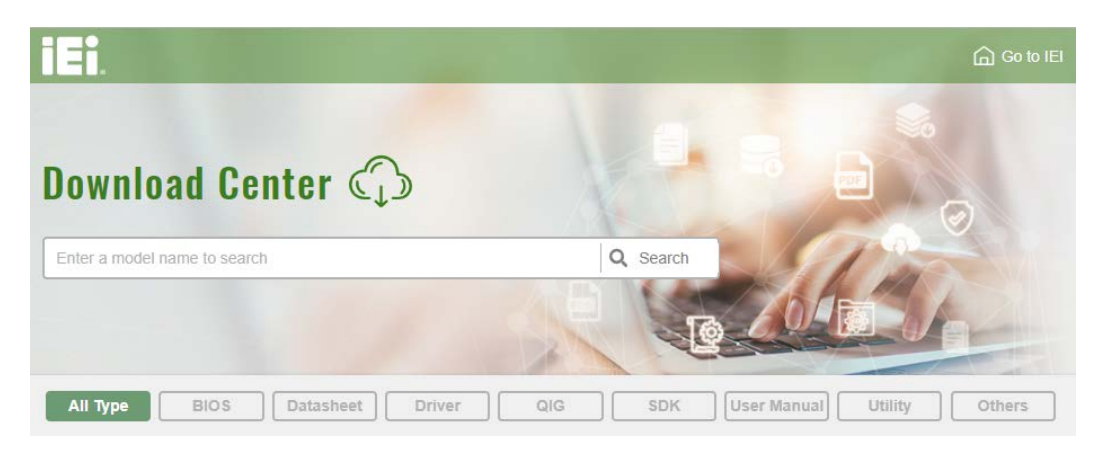

**Figure 6-1: IEI Resource Download Center**

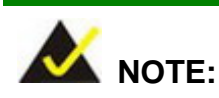

The Intel TXE requires that Microsoft's "Kernel-Mode Driver Framework (KMDF) version 1.11 update for Windows 7" is installed first. If the KMDF is not installed, either error 37 or error 28 may appear on the Intel TXE device in Device Manager.

Click the following link to download the KMDF version 1.11 update for Windows 7:

<http://www.microsoft.com/en-us/download/details.aspx?id=38423>

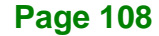

# **6.2 Driver Download**

To download drivers from IEI Resource Download Center, follow the steps below.

**Step 1:** Go to [https://download.ieiworld.com.](https://download.ieiworld.com/) Type NANO-BT and press Enter.

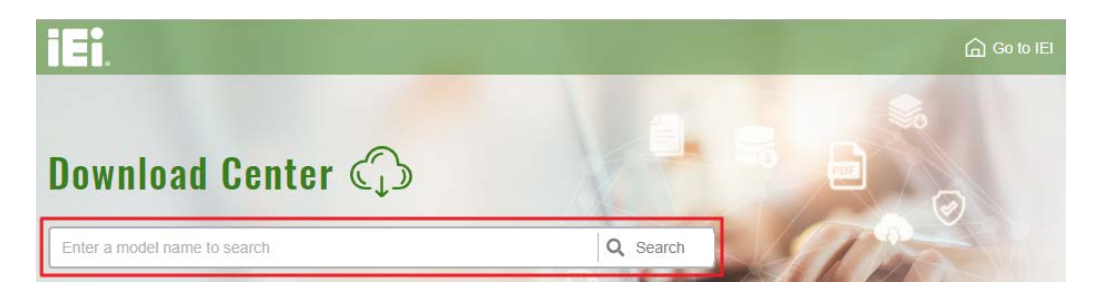

**Step 2:** All product-related software, utilities, and documentation will be listed. You can choose **Driver** to filter the result.

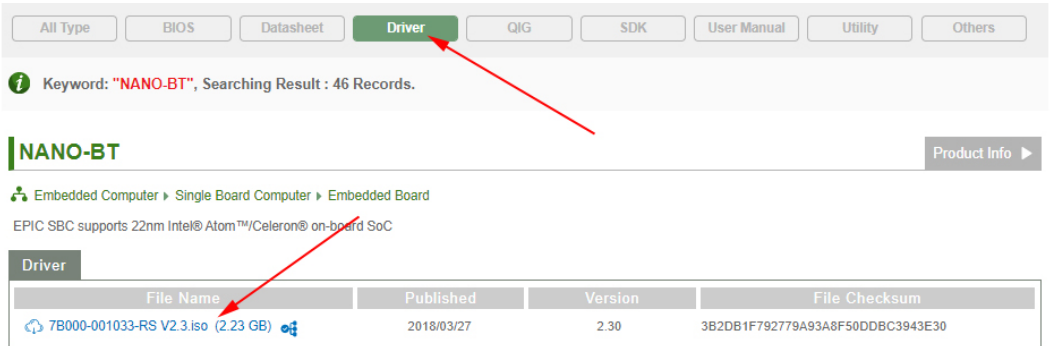

**Step 3:** Click the driver file name on the page and you will be prompted with the following window. You can download the entire ISO file  $(\bullet)$ , or click the small arrow to find an individual driver and click the file name to download  $(②)$ .

**Page 109**

**Integration Corp.** 

## **NANO-BT EPIC SBC**

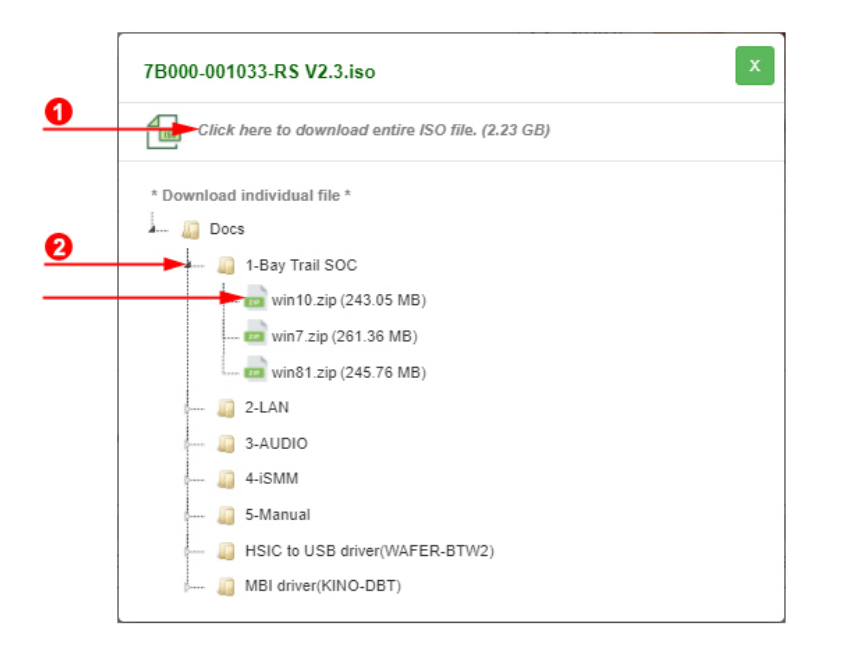

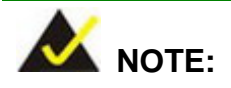

To install software from the downloaded ISO image file in Windows 8, 8.1 or 10, double-click the ISO file to mount it as a virtual drive to view its content. On Windows 7 system, an additional tool (such as Virtual CD-ROM Control Panel from Microsoft) is needed to mount the file.

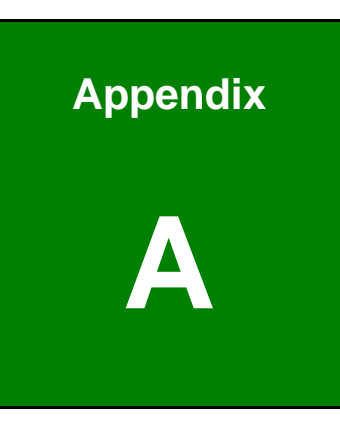

**Integration Corp.** 

# **A Regulatory Compliance**

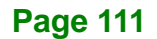

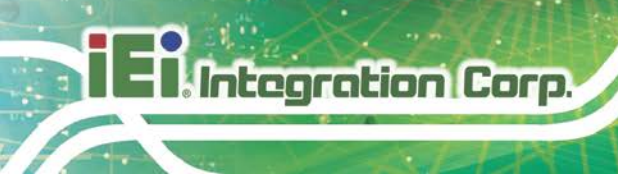

## **DECLARATION OF CONFORMITY**

This equipment has been tested and found to comply with specifications for CE marking. If the user modifies and/or installs other devices in the equipment, the CE conformity declaration may no longer apply.

## **FCC WARNING**

This equipment complies with Part 15 of the FCC Rules. Operation is subject to the following two conditions:

- This device may not cause harmful interference, and
- This device must accept any interference received, including interference that may cause undesired operation.

This equipment has been tested and found to comply with the limits for a Class A digital device, pursuant to part 15 of the FCC Rules. These limits are designed to provide reasonable protection against harmful interference when the equipment is operated in a commercial environment. This equipment generates, uses, and can radiate radio frequency energy and, if not installed and used in accordance with the instruction manual, may cause harmful interference to radio communications. Operation of this equipment in a residential area is likely to cause harmful interference in which case the user will be required to correct the interference at his own expense.

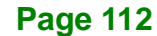

# $C \in$

FC

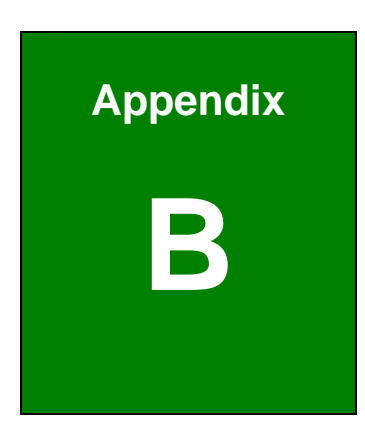

**Integration Corp.** 

# **B Product Disposal**

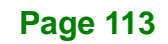

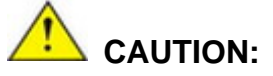

**Integration Corp.** 

Risk of explosion if battery is replaced by an incorrect type. Only certified engineers should replace the on-board battery.

Dispose of used batteries according to instructions and local regulations.

- Outside the European Union–If you wish to dispose of used electrical and electronic products outside the European Union, please contact your local authority so as to comply with the correct disposal method.
- Within the European Union The device that produces less waste and is easier to recycle is classified as electronic device in terms of the European Directive 2012/19/EU (WEEE), and must not be disposed of as domestic garbage.

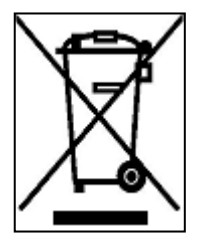

EU-wide legislation, as implemented in each Member State, requires that waste electrical and electronic products carrying the mark (left) must be disposed of separately from normal household waste. This includes monitors and electrical accessories, such as signal cables or power cords. When you need to dispose of your device, please follow the

guidance of your local authority, or ask the shop where you purchased the product. The mark on electrical and electronic products only applies to the current European Union Member States.

Please follow the national guidelines for electrical and electronic product disposal.

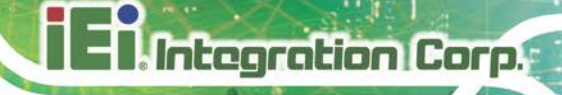

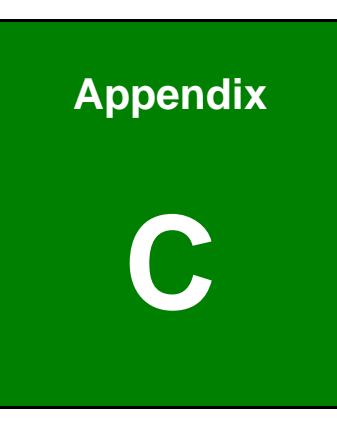

# **C BIOS Options**

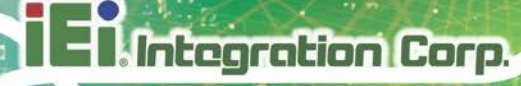

Below is a list of BIOS configuration options in the BIOS chapter.

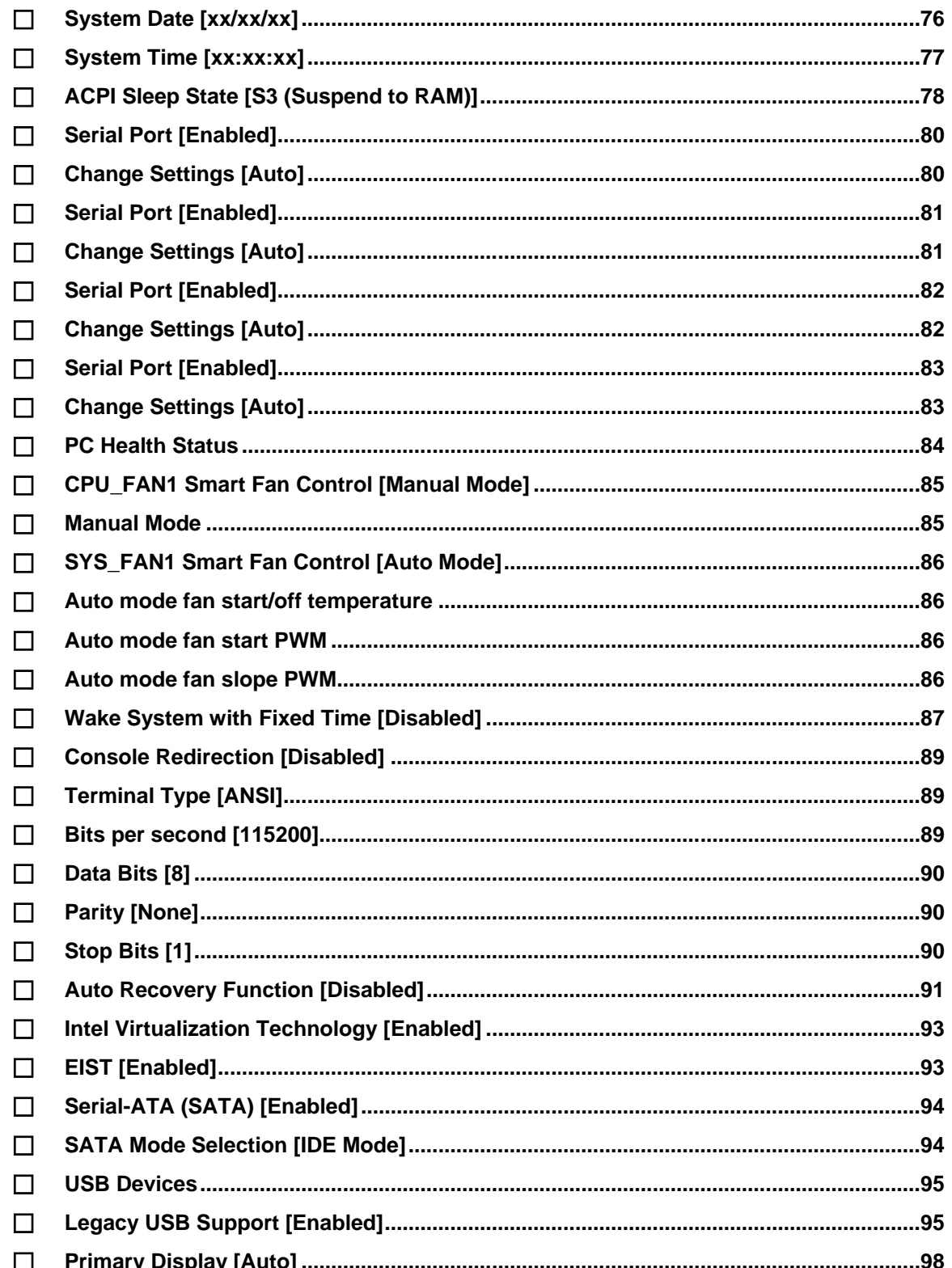

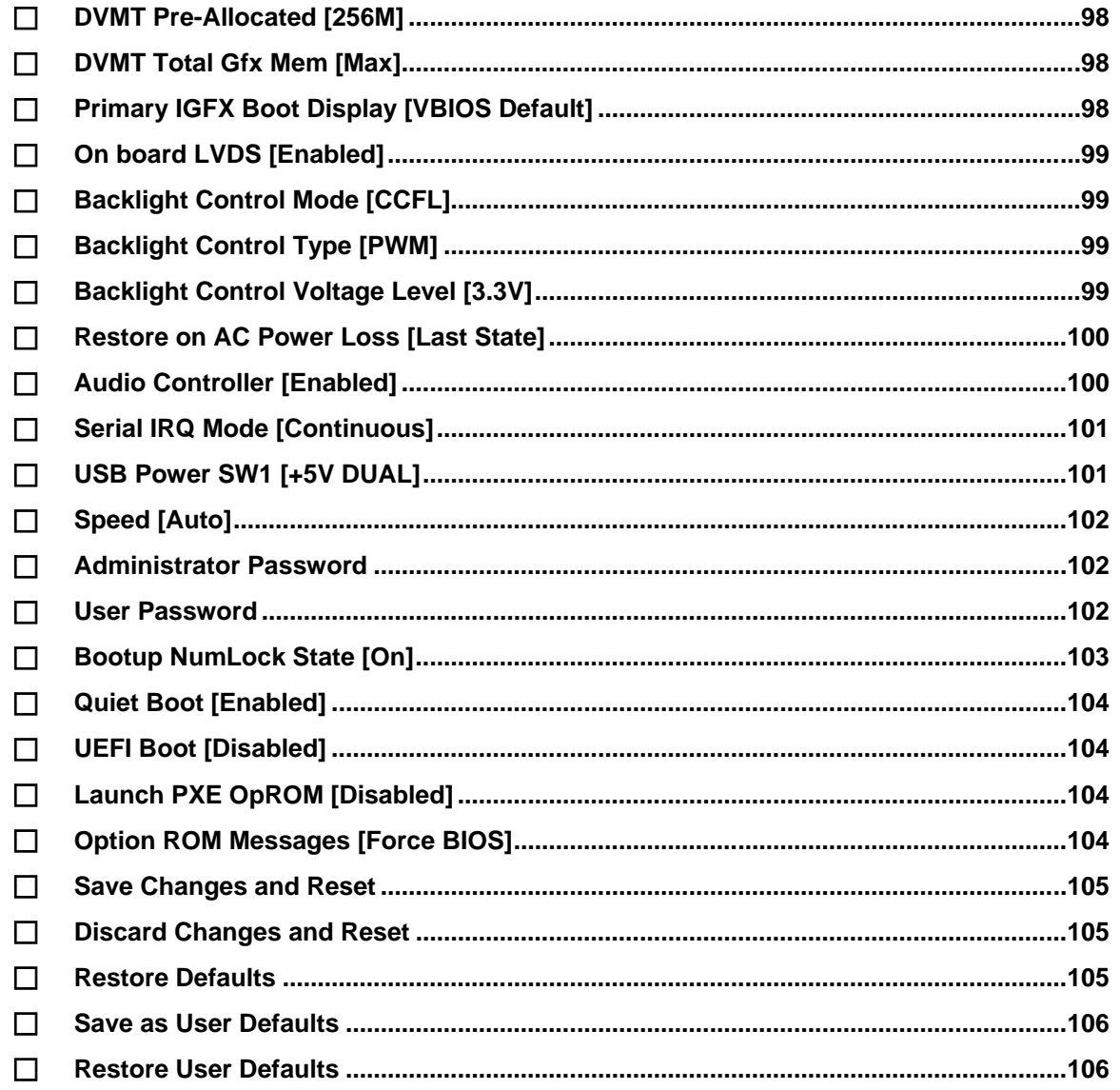

**TEN** Integration Corp.

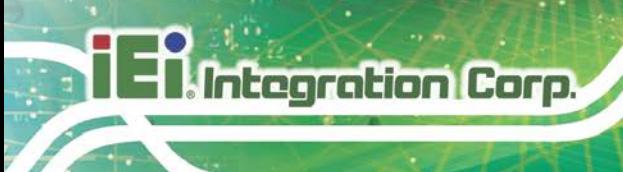

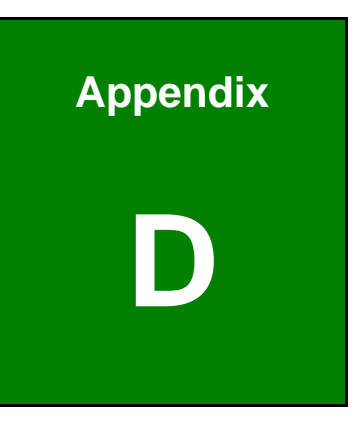

# **Watchdog Timer**

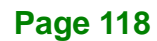

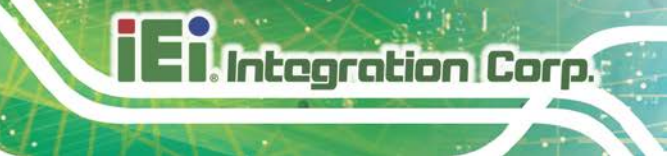

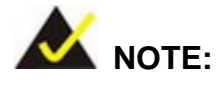

The following discussion applies to DOS environment. Contact IEI support or visit the IEI website for specific drivers for other operating systems.

The Watchdog Timer is provided to ensure that standalone systems can always recover from catastrophic conditions that cause the CPU to crash. This condition may have occurred by external EMIs or a software bug. When the CPU stops working correctly, Watchdog Timer either performs a hardware reset (cold boot) or a Non-Maskable Interrupt (NMI) to bring the system back to a known state.

A BIOS function call (INT 15H) is used to control the Watchdog Timer.

INT 15H:

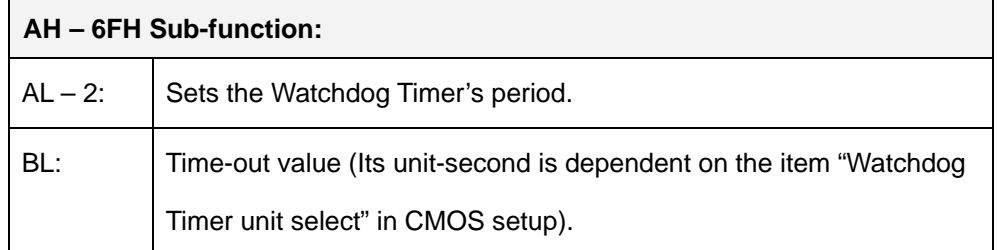

#### **Table D-1: AH-6FH Sub-function**

Call sub-function 2 to set the time-out period of Watchdog Timer first. If the time-out value is not zero, the Watchdog Timer starts counting down. When the timer value reaches zero, the system resets. To ensure that this reset condition does not occur, calling sub-function 2 must periodically refresh the Watchdog Timer. However, the watchdog timer is disabled if the time-out value is set to zero.

A tolerance of at least 10% must be maintained to avoid unknown routines within the operating system (DOS), such as disk I/O that can be very time-consuming.

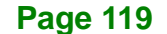

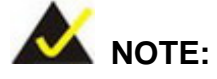

When exiting a program it is necessary to disable the Watchdog Timer, otherwise the system resets.

## **EXAMPLE PROGRAM:**

#### **; INITIAL TIMER PERIOD COUNTER**

**; W\_LOOP:**

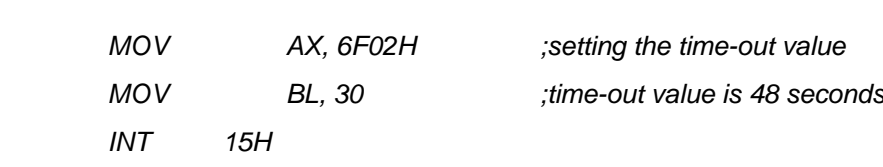

**;**

**;**

## **; ADD THE APPLICATION PROGRAM HERE**

**;**

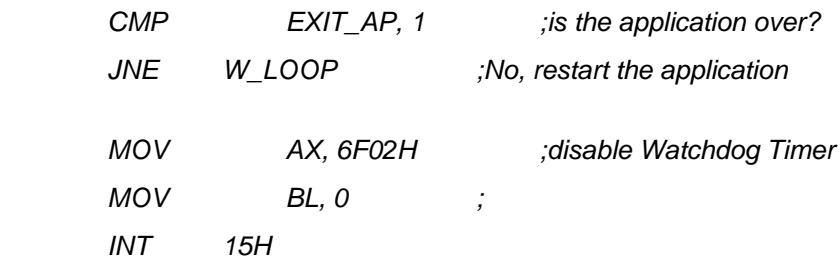

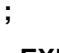

**; EXIT ;**

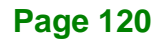

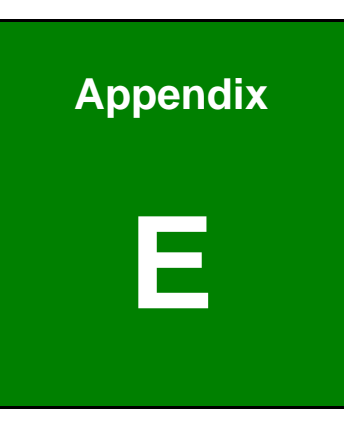

**Integration Corp.** 

# **E Digital I/O Interface**

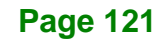

The DIO connector on the NANO-BT is interfaced to GPIO ports on the Super I/O chipset. The digital inputs and digital outputs are generally control signals that control the on/off circuit of external devices or TTL devices. Data can be read or written to the selected address to enable the DIO functions.

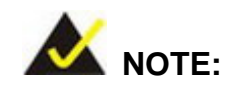

**Integration Corp.** 

For further information, please refer to the datasheet for the Super I/O chipset.

The BIOS interrupt call **INT 15H** controls the digital I/O.

## **INT 15H:**

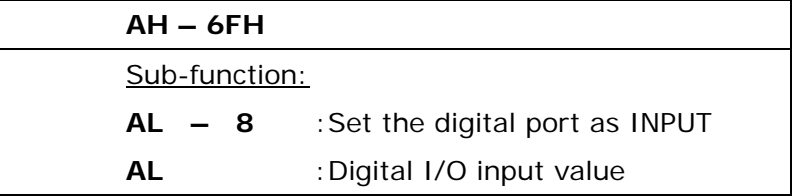

## **Assembly Language Sample 1**

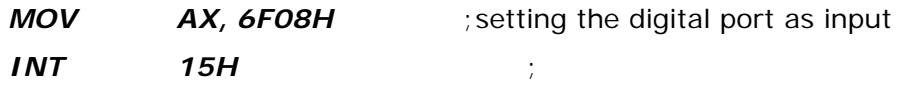

**AL low byte = value**

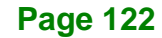

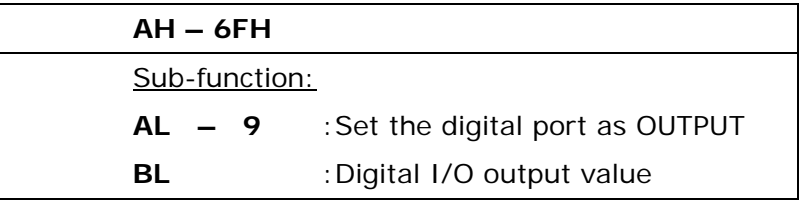

## **Assembly Language Sample 2**

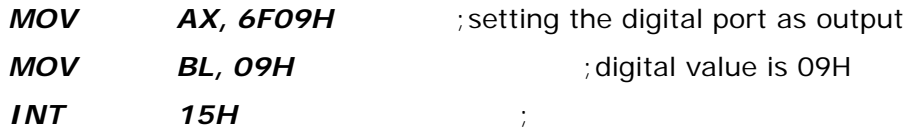

**Digital Output is 1001b**

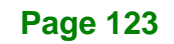

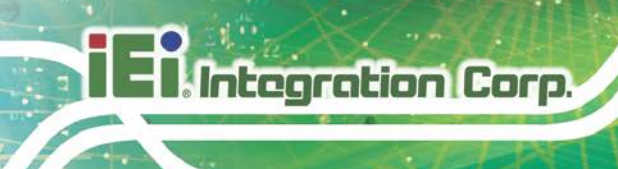

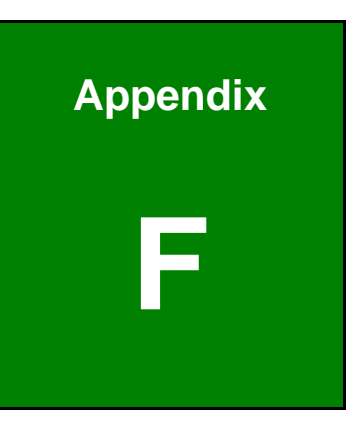

# **Error Beep Code**

# **F.1 PEI Beep Codes**

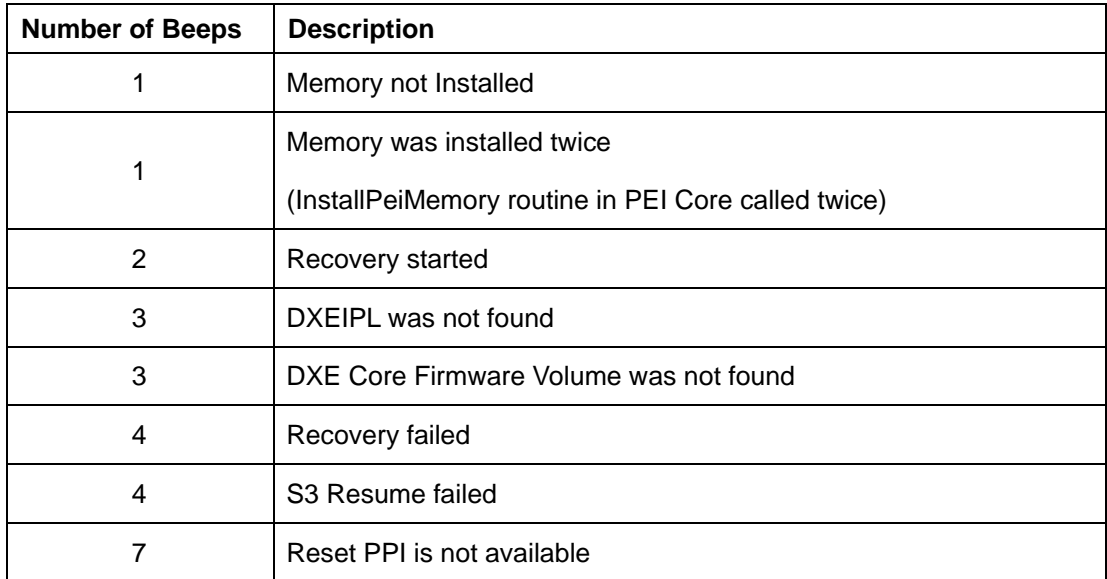

# **F.2 DXE Beep Codes**

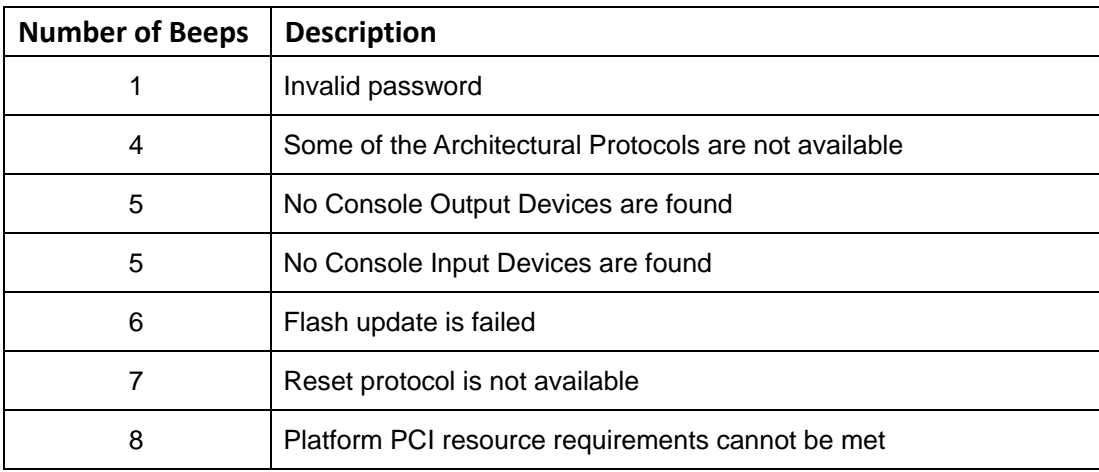

NOTE:

If you have any question, please contact IEI for further assistance.

**Page 125**

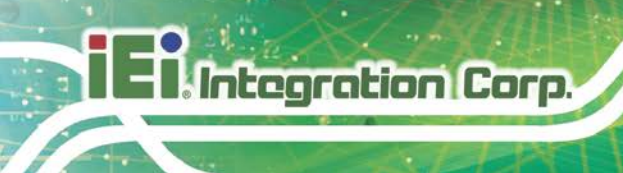

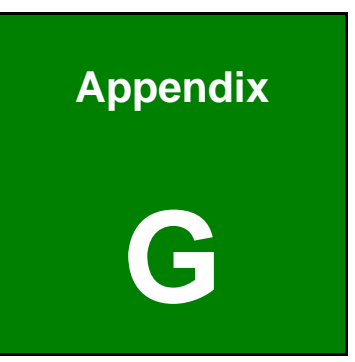

# **G Hazardous Materials Disclosure**

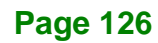

The details provided in this appendix are to ensure that the product is compliant with the RoHS II Directive (2015/863/EU). The table below acknowledges the presences of small quantities of certain substances in the product, and is applicable to RoHS II Directive (2015/863/EU).

Please refer to the following table.

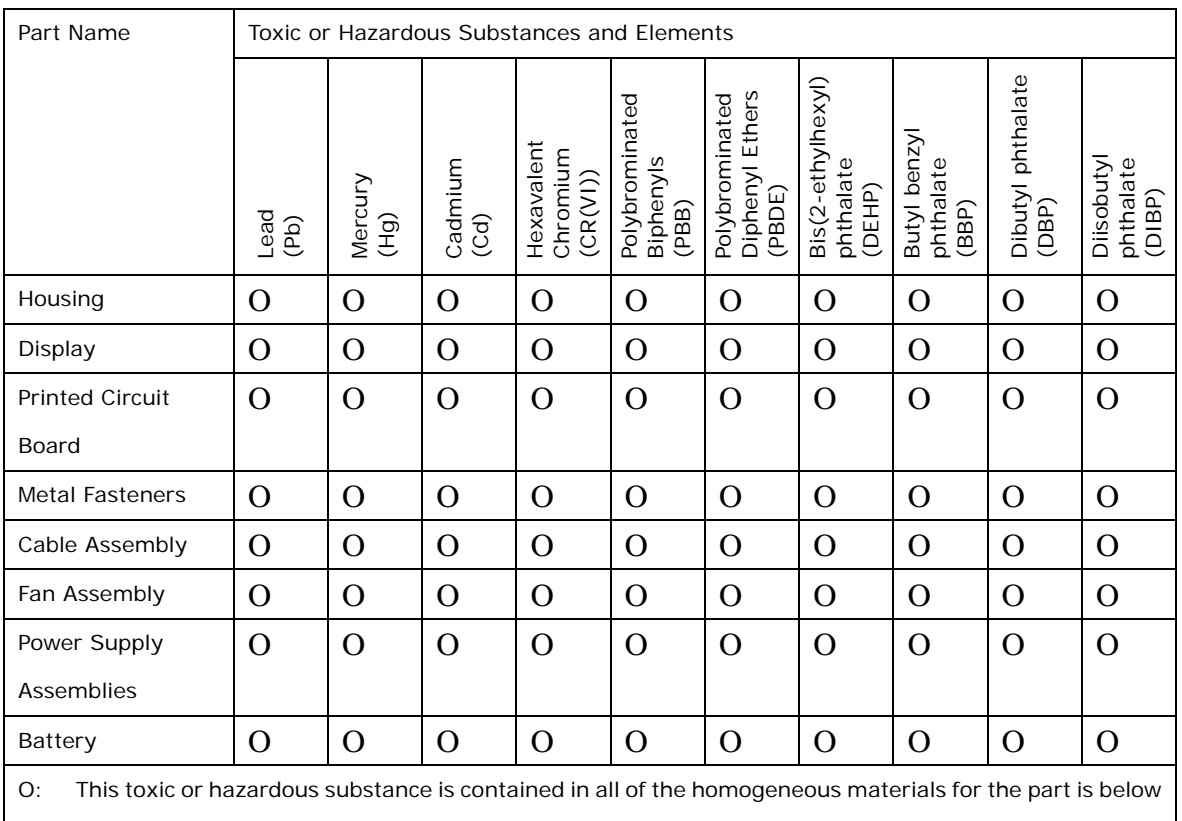

the limit requirement in Directive (EU) 2015/863.

X: This toxic or hazardous substance is contained in at least one of the homogeneous materials for this part is above the limit requirement in Directive (EU) 2015/863.

**Page 127**

# **G.2 China RoHS**

**Integration Corp.** 

此附件旨在确保本产品符合中国 RoHS 标准。以下表格标示此产品中某有毒物质的含量符 合中国 RoHS 标准规定的限量要求。

本产品上会附有"环境友好使用期限"的标签,此期限是估算这些物质"不会有泄漏或突变"的 年限。本产品可能包含有较短的环境友好使用期限的可替换元件,像是电池或灯管,这些 元件将会单独标示出来。

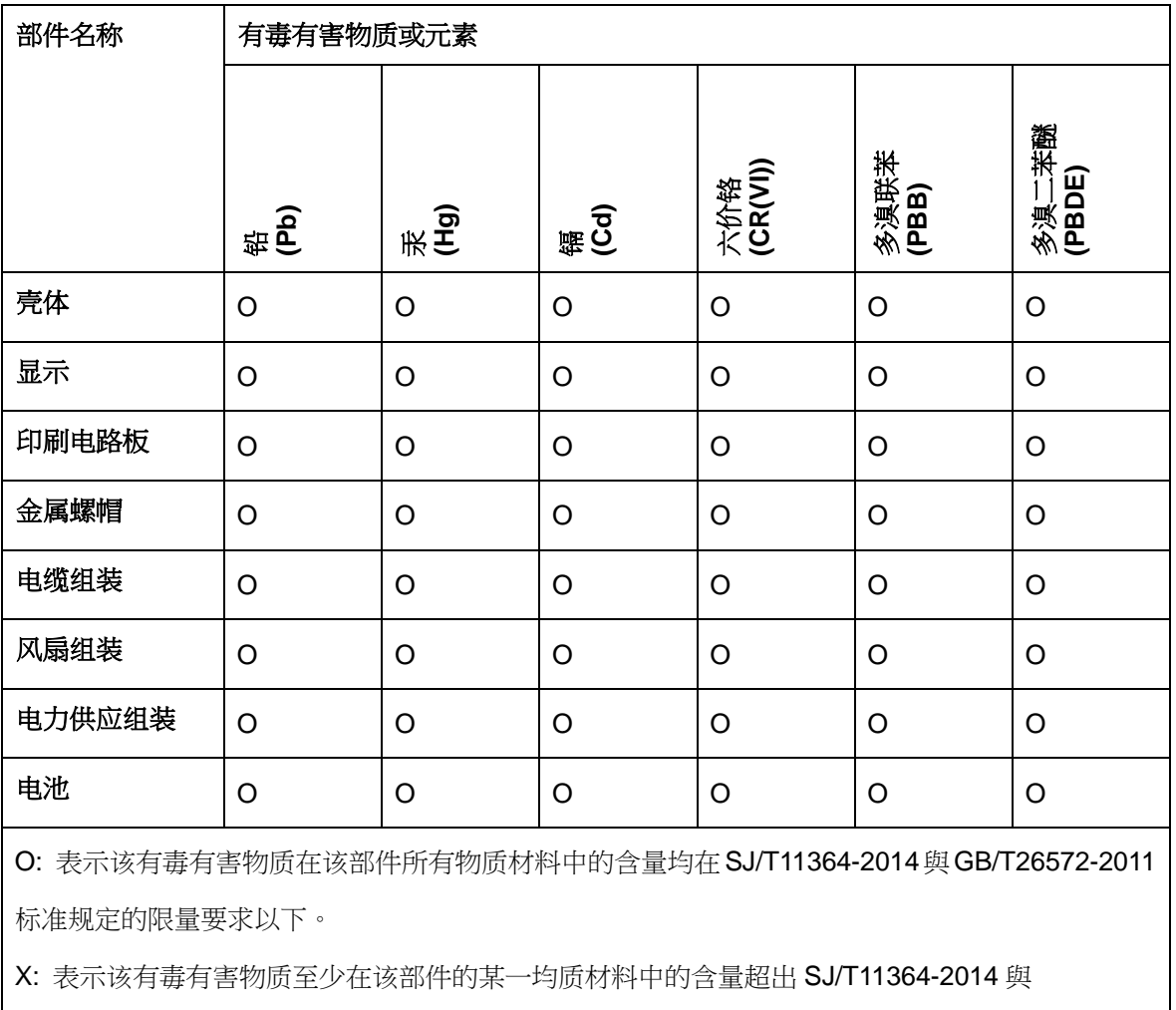

GB/T26572-2011 标准规定的限量要求。